# **Oracle® Hyperion Tax Governance**

Benutzerdokumentation Release 11.2.0 **F26683-01**

Oktober 2019

ORACLE<sup>®</sup>

Oracle Hyperion Tax Governance Benutzerdokumentation, Release 11.2.0

#### F26683-01

Copyright © 2011, 2020, Oracle und/oder verbundene Unternehmen. All rights reserved. Alle Rechte vorbehalten.

#### Primärer Autor: EPM Information Development Team

Diese Software und zugehörige Dokumentation werden unter einem Lizenzvertrag zur Verfügung gestellt, der Einschränkungen hinsichtlich Nutzung und Offenlegung enthält, und sind durch Gesetze zum Schutz geistigen Eigentums geschützt. Sofern nicht ausdrücklich in Ihrem Lizenzvertrag vereinbart oder gesetzlich gestattet, darf diese Software weder ganz noch teilweise in irgendeiner Form oder durch irgendein Mittel zu irgendeinem Zweck genutzt, kopiert, reproduziert, übersetzt, gesendet, verändert, lizenziert, übertragen, verteilt, ausgestellt, vorgeführt, veröffentlicht oder angezeigt werden. Reverse Engineering, Disassemblierung oder Dekompilierung der Software ist untersagt, es sei denn, dies ist gesetzlich vorausgesetzt aus Gründen der Interoperabilität.

Die hier enthaltenen Informationen können jederzeit und ohne vorherige Ankündigung geändert werden. Wir übernehmen keine Gewähr für deren Richtigkeit. Sollten Sie Fehler oder Unstimmigkeiten finden, bitten wir Sie, uns diese schriftlich mitzuteilen.

Handelt es sich hier um Software oder zugehörige Dokumentation, die an die Regierung der Vereinigten Staaten von Amerika oder an einen in ihrem Auftrag handelnden Lizenznehmer geliefert wird, dann gilt der folgende Hinweis:

#### U.S. GOVERNMENT END USERS:

Oracle programs, including any operating system, integrated software, any programs installed on the hardware, and/or documentation, delivered to U.S. Government end users are "commercial computer software" pursuant to the applicable Federal Acquisition Regulation and agency-specific supplemental regulations. As such, use, duplication, disclosure, modification, and adaptation of the programs, including any operating system, integrated software, any programs installed on the hardware, and/or documentation, shall be subject to license terms and license restrictions applicable to the programs. No other rights are granted to the U.S. Government.

Diese Software oder Hardware ist für die allgemeine Nutzung in diversen

Informationsmanagementanwendungen entwickelt worden. Sie ist nicht für den Einsatz in schon an sich gefährlichen Anwendungen entwickelt oder intendiert, einschließlich von Anwendungen, die möglicherweise ein Risiko von Personenschäden mit sich bringen. Falls Sie die Software oder Hardware für gefährliche Anwendungen nutzen, sind Sie dafür verantwortlich, sämtliche angemessenen Maßnahmen wie Fail-Safe, Backups und Redundancy zu ergreifen, um den sicheren Einsatz zu gewährleisten. Die Oracle Corporation und ihre verbundenen Unternehmen schließen jegliche Haftung für Schäden aus, die durch den Einsatz dieser Software oder Hardware in gefährlichen Anwendungen verursacht werden.

Oracle und Java sind eingetragene Marken der Oracle Corporation und/oder ihrer verbundenen Unternehmen. Andere Namen und Bezeichnungen können Marken ihrer jeweiligen Inhaber sein.

Intel und Intel Inside sind Marken oder eingetragene Marken der Intel Corporation. Alle SPARC-Marken werden in Lizenz verwendet und sind Marken oder eingetragene Marken der SPARC International, Inc. AMD, Epyc und das AMD-Logo sind Marken oder eingetragene Marken von Advanced Micro Devices. UNIX ist eine eingetragene Marke von The Open Group. Microsoft, Windows, PowerPoint, Word, Excel, Access, Office, Outlook, Visual Studio, Visual Basic, Internet Explorer, Active Directory und SQL Server sind entweder eingetragene Marken oder Marken der Microsoft Corporation in den USA und/oder anderen Ländern.

Diese Software oder Hardware und die Dokumentation können Zugriffsmöglichkeiten auf oder Informationen über Inhalte, Produkte und Serviceleistungen von Dritten enthalten. Sofern nicht anderweitig in einem einschlägigen Vertrag zwischen Ihnen und Oracle vereinbart, übernehmen die Oracle Corporation und ihre verbundenen Unternehmen keine Verantwortung für Inhalte, Produkte und Serviceleistungen von Dritten und lehnen ausdrücklich jegliche Art von Gewährleistung diesbezüglich ab. Sofern nicht anderweitig in einem einschlägigen Vertrag zwischen Ihnen und Oracle vereinbart, übernehmen die Oracle Corporation und ihre verbundenen Unternehmen keine Verantwortung für Verluste, Kosten oder Schäden, die aufgrund des Zugriffs auf oder der Verwendung von Inhalten, Produkten und Serviceleistungen von Dritten entstehen.

# **Inhalt**

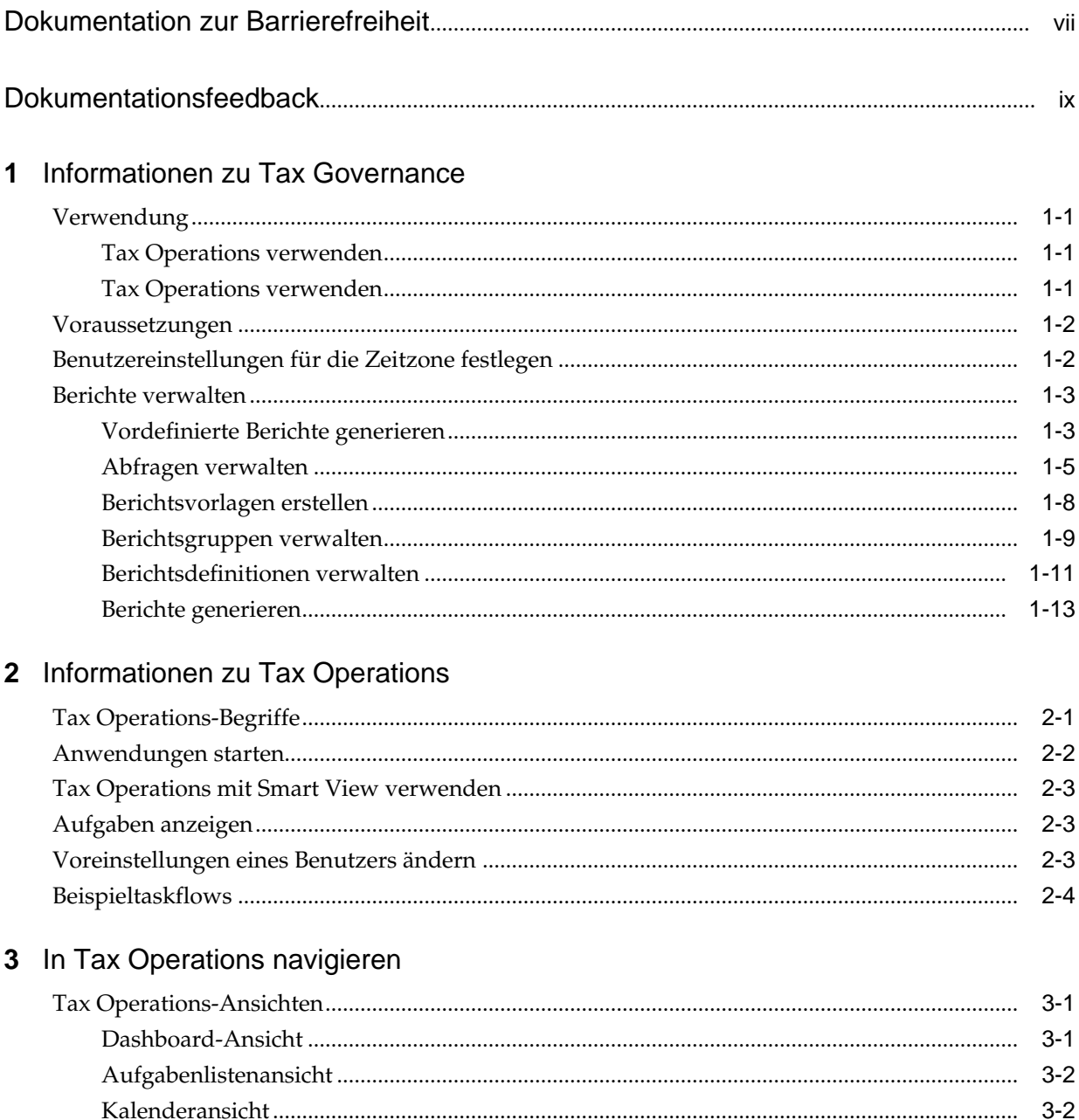

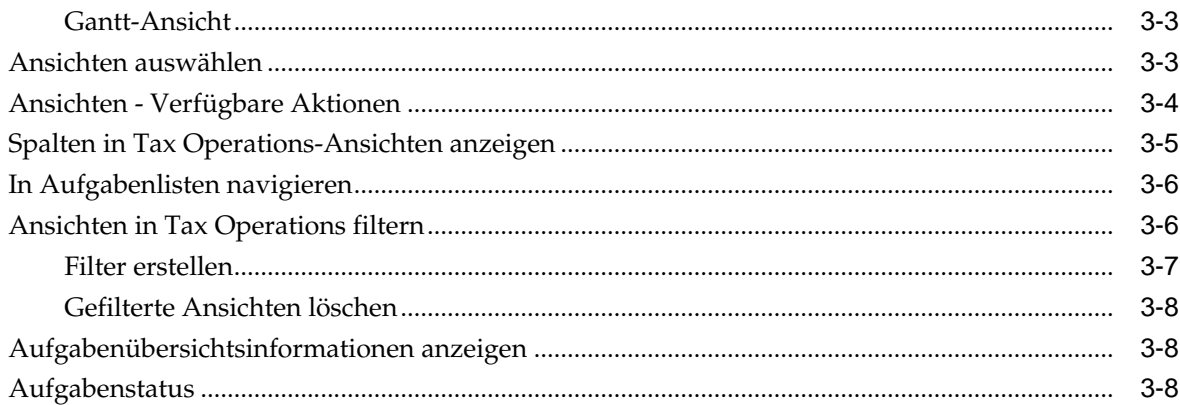

# 4 Aufgaben aktualisieren

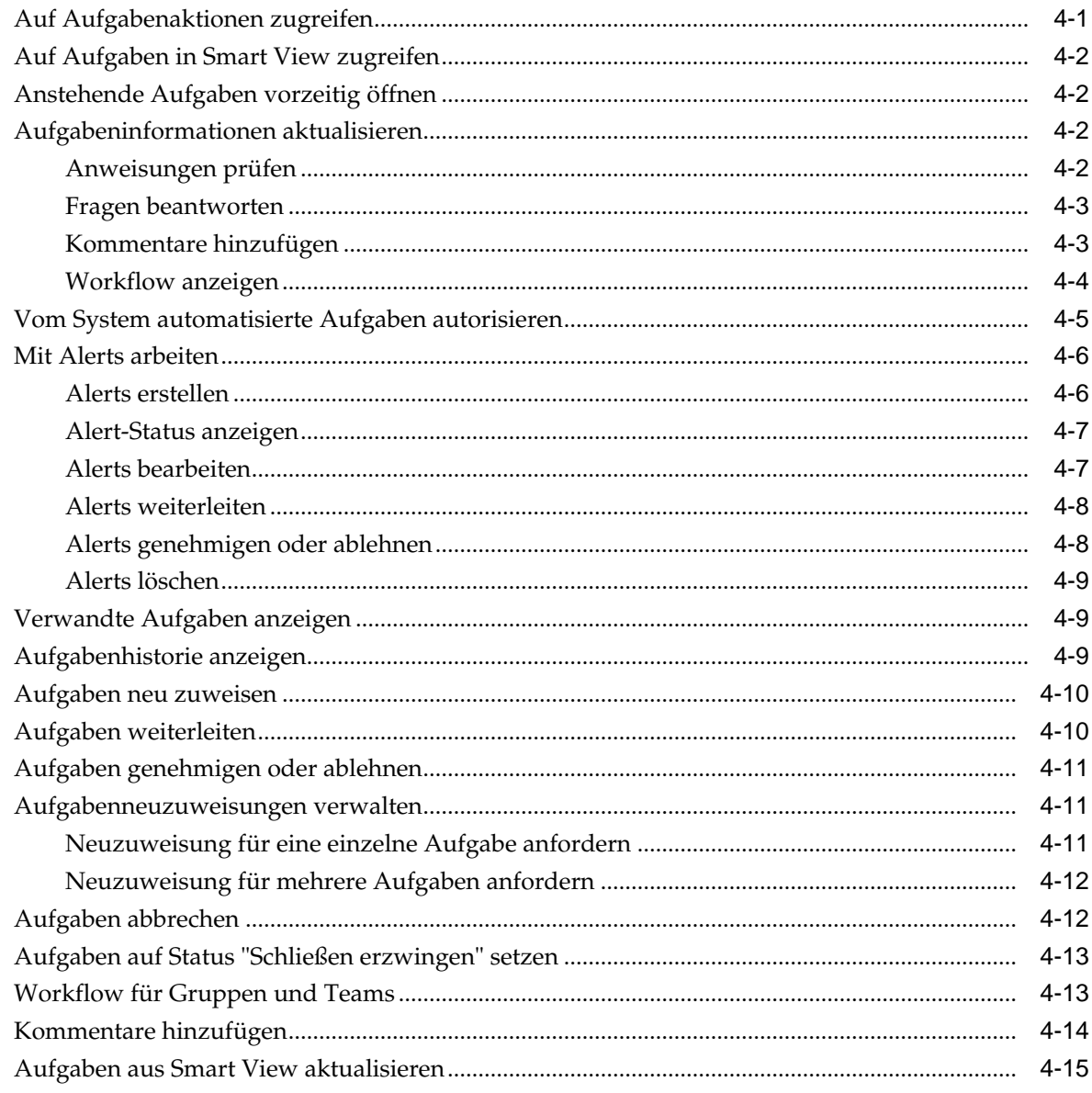

# 5 Zeitpläne anzeigen

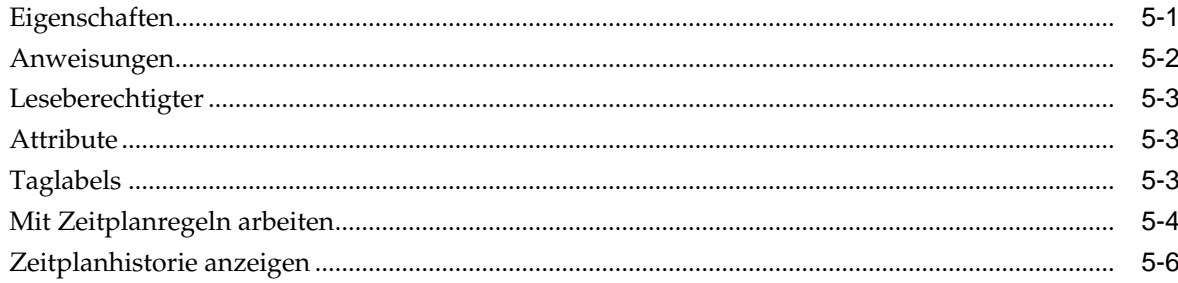

# 6 Dashboard überwachen

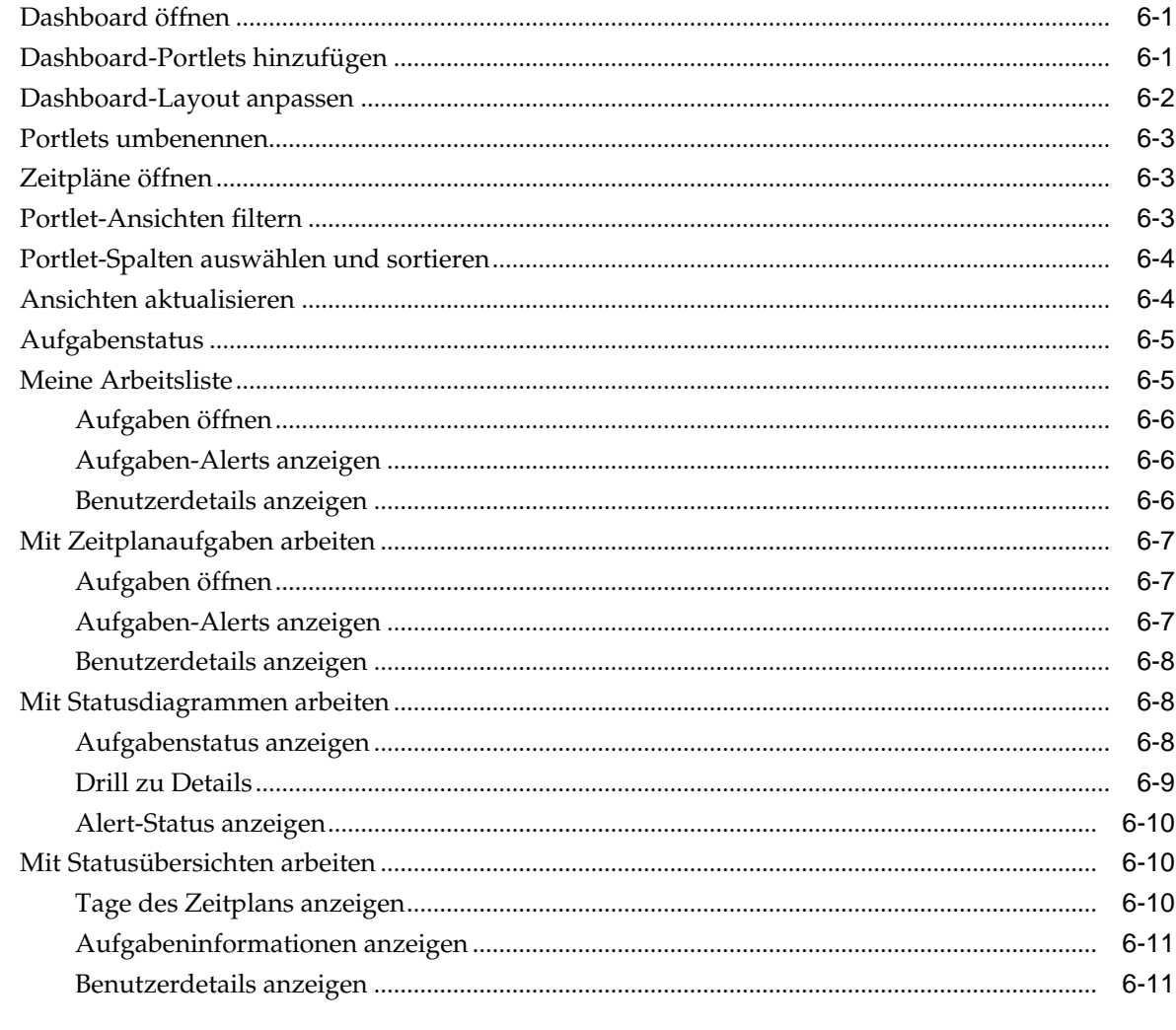

# 7 Info zu Tax Supplemental Schedules

 $\bf{8}$ 

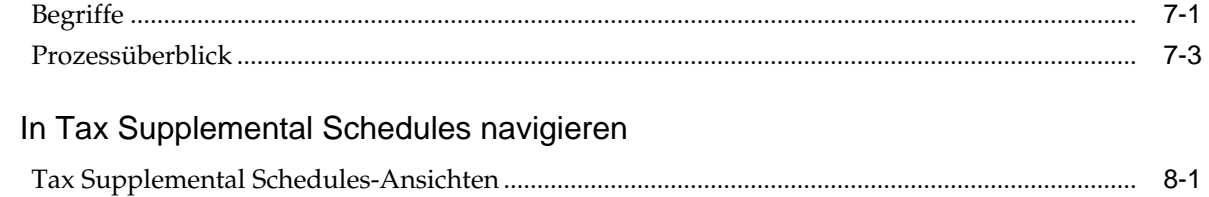

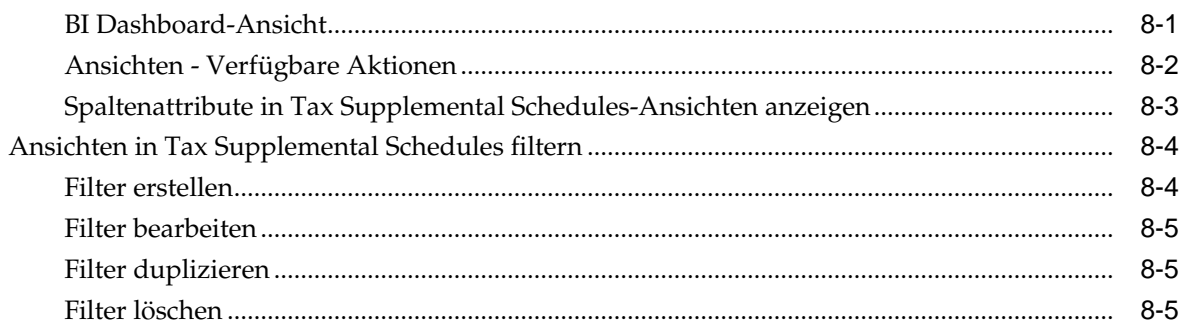

# 9 Mit Dimensionen arbeiten

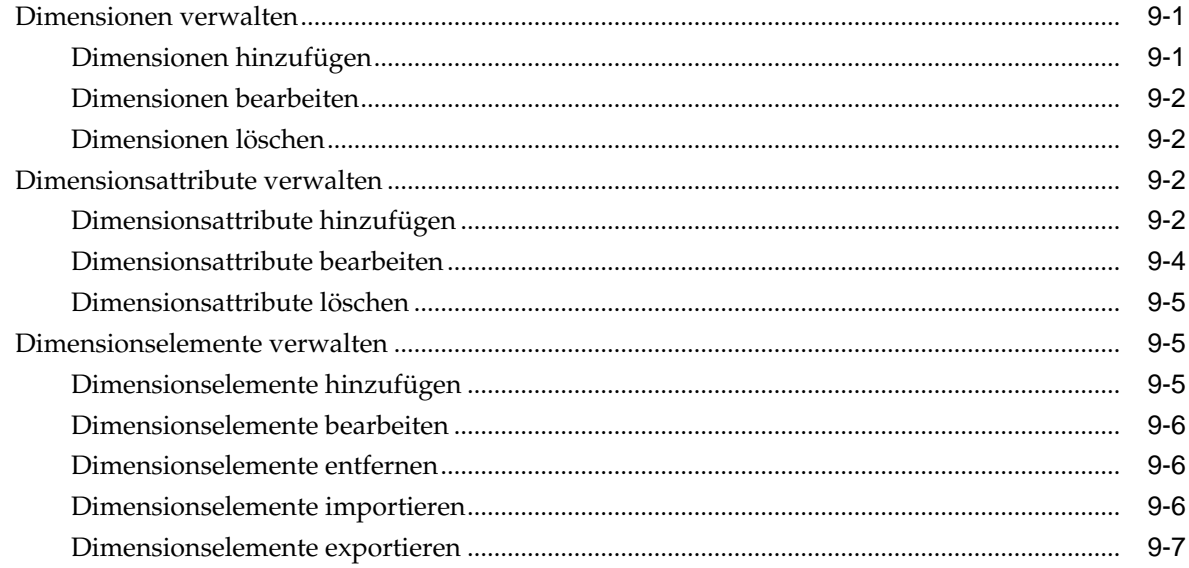

# 10 Mit Formularen arbeiten

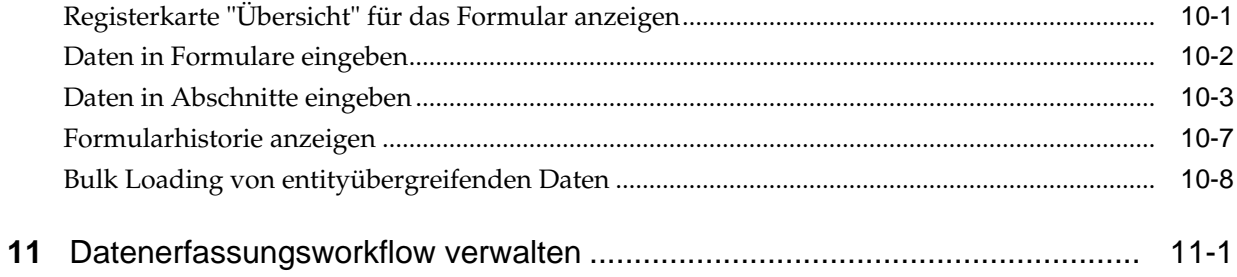

# <span id="page-6-0"></span>**Dokumentation zur Barrierefreiheit**

Informationen zu Oracles Verpflichtung zur Barrierefreiheit erhalten Sie über die Website zum Oracle Accessibility Program [http://www.oracle.com/pls/topic/](http://www.oracle.com/pls/topic/lookup?ctx=acc&id=docacc) [lookup?ctx=acc&id=docacc](http://www.oracle.com/pls/topic/lookup?ctx=acc&id=docacc).

## **Zugriff auf Oracle Support**

Oracle-Kunden mit einem gültigen Oracle-Supportvertrag haben Zugriff auf elektronischen Support über My Oracle Support. Weitere Informationen erhalten Sie unter<http://www.oracle.com/pls/topic/lookup?ctx=acc&id=info> oder unter [http://](http://www.oracle.com/pls/topic/lookup?ctx=acc&id=trs) [www.oracle.com/pls/topic/lookup?ctx=acc&id=trs,](http://www.oracle.com/pls/topic/lookup?ctx=acc&id=trs) falls Sie eine Hörbehinderung haben.

# **Dokumentationsfeedback**

<span id="page-8-0"></span>Um zu dieser Dokumentation Feedback abzugeben, senden Sie eine E-Mail an epmdoc\_ww@oracle.com, oder klicken Sie in einem Oracle Help Center-Thema auf die Schaltfläche "Feedback", die sich unterhalb des Inhaltsverzeichnisses befindet (Sie müssen möglicherweise nach unten scrollen, damit die Schaltfläche angezeigt wird).

Folgen Sie der EPM-Informationsentwicklung auf diesen Social Media-Sites:

LinkedIn - [http://www.linkedin.com/groups?gid=3127051&goback=.gmp\\_3127051](http://www.linkedin.com/groups?gid=3127051&goback=.gmp_3127051)

Twitter - <http://twitter.com/hyperionepminfo>

Facebook -<http://www.facebook.com/pages/Hyperion-EPM-Info/102682103112642>

YouTube - <https://www.youtube.com/oracleepminthecloud>

# <span id="page-10-0"></span>**Informationen zu Tax Governance**

Oracle Hyperion Tax Governance stellt ein flexibles Integrations-Framework bereit, mit dem Sie Services aus externen Anwendungen nutzen können. Das Integrations-Framework entspricht geltenden Normen und unterstützt webbasierte interaktive Aufgaben und auf Webservices basierende automatisierte Aufgaben.

Tax Governance stellt ein flexibles Integrations-Framework bereit, mit dem Endbenutzer Services aus externen Anwendungen nutzen können. Das Integrations-Framework entspricht geltenden Normen und unterstützt webbasierte interaktive Aufgaben und auf Webservices basierende automatisierte Aufgaben.

Tax Governance besteht aus zwei Modulen: Tax Operations und Tax Supplemental Schedules.

# **Verwendung**

**Siehe auch:**

Tax Operations verwenden

Tax Operations verwenden

# **Tax Operations verwenden**

Sie können:

- Abschlussaufgaben und -Zeitplan definieren, um den Taskflow möglichst effizient zu machen.
- Close-Management automatisieren, Status überwachen und Benachrichtigungen und Alerts erstellen.
- Mit Produktaufgaben integrieren.
- Benutzer per E-Mail über überfällige Forderungen, Fälligkeitsdaten und Statusänderungen benachrichtigen.
- Close-Status über ein Dashboard überwachen.
- Fehler und Verzögerungen schnell beheben.
- Die Close-Effektivität analysieren.

# **Tax Operations verwenden**

Tax Operations unterstützt Sie beim Organisieren, Aktualisieren, Bearbeiten und Verwalten von zusätzlichen Daten (in der Regel Transaktionsdaten) für Finanzanalyseanwendungen wie die Konsolidierung.

<span id="page-11-0"></span>Sie können:

- Metadaten durch Erstellen oder Importieren verwalten
- Datendefinition und zugeordnete Datenformulare für die Datenerfassung definieren.
- Die Funktion zum Erstellen von Berechnungsformeln und Validierungskriterien unterstützen.
- Benutzer über erforderliche Tätigkeiten an ihnen zugewiesenen Formularen benachrichtigen.
- Datenerfassungsworkflow steuern und überwachen.

# **Voraussetzungen**

Mit dem EPM System Installer von Oracle können Sie Oracle Hyperion Financial Close Management Tax Operations installieren, registrieren und konfigurieren.

Informationen zu erforderlichen Softwarekomponenten finden Sie in der Dokumentation *Oracle Enterprise Performance Management System - Installation: Beginnen Sie hier*.

Bevor Sie dieses Produkt verwenden können, müssen folgende Voraussetzungen erfüllt sein:

- Oracle Hyperion Enterprise Performance Management Workspace installieren und konfigurieren.
- Installieren Sie Oracle Hyperion Shared Services, und registrieren Sie sich bei Shared Services.

Vollständige Installationsanweisungen finden Sie in der Dokumentation *Oracle Enterprise Performance Management System - Installations- und Konfigurationsdokumentation*.

Dieses Programm ist in die Oracle Hyperion EPM System-Produktsuite integriert und wird in EPM Workspace angezeigt.

Informationen zu den Aufgaben und Menüoptionen von EPM Workspace finden Sie in den Dokumentationen *Oracle Hyperion Enterprise Performance Management Workspace - Benutzerdokumentation*, *Oracle Hyperion Enterprise Performance Management Workspace - Administratordokumentation* und in der Webhilfe.

Informationen zu den manuellen Schritten, die zur Installation der Ereignisüberwachung erforderlich sind, finden Sie in der Dokumentation *Oracle Hyperion Financial Close Management Event Monitoring Configuration Addendum* auf der Oracle Technology Network-(OTN-)Website.

# **Benutzereinstellungen für die Zeitzone festlegen**

Sie können eine Benutzereinstellung für die Zeitzone angeben, die für eine Anwendung verwendet werden soll.

So richten Sie die Zeitzone ein:

- **1.** Wählen Sie in Ihrer Anwendung die Optionen **Verwalten**, **Benutzerprofil** aus.
- **2.** Wählen Sie unter **Zeitzone** eine Zeitzone aus, und klicken Sie auf **OK**.

# <span id="page-12-0"></span>**Berichte verwalten**

Die Funktionen für die Abfrageberichtsvorlage, Berichtsgruppenzuweisung und Berichtsdefinition generieren vordefinierte Berichte oder unterstützen Sie beim Erstellen Ihrer benutzerdefinierten Berichte:

- **1.** Ein Benutzer mit der Rolle "Berichtsdesigner" kann eine Abfrage erstellen, deren Definition als XML-Datei exportiert werden kann.
- **2.** Mit Oracle Business Intelligence Publisher können Sie in Word (BI Publisher muss installiert sein) die zuvor erstellte XML-Datei importieren und zum Erstellen eines Vorlagedokuments im RTF-Format verwenden.
- **3.** Erstellen Sie dann in Oracle Hyperion Financial Close Management einen Bericht, der sowohl die Abfrage als auch die zuvor erstellte Vorlage verwendet. Für den Bericht kann die Standardausgabe in den Formaten PDF, HTML oder XLS (Excel) festgelegt werden.

## **Vordefinierte Berichte generieren**

In Tax Operations können Sie mit vordefinierten Berichten beginnen und diese Ihren Anforderungen an Berichte entsprechend ändern.

So importieren Sie vordefinierte Berichte:

- **1.** Wählen Sie in Oracle Hyperion Enterprise Performance Management Workspace die Optionen **Navigieren**, **Verwalten**, **Shared Services Console** aus, um auf Oracle Hyperion Shared Services zuzugreifen.
- **2.** Navigieren Sie zu **Dateisystem** und dann zu Ihren Anwendungsberichten.
- **3.** Standardmäßig sind alle Berichte ausgewählt. Um eine Teilliste auszuwählen, klicken Sie auf **Auswahl entfernen**, um alle Berichte zu entfernen. Wählen Sie dann die zu importierenden Berichte aus.
- **4.** Klicken Sie auf **Importieren**, **OK**.
- **5.** So generieren Sie die Berichte:
	- **a.** Wählen Sie in Ihrer Anwendung die Optionen **Extras**, **Berichte generieren** aus.
	- **b.** Wählen Sie unter "Berichtsgruppe" den Namen der Berichtsgruppe aus. Informationen hierzu finden Sie unter [Berichtsgruppen erstellen](#page-18-0).
	- **c.** Wählen Sie die Berichte in der Berichtsgruppe aus, und klicken Sie anschließend auf **Generieren**.
	- **d.** Wählen Sie für jeden Parameter einen Wert aus.
	- **e.** Geben Sie in **Bericht generieren** einen Berichtsnamen ein.
	- **f.** Klicken Sie auf **Generieren**.
	- **g.** Klicken Sie auf **Öffnen** oder **Datei speichern**, um die ZIP-Datei zu speichern.

# **Vordefinierte Tax Operations-Berichte**

## **Hinweis:**

Um Berichtsfehler zu vermeiden, müssen Sie die erforderlichen Parameter eingeben.

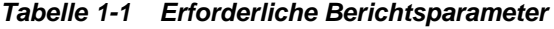

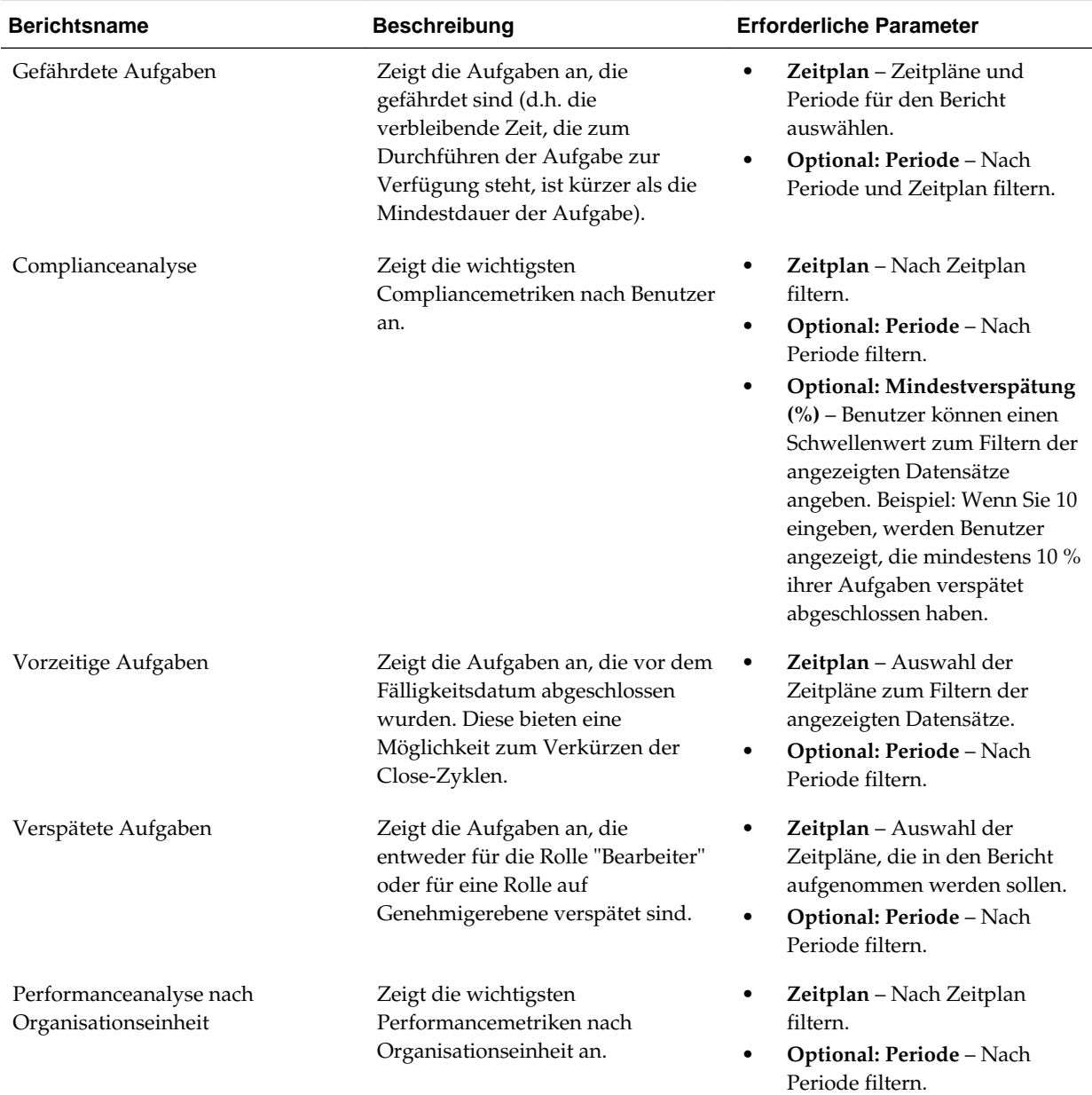

| <b>Berichtsname</b>               | <b>Beschreibung</b>                                                                                                    | <b>Erforderliche Parameter</b>                                                                                                    |
|-----------------------------------|----------------------------------------------------------------------------------------------------|----------------------------------------------------------------------------------------------------|
| Abgelehnte Aufgaben               | Zeigt an, welcher Status von allen<br>Genehmigern abgelehnt wird.                                                                                                    | Zeitplan - Auswahl der<br>Zeitpläne, die in den Bericht<br>aufgenommen werden sollen.<br>Optional: Periode - Nach<br>٠<br>Periode filtern.                                                                                                    |
| Aufgabenaudittrail                | Zeigt die Änderungen an, die<br>während eines von einem Benutzer<br>ausgewählten Datumsbereichs an<br>Aufgaben vorgenommen wurden.                                    | Von Datum - Startdatum<br>auswählen.<br><b>Bis Datum - Enddatum</b><br>auswählen.<br>Optional: Geändert von -<br>$\bullet$<br>Auswahl von Datensätzen, die<br>durch den ausgewählten<br>Benutzer geändert wurden.<br>Optional: Feld geändert -<br>٠<br>Änderungen an einem Feld<br>auswählen.<br>Optional: Aufgaben-ID-<br>٠<br>Änderungen an einer Aufgabe<br>auswählen. |
| Benutzer mit verspäteten Aufgaben | Zeigt nach Benutzername gruppiert<br>die Anzahl der Aufgaben an, die<br>entweder für die Rolle "Bearbeiter"<br>oder für eine Rolle auf Prüferebene<br>verspätet sind. | Zeitplan - Auswahl der<br>٠<br>Zeitpläne, die in den Bericht<br>aufgenommen werden sollen.<br>Optional: Periode - Nach<br>٠<br>Periode filtern.                                                                                                    |

<span id="page-14-0"></span>*Tabelle 1-1 (Fortsetzung) Erforderliche Berichtsparameter*

# **Abfragen verwalten**

Designer können Abfragen hinzufügen, bearbeiten und entfernen. Damit Berichte definiert werden können, müssen Abfragen vorhanden sein.

Alle Themen zum Generieren von Berichten:

- [Vordefinierte Berichte generieren](#page-12-0)
- [Berichtsvorlagen erstellen](#page-17-0)
- [Berichtsgruppen verwalten](#page-18-0)
- [Berichtsdefinitionen erstellen](#page-20-0)
- [Berichte generieren](#page-22-0)

### **Abfragen erstellen**

Die Erstellung von Abfragen ist der erste Schritt beim Generieren von Berichten:

- **1.** Erstellen Sie eine Abfrage. Siehe unten.
- **2.** Erstellen Sie eine Vorlage. Informationen hierzu finden Sie unter [Berichtsvorlagen](#page-17-0) [erstellen.](#page-17-0)
- **3.** Richten Sie eine Berichtsgruppe ein. Informationen hierzu finden Sie unter [Berichtsgruppen verwalten.](#page-18-0)
- **4.** Richten Sie die Berichtsdefinition ein. Informationen hierzu finden Sie unter [Berichtsdefinitionen erstellen.](#page-20-0)
- **5.** Generieren Sie den Bericht. Informationen hierzu finden Sie unter [Berichte](#page-22-0) [generieren](#page-22-0).

So erstellen Sie Abfragen:

- **1.** Wählen Sie in Ihrer Anwendung die Optionen **Verwalten**, **Berichte verwalten** aus.
- **2.** Wählen Sie **Abfragen**, **Aktionen**, **Neu** aus.
- **3.** Geben Sie unter **Neue Abfrage** Folgendes ein:
	- **Name**
	- **Beschreibung**
	- **Typ**

Die Auswahl des Typs bestimmt darüber, wo die Abfrage in den Dialogfeldern "Neuer Bericht" bzw. "Bericht bearbeiten" angezeigt wird.

### – **Parameterabfrage**

Eine Abfrage vom Typ "Parameterabfrage" wird verwendet, um eine Liste mit Optionen zur Verfügung zu stellen, die Sie für den Parameterwert festlegen können. Mit einer Parameterabfrage können Sie eine Liste mit Optionen zusammenstellen, die zum Ausfüllen des Parameterwerts für eine Berichtsabfrage verwendet wird. Dabei ist die Liste der Optionen kein bereits definiertes, einfaches Attribut, sondern eine komplexe Abfrage, die Sie definieren müssen.

– **Berichtsabfrage**

Wählen Sie die Datensätze aus, die in den Bericht eingeschlossen werden sollen. Sie können einen Sicherheitsfilter anwenden. Dadurch sehen Benutzer nur die Daten, für die sie aufgrund ihrer Rollen und zugewiesenen Abstimmungen autorisiert sind. Um einen Sicherheitsfilter auf eine Berichtsabfrage anzuwenden, fügen Sie die folgende Syntax am Ende der WHERE CLAUSE-Anweisung für die Abfrage hinzu:

Oracle Hyperion Tax Governance-Abfragen:\$TAXOPS\_SECURITY\_CLAUSE\$

Beispiel für eine Tax Governance-Abfrage mit angewendetem Sicherheitsfilter: SELECT Task\_name FROM fcc\_tasks WHERE schedule\_id = ~Schedule~ AND \$TAXOPS\_SECURITY\_CLAUSE\$

### **Hinweis:**

Da für viele der vordefinierten Abfragen in Tax Governance der Sicherheitsfilter angewendet ist, können Sie sie beim Erstellen Ihrer eigenen Abfragen als Beispiele verwenden.

### Tipp:

Wenn der Bericht, den Sie entwerfen, Parameter enthält, können Sie festlegen, ob keine oder alle Datensätze im Bericht angezeigt werden. Beispiele für beides finden Sie im Folgenden. In diesen Beispielen wird angenommen, dass Sie einen Bericht ausführen möchten, in dem die Liste der Perioden mit der Häufigkeit "Monatlich" angezeigt wird.

- Parameterabfrage: Select frequency\_id, frequency\_name from arm\_frequencies
- \* **Berichtsabfrage, Möglichkeit 1**: (Es werden keine Perioden zurückgegeben, wenn der Benutzer keinen Häufigkeitswert angibt.):

```
Select p.period_name from arm_periods p,
arm_period_frequencies pf where p.period_id =
pf.period_id and pf.frequency_id = ~FREQUENCY~
```
\* **Berichtsabfrage, Möglichkeit 2**: (Es werden alle Perioden zurückgegeben, wenn der Benutzer keinen Häufigkeitswert angibt.):

Select p.period\_name from arm\_periods p, arm\_period\_frequencies pf where p.period\_id = pf.period\_id and pf.frequency\_id = coalesce(~FREQUENCY~,pf.frequency\_id)

Bei der zweiten Möglichkeit gibt die Funktion coalesce() den ersten Nicht-Nullwert in der Liste zurück. Wenn also die Häufigkeit (FREQUENCY) null wäre, würde pf.frequency\_id zurückgegeben werden. In diesem Fall wäre diese Bedingung immer wahr (pf.frequency\_id = pf.frequency\_id), sodass alle Datensätze zurückgegeben werden.

### • **Abfrage generieren**

Unterstützt Sie bei der Erstellung einer Datenbankabfrage. Sie können damit ein im Produkt vorhandenes Attribut für die Abfrage oder als Filter auswählen. Dadurch wird die SQL-Abfrage so generiert, dass sie mit den angegebenen Attributen und Filtern übereinstimmt. Sie können die SQL-Abfrage ändern oder erweitern.

• **Abfrage**

Klicken Sie auf **Beispiel-XML generieren**, um eine Beispiel-XML-Datei aus der Abfrage zu generieren.

**4.** Um die Abfrage auf Fehler zu testen, klicken Sie auf **Validieren**.

## **Abfragen bearbeiten**

So bearbeiten Sie Abfragen:

- **1.** Wählen Sie in Ihrer Anwendung die Optionen **Verwalten**, **Berichte verwalten** aus.
- **2.** Klicken Sie auf **Abfragen**, wählen Sie eine Abfrage aus, und klicken Sie auf **Aktionen**, **Bearbeiten**.
- **3.** Ändern Sie **Name** und **Typ**.

<span id="page-17-0"></span>**4.** Klicken Sie auf **OK**.

## **Abfragen duplizieren**

So duplizieren Sie Abfragen:

- **1.** Wählen Sie in Ihrer Anwendung die Optionen **Verwalten**, **Berichte verwalten** aus.
- **2.** Klicken Sie auf **Abfragen**, wählen Sie eine Abfrage aus, und klicken Sie auf **Aktionen**, **Duplizieren**.
- **3.** Geben Sie die erforderlichen Aktualisierungen ein.
- **4.** Klicken Sie auf **Schließen**.

## **Abfragen löschen**

So löschen Sie Abfragen:

- **1.** Wählen Sie in Ihrer Anwendung die Optionen **Verwalten**, **Berichte verwalten** aus.
- **2.** Klicken Sie auf **Abfragen**, **Aktionen**, **Löschen**.
- **3.** Klicken Sie auf **Schließen**.

## **Berichtsvorlagen erstellen**

Das Erstellen von Berichtsvorlagen ist der zweite Schritt zur Berichtsgenerierung:

- **1.** Erstellen Sie eine Abfrage. Informationen hierzu finden Sie unter [Abfragen](#page-14-0) [erstellen.](#page-14-0)
- **2.** Erstellen Sie eine Vorlage. In diesem Abschnitt sind die Schritte zum Erstellen einer Berichtsvorlage aufgeführt. Berichtsvorlagen werden in Microsoft Word erstellt und erfordern die Beispiel-XML, die bei der Berichtsabfrage im Abschnitt "Abfragen erstellen" erstellt wurde.
- **3.** Richten Sie eine Berichtsgruppe ein. Informationen hierzu finden Sie unter [Berichtsgruppen erstellen.](#page-18-0)
- **4.** Richten Sie die Berichtsdefinition ein. Informationen hierzu finden Sie unter [Berichtsdefinitionen erstellen.](#page-20-0)
- **5.** Generieren Sie den Bericht. Informationen hierzu finden Sie unter [Berichte](#page-22-0) [generieren](#page-22-0).

In diesem Abschnitt wird vorausgesetzt, dass Sie mit den grundlegenden Funktionen von Oracle Business Intelligence Publisher vertraut sind. Zusätzliche Informationen finden Sie in der BI Publisher-Dokumentation, die im Vorlagen-Builder enthalten ist.

So erstellen Sie eine Berichtsvorlage:

**1.** So laden Sie den BI Publisher Enterprise Desktop-Client herunter und installieren ihn:

[http://www.oracle.com/technetwork/middleware/bi-publisher/downloads/](http://www.oracle.com/technetwork/middleware/bi-publisher/downloads/index.html) [index.html](http://www.oracle.com/technetwork/middleware/bi-publisher/downloads/index.html)

#### **Hinweis:**

Schließen Sie vor der Installation alle Fenster.

- <span id="page-18-0"></span>**2.** Öffnen Sie ein neues Dokument in Microsoft Word.
- **3.** Wählen Sie die Registerkarte **BI Publisher** und die Option **Daten laden** aus.
- **4.** Suchen Sie die Datei SampleQuery.xml, die mit der Abfrage generiert wurde, und klicken Sie auf **Öffnen**.

Die Meldung "Daten erfolgreich geladen" wird angezeigt. Klicken Sie auf **OK**.

- **5.** Wählen Sie **Einfügen**, **Tabellenassistent** aus.
- **6.** Wählen Sie **Tabelle** aus, und klicken Sie auf **Weiter**.
- **7.** Wählen Sie das Standard-Dataset aus, und klicken Sie auf **Weiter**.
- **8.** Wählen Sie die gewünschten Felder aus, die im Bericht angezeigt werden sollen, und klicken Sie auf **Weiter**.
- **9.** Wählen Sie "Gruppieren nach" aus. Wählen Sie anschließend die Felder aus, nach denen gruppiert werden soll, und klicken Sie auf **Weiter**.
- **10.**Wählen Sie "Sortieren nach" aus. Wählen Sie anschließend die Felder aus, nach denen sortiert werden soll, und klicken Sie auf **Fertigstellen**.
- **11.** Speichern Sie die Vorlage als RTF-Datei. Beispiel: SampleQuery.rtf.

## **Berichtsgruppen verwalten**

Im Abschnitt für Berichtsgruppen können Berichtsdesigner Berichte gruppieren.

### **Achtung:**

Standardberichtsgruppen dürfen nicht bearbeitet werden. Duplizieren Sie eine Standardberichtsgruppe, und geben Sie ihr einen eindeutigen Namen.

## **Berichtsgruppen erstellen**

Die Erstellung von Berichtsgruppen ist der dritte Schritt zur Berichtsgenerierung:

- **1.** Erstellen Sie eine Abfrage. Informationen hierzu finden Sie unter [Abfragen](#page-14-0) [verwalten.](#page-14-0)
- **2.** Erstellen Sie eine Vorlage. Informationen hierzu finden Sie unter [Berichtsvorlagen](#page-17-0) [erstellen.](#page-17-0)
- **3.** Richten Sie eine Berichtsgruppe ein.
- **4.** Richten Sie die Berichtsdefinition ein. Informationen hierzu finden Sie unter [Berichtsdefinitionen erstellen.](#page-20-0)
- **5.** Generieren Sie den Bericht. Informationen hierzu finden Sie unter [Berichte](#page-22-0) [generieren](#page-22-0).

So erstellen Sie Berichtsgruppen:

- **1.** Wählen Sie in Ihrer Anwendung die Optionen **Verwalten**, **Berichte verwalten** aus.
- **2.** Wählen Sie **Berichtsgruppen**, **Aktionen**, **Neu** aus.
- **3.** Geben Sie unter **Berichtsgruppe** Folgendes ein:
	- **Name**

Geben Sie einen Gruppennamen für die Gruppe von Berichten ein.

- **Beschreibung**
- **Anzeige für Benutzer**

Wählen Sie **Anzeige für Benutzer** aus, wenn diese Berichtsgruppe dem Benutzer angezeigt werden soll.

Mit der Option "Anzeige für Benutzer" können Berichtsschreiber eine Berichtsgruppe ausblenden, während sie daran arbeiten.

- **4.** Wählen Sie in der Registerkarte **Berichte**, falls verfügbar, die Berichte für die Berichtsgruppe aus.
- **5.** Klicken Sie auf **OK**.

## **Berichtsgruppen ändern**

So ändern Sie Berichtsgruppen:

- **1.** Wählen Sie in Ihrer Anwendung die Optionen **Verwalten**, **Berichte verwalten** aus.
- **2.** Wählen Sie **Berichtsgruppen**, **Aktionen**, **Ändern** aus.
- **3.** Ändern Sie die Berichtsgruppe, und klicken Sie auf **Schließen**.

## **Berichtsgruppen duplizieren**

So duplizieren Sie Berichtsgruppen:

- **1.** Wählen Sie in Ihrer Anwendung die Optionen **Verwalten**, **Berichte verwalten** aus.
- **2.** Wählen Sie **Berichtsgruppen** und eine Berichtsgruppe aus. Wählen Sie anschließend **Aktionen**, **Duplizieren** aus.

Der Name wird kopiert, und eine 1 wird zum Berichtsgruppennamen hinzugefügt.

**3.** Klicken Sie auf **Bearbeiten**, und ändern Sie den Namen und die Reihenfolge der Berichte.

### **Berichtsgruppen löschen**

So löschen Sie Berichtsgruppen:

- **1.** Wählen Sie in Ihrer Anwendung die Optionen **Verwalten**, **Berichte verwalten** aus.
- **2.** Wählen Sie **Berichtsgruppen** und eine Berichtsgruppe aus. Wählen Sie anschließend **Aktionen**, **Löschen** aus.

Wählen Sie **Ja** oder **Nein** aus, wenn die Meldung "Wenn Sie die Berichtsgruppe löschen, werden alle der Berichtsgruppe zugeordneten Berichte gelöscht. Möchten Sie (Name der Berichtsgruppe) wirklich löschen?" angezeigt wird.

**3.** Klicken Sie auf **Schließen**.

## <span id="page-20-0"></span>**Berichtsdefinitionen verwalten**

### **Siehe auch:**

Berichtsdefinitionen erstellen

[Berichtsdefinitionen bearbeiten](#page-21-0)

[Berichtsdefinitionen duplizieren](#page-21-0)

[Berichtsdefinitionen löschen](#page-21-0)

### **Berichtsdefinitionen erstellen**

Die Erstellung von Berichtsdefinitionen ist der vierte Schritt zur Berichtsgenerierung:

- **1.** Erstellen Sie eine Abfrage. Informationen hierzu finden Sie unter [Abfragen](#page-14-0) [verwalten.](#page-14-0)
- **2.** Erstellen Sie eine Vorlage. Informationen hierzu finden Sie unter [Berichtsvorlagen](#page-17-0) [erstellen.](#page-17-0)
- **3.** Richten Sie eine Berichtsgruppe ein. Informationen hierzu finden Sie unter [Berichtsgruppen verwalten.](#page-18-0)
- **4.** Richten Sie die Berichtsdefinition ein.
- **5.** Generieren Sie den Bericht. Informationen hierzu finden Sie unter [Berichte](#page-22-0) [generieren](#page-22-0).

So erstellen Sie Berichtsdefinitionen:

- **1.** Wählen Sie in Ihrer Anwendung die Optionen **Verwalten**, **Berichte verwalten** aus.
- **2.** Wählen Sie **Berichte**, **Aktionen**, **Neu** aus.
- **3.** Geben Sie unter **Neuer Bericht** Folgendes ein:
	- **Name**
	- **Beschreibung**
	- **Abfrage**

Wählen Sie eine Abfrage aus. Informationen hierzu finden Sie unter [Abfragen](#page-14-0) [verwalten.](#page-14-0)

• **Vorlage**

Klicken Sie auf **Durchsuchen**, und navigieren Sie zu einer Berichtsvorlage. Sie können ein beliebiges unterstütztes Oracle Business Intelligence Publisher-Vorlagenformat hochladen. Informationen hierzu finden Sie unter [Berichtsvorlagen erstellen](#page-17-0).

• **Berichtsgruppe**

<span id="page-21-0"></span>Wählen Sie den Gruppennamen für den Bericht aus. Informationen hierzu finden Sie unter [Berichtsgruppen verwalten](#page-18-0).

• **Anzeige für Benutzer**

Auswählen, wenn der Bericht einem Benutzer angezeigt werden soll. Beispiel: Wenn ein Bericht verarbeitet wird, sollte der Benutzer diese Option deaktivieren.

• **Ausgabeformat**

Wählen Sie ein Berichtsausgabeformat aus, das BI Publisher unterstützt, z.B. PDF, HTML, XLS.

- **4.** Um die Berichtsdefinition abzuschließen, müssen Sie den Zugriff festlegen:
	- **a.** Wählen Sie die Registerkarte **Zugriff** aus.
	- **b.** Wählen Sie **Aktionen**, **Hinzufügen** aus.
	- **c.** Wählen Sie das **Anwendungsmodul** und die **Rolle** aus.

## **Berichtsdefinitionen bearbeiten**

So bearbeiten Sie Berichtsdefinitionen:

- **1.** Wählen Sie in Ihrer Anwendung die Optionen **Verwalten**, **Berichte verwalten** aus.
- **2.** Wählen Sie **Berichte** aus.
- **3.** Wählen Sie einen Bericht aus, und klicken Sie auf **Aktionen**, **Bearbeiten**.
- **4.** Nehmen Sie Änderungen an den Parametern und am Zugriff vor, und klicken Sie auf **OK**.

### **Berichtsdefinitionen duplizieren**

So duplizieren Sie Berichtsdefinitionen:

- **1.** Wählen Sie in Ihrer Anwendung die Optionen **Verwalten**, **Berichte verwalten** aus.
- **2.** Wählen Sie **Berichte** aus.
- **3.** Wählen Sie einen Bericht aus, und klicken Sie auf **Aktionen**, **Duplizieren**.
- **4.** Wählen Sie den duplizierten Bericht aus, der denselben Namen + 1 aufweist. Beispiel: Analyse +1.
- **5.** Klicken Sie auf **Aktionen**, **Bearbeiten**, und ändern Sie Parameter und Zugriff.
- **6.** Klicken Sie auf **OK**.

### **Berichtsdefinitionen löschen**

So löschen Sie Berichtsdefinitionen:

- **1.** Wählen Sie in Ihrer Anwendung die Optionen **Verwalten**, **Berichte verwalten** aus.
- **2.** Wählen Sie **Berichte** aus.
- **3.** Wählen Sie einen Bericht aus, und klicken Sie auf **Aktionen**, **Löschen**.
- **4.** Wählen Sie **Ja** oder **Nein** aus.

## <span id="page-22-0"></span>**Berichte generieren**

Prozess zum Generieren von Berichten:

- **1.** Erstellen Sie eine Abfrage. Informationen hierzu finden Sie unter [Abfragen](#page-14-0) [verwalten.](#page-14-0)
- **2.** Erstellen Sie eine Vorlage. Informationen hierzu finden Sie unter [Berichtsvorlagen](#page-17-0) [erstellen.](#page-17-0)
- **3.** Richten Sie eine Berichtsgruppe ein. Informationen hierzu finden Sie unter [Berichtsgruppen verwalten.](#page-18-0)
- **4.** Richten Sie die Berichtsdefinition ein. Informationen hierzu finden Sie unter [Berichtsdefinitionen erstellen.](#page-20-0)
- **5.** Generieren Sie den Bericht.

So generieren Sie Berichte:

- **1.** Wählen Sie in Ihrer Anwendung die Optionen **Extras**, **Berichte generieren** aus.
- **2.** Wählen Sie unter "Berichtsgruppe" den Namen der Berichtsgruppe aus. Informationen hierzu finden Sie unter [Berichtsgruppen erstellen](#page-18-0).
- **3.** Wählen Sie die Berichte in der Berichtsgruppe aus. Wählen Sie als **Format PDF**, **HTML** oder **XLS** aus.

**Hinweis:** 

**HTML** und **XLS** werden für Diagramme nicht unterstützt.

- **4.** Klicken Sie auf **Generieren**.
- **5.** Wählen Sie für jeden Parameter einen Wert aus.
- **6.** Geben Sie in **Bericht generieren** einen Berichtsnamen ein.
- **7.** Klicken Sie auf **Generieren**.
- **8.** Wählen Sie **Öffnen** oder **Datei speichern** aus, um die ZIP-Datei zu speichern.

# <span id="page-24-0"></span>**Informationen zu Tax Operations**

Oracle Hyperion Tax Governance

Weitere Informationen finden Sie unter:

- [In Tax Operations navigieren](#page-30-0)
- [Aufgaben aktualisieren](#page-40-0)
- [Dashboard überwachen](#page-62-0)

# **Tax Operations-Begriffe**

## **Aufgaben**

Eine Aktionseinheit in der Anwendung, z.B. Dateneingabe oder Datenkonsolidierung. Poweruser definieren die Aufgaben, aus denen ein Close-Prozess besteht. Benutzer können Aufgabenanweisungen lesen, Fragen beantworten, Aufgaben weiterleiten, neu zuweisen, genehmigen und ablehnen. Außerdem können sie über E-Mail-Benachrichtigungen oder durch Anmeldung bei der Anmeldung auf Aufgaben zugreifen.

### **Integrationstypen**

Die Definition eines Service, der von einer Anwendung bereitgestellt wird. Beispiel: Der Integrationstyp "Konsolidieren" für Oracle Hyperion Financial Management enthält Parameter, wie die Point of View-Dimensionen zur Ausführung der Konsolidierung. Eine Standardgruppe von Integrationstypen aus anderen Oracle-Anwendungen ist in der Installation enthalten.

### **Aufgabentypen**

Bestimmen und kategorisieren Sie Aufgaben, die während einer Close-Periode häufig ausgeführt werden, z.B. Dateneingabe oder HB-Extraktion. Mit dem Aufgabentyp können Sie Standardinformationen festlegen, wie Einstellungen, die vom Benutzer eingegeben werden müssen, und Fragen oder Anweisungen, die von allen Aufgaben dieses Typs gemeinsam verwendet werden. Aufgabentypen basieren häufig auf Integrationstypen.

## **Ausführungstypen**

Endbenutzer, vom System automatisierte Aufgabe, Ereignisüberwachungsaufgabe

## **Vorlagen**

Aufgaben, die sich im Laufe von Close-Perioden wiederholen können. Administratoren können Vorlagen für unterschiedliche Typen von Close-Perioden erstellen, wie monatliche oder vierteljährliche Close-Perioden.

## <span id="page-25-0"></span>**Zeitpläne**

Definiert die chronologisch sortierte Folge von Aufgaben, die für eine bestimmte Close-Periode ausgeführt werden müssen. In einem Zeitplan werden die generischen Close-Tage einer Vorlage den eigentlichen Kalenderdaten zugeordnet.

## **Dashboard**

Diese Ansicht bietet eine portalartige Schnittstelle mit Ansichten von Zeitplänen und Aufgabenlisten sowie komplexe Übersichten, mit denen Sie Detailinformationen anzeigen können.

### **Alerts**

Benachrichtigungen von Benutzern zu Problemen, die während des Prozesses aufgetreten sind, wie z.B. Hardware- oder Softwareprobleme. Benutzer erstellen Alerts, in denen ein Problem identifiziert wird, und weisen diese zu, damit sie gelöst werden.

## **Berichtsmappen**

Übersicht von Close-Prozessaktivitäten. Sie enthalten eine Beschreibung aller Aufgabendetails, die im Rahmen des Close-Zeitplans ausgeführt wurden. Mithilfe von Berichtsmappen können Administratoren und andere Benutzer Aktivitäten prüfen und für spätere Perioden anpassen. Berichtsmappen sind auch für Auditzwecke nützlich.

# **Anwendungen starten**

### **Hinweis:**

Die Server Oracle Hyperion Shared Services und Oracle Hyperion Enterprise Performance Management Workspace sowie der Produktserver müssen alle ausgeführt werden, bevor Sie die Anwendung starten.

Informationen hierzu finden Sie in der Dokumentation *Oracle Enterprise Performance Management System - Installations- und Konfigurationsdokumentation*.

Um auf Ihr Produkt zuzugreifen, melden Sie sich zuerst bei EPM Workspace an, und starten Sie dann Ihr Programm.

So starten Sie Ihr Programm:

**1.** Geben Sie die URL ein.

Die URL besteht aus Webserver-Hostname, Webserver-Port und Workspace.

Standardmäßig lautet die Workspace-URL:http://*SERVER\_NAME*:*PORT*/ workspace/.

**2.** Geben Sie im Anmeldedialogfeld von EPM Workspace den Systembenutzernamen und das Kennwort ein, und klicken Sie auf **Anmelden**.

Wenn eine Fehlermeldung angibt, dass ein Benutzer vom System nicht authentifiziert werden konnte, prüfen Sie Folgendes:

• Dem Benutzer wurden Berechtigungen für die Anwendung zugewiesen. Ist dies nicht der Fall, weisen Sie dem Benutzer mit Shared Services die entsprechenden Berechtigungen zu.

- Für das Token oder die Session des Benutzers ist kein Timeout eingetreten. Bei einem Timeout melden Sie sich ab, und melden Sie sich zum Starten einer Session erneut an.
- Der Webserver wurde konfiguriert und wird ausgeführt. Ist ein Fehler beim Webserver aufgetreten, wenden Sie sich an den Systemadministrator.
- **3.** Wählen Sie **Navigieren**, **Anwendungen**, *Ihre Anwendung* aus.

# <span id="page-26-0"></span>**Tax Operations mit Smart View verwenden**

Wenn Sie Oracle Hyperion Financial Close Management mit Oracle Smart View for Office verwenden, verwenden Sie nicht die Funktion zum Anpassen der Ansicht von Microsoft Office. Verwenden Sie das Dialogfeld "Felder anpassen" im Kontextmenü im Bereich Smart View.

# **Aufgaben anzeigen**

Beim Start von Oracle Hyperion Financial Close Management wird das Dashboard standardmäßig mit der Ansicht "Meine Arbeitsliste" geöffnet. Sie können auch andere Dashboard-Kontrollelemente (sog. Portlets), wie Zeitplanaufgaben, Statusdiagramme oder Statusübersichten öffnen.

Wenn Sie von einer Ansicht in eine andere wechseln, z.B. von "Kalender" in "Gantt", werden die Datumsangaben synchronisiert, sodass in der aktuellen Ansicht derselbe Datumsbereich angezeigt wird wie in der vorherigen Ansicht.

Informationen zu "Meine Arbeitsliste" finden Sie unter [Meine Arbeitsliste.](#page-66-0)

Sie können Aufgaben auch auf der Seite "Aufgabenaktionen" anzeigen und aktualisieren. Diese Seite können Sie über einen Link in der Financial Close Management-E-Mail-Benachrichtigung oder über ein Dashboard-Portlet aufrufen. Weitere Informationen finden Sie unter [Auf Aufgabenaktionen zugreifen](#page-40-0).

# **Voreinstellungen eines Benutzers ändern**

Sie können die Voreinstellungen wie im Folgenden beschrieben ändern.

So ändern Sie Voreinstellungen:

- **1.** Klicken Sie in Ihrer Anwendung auf **Verwalten**, **Benutzerprofil**.
- **2.** Unter **Benutzerdetails**:
	- Wählen Sie unter **Status** die Option **Verfügbar** oder **Nicht verfügbar** aus.

Wenn der Benutzer der primäre Benutzer und nicht verfügbar ist, wird die Aufgabe auf den Backupbenutzer zurückgesetzt, falls ein Backupbenutzer zugewiesen ist und dieser den Status "Verfügbar" aufweist.

• Wählen Sie die **Zeitzone** aus.

Die Zeitzoneneinstellung wird verwendet, um das geplante Start- und Enddatum der Aufgabe in die Zeitzone des Benutzers zu konvertieren und somit die Attribute "Startdatum (Lokal)" und "Enddatum (Lokal)" zu erzeugen.

• Geben Sie für E-Mail-Benachrichtigungen die **E-Mail-Startzeit** und **E-Mail-Endzeit** ein.

- <span id="page-27-0"></span>• In der Registerkarte **Teams** werden die Benutzerteams angezeigt.
- Blenden Sie in der Registerkarte **Benachrichtigungen** für jeden Benachrichtigungstyp die Benachrichtigungsvoreinstellungen ein, und wählen Sie aus, wann Sie benachrichtigt werden möchten:

Beispiel: Blenden Sie für **Statusänderungsbenachrichtigung** das Produkt **Tax Operations** ein, und wählen Sie die folgende Option aus: Sie sind Alert-Genehmiger, und der Alert-Status ändert sich in "Offen (bei Genehmiger)". Wählen Sie **Sofort** als Benachrichtigungsauswahl aus.

### **Hinweis:**

Sie können eine Einstellung auf einer niedrigen Ebene überschreiben (Beispiel: Konfigurieren Sie den Benachrichtigungstyp auf **Alle 2 Stunden**, und überschreiben Sie eine der Bedingungen mit **Sofort**). In der übergeordneten Voreinstellung wird das Wort **Gemischt** angezeigt. So wird visuell dargestellt, dass mindestens eine Voreinstellung Voreinstellungen der untergeordneten Ebene zugeordnet wurde. Sie können den Wert von **Gemischt** auf eine andere Voreinstellung setzen. Die Voreinstellungen der untergeordneten Ebene werden entsprechend geändert.

Wenn ein Administrator die Konfigurationseinstellungen für E-Mail-Benachrichtigungen in den Systemeinstellungen ändert, werden Benachrichtigungen ausgesetzt. Informationen hierzu finden Sie in der Administratordokumentation.

**3.** Klicken Sie auf **OK**.

# **Beispieltaskflows**

Während des Periodenabschlusses erhalten Sie möglicherweise E-Mail-Benachrichtigungen über zugewiesene Aufgaben. Durch einen Klick auf entsprechende Links in der E-Mail können Sie direkt auf zugewiesene Aufgaben zugreifen. Alternativ können Sie sich bei Oracle Hyperion Financial Close Management anmelden, um zugewiesene Aufgaben in unterschiedlichen Ansichtstypen anzuzeigen und zu prüfen, z.B. im Dashboard, einer portalartigen Schnittstelle oder in Kalender-, Gantt- oder Aufgabenlistenansichten. Wenn Sie Aufgaben abschließen, werden die Aufgaben an Genehmiger gesendet.

Bei Problemen, die während des Periodenabschlusses auftreten, wie Hardware- oder Softwareprobleme, können Sie Alerts auslösen. Alerts werden an Bearbeiter und Genehmiger zur Lösung weitergeleitet.

### **Szenario 1 - Poweruser**

Der Poweruser richtet eine Vorlage und Aufgaben für eine anstehende Close-Periode ein.

- Der Poweruser meldet sich bei Financial Close Management an und ruft die Seite "Vorlagen verwalten" auf.
- Die Quartals-Close-Vorlage des Unternehmens enthält viele der Aufgaben, die für den Quartals-Close-Zyklus des Unternehmens ausgeführt werden müssen. Der Poweruser wählt in der Liste der Vorlagen die Quartals-Close-Vorlage aus und prüft sie.
- Der Poweruser wählt die Kalenderdaten, an denen die Vorlagenaufgaben ausgerichtet werden sollen, aus und erstellt einen Zeitplan für die Quartalsvorlage.
- Der Poweruser fügt der Vorlage dann eine Aufgabe speziell für Quartal 2 hinzu.
- Der Poweruser öffnet den Zeitplan, mit dem der Close-Prozess gestartet wird.

### **Szenario 2 - Poweruser**

Der Poweruser überwacht den Status der Close-Aktivitäten über das Dashboard.

- Der Poweruser meldet sich an und öffnet im Dashboard die Ansicht "Statusübersicht", um den Status der Aktivitäten bis Tag 3 zu prüfen.
- Im Dashboard kann der Benutzer mittels Drilldown die Details zu den noch nicht abgeschlossenen Aufgaben anzeigen.
- Der Poweruser prüft offene Aufgaben auf Kommentare oder Anhänge von zugewiesenen Benutzern.

### **Szenario 3 - Genehmiger**

Eine aktuelle Aufgabe wird von einem Benutzer, der als Genehmiger zugewiesen wurde, dahingehend geprüft, ob sie genehmigt werden kann.

- Der zugewiesene Genehmiger empfängt eine E-Mail-Benachrichtigung über eine ausstehende Aufgabe – "MD&A-Eingabe für Services-Übergabe prüfen".
- In der E-Mail wählt der Prüfer den Link zum Prüfen der MD&A-Eingabe für die Services-Übergabe aus.
- Die Seite "Aufgabenaktionen" wird aufgerufen, die die Anweisungen zum Prozess enthält.
- Der Prüfer prüft das Dokument, das der Benutzer beim Abschließen der Aufgabe übergeben hat, um dessen Vollständigkeit sicherzustellen.
- Der Prüfer gibt zusätzliche Kommentare ein, prüft die Antworten auf Fragen und genehmigt die Übergabe.
- Wenn eine weitere Genehmigungsebene erforderlich ist, wird die Aufgabe an den nächsten Genehmiger weitergeleitet. Wenn dies die letzte erforderliche Genehmigung war, wird die Aufgabe abgeschlossen, und das System führt die nächste Aufgabe aus, wenn diese bereit ist.
- Der Prüfer kann eine Aufgabe ablehnen statt sie zu genehmigen. In diesem Fall wird die Aufgabe dem Bearbeiter erneut zugewiesen.

## **Szenario 4 - Benutzer**

Ein Benutzer meldet sich bei der Anwendung an, prüft eine zugewiesene Aufgabe und schließt sie ab.

- Der Benutzer meldet sich bei der Anwendung an und prüft die Aufgaben, die im Dashboard im Portlet "Meine Arbeitsliste" angezeigt werden.
- Der Benutzer klickt auf den Link für eine zugewiesene Aufgabe MD&A-Eingabe.
- Die Aufgabenseite wird mit Anweisungen für die Aufgabe und einem Verweisdokument aufgerufen.
- Der Benutzer prüft die Anweisungen und das Verweisdokument, verarbeitet die Aktualisierungen, gibt einen Kommentar zur Aufgabe ein und übergibt ihn zur Genehmigung.
- Das System aktualisiert automatisch den Aufgabenstatus und sendet eine Benachrichtigung an den zugewiesenen Genehmiger.

## **Szenario 5 - Benutzer**

Ein Benutzer antwortet auf eine E-Mail-Benachrichtigung einer Aufgabe zum Laden von Daten, klickt auf einen Link in der E-Mail und greift auf das Produkt zu, von dem die Daten geladen werden sollen, und schließt die Aufgabe ab.

- Der Benutzer erhält eine E-Mail-Benachrichtigung über eine ausstehende Aufgabe - Laden Sie Gehaltsdaten über Oracle Hyperion Financial Data Quality Management.
- In der E-Mail wählt der Benutzer den Link zu der Seite aus, auf der der erforderliche Prozess dokumentiert ist.
- Der Benutzer prüft die Anweisungen für die Aufgabe und wählt auf der Seite "Aufgabenaktionen" den Link "Gehe zu Aufgabe" aus, um FDM zu starten.
- Der Benutzer extrahiert Daten über FDM und lädt sie in Oracle Hyperion Financial Management.
- Wenn die Aufgabe abgeschlossen ist, kehrt der Benutzer zur Seite "Aufgabenaktionen" in der Anwendung zurück.
- Der Benutzer gibt einen Kommentar zu der Aufgabe ein und übergibt die Aufgabe zur Genehmigung.

# **In Tax Operations navigieren**

<span id="page-30-0"></span>**Siehe auch:**

Tax Operations-Ansichten [Ansichten auswählen](#page-32-0) [Ansichten - Verfügbare Aktionen](#page-33-0) [Spalten in Tax Operations-Ansichten anzeigen](#page-34-0) [In Aufgabenlisten navigieren](#page-35-0) [Ansichten in Tax Operations filtern](#page-35-0) [Aufgabenübersichtsinformationen anzeigen](#page-37-0) [Aufgabenstatus](#page-37-0)

# **Tax Operations-Ansichten**

Sie können Aufgaben in aktiven Zeitplänen mithilfe der Ansicht "Dashboard", "Kalender", "Aufgabenliste" oder "Gantt" überwachen.

Wenn Sie von einer Ansicht zu einer anderen wechseln, z.B. von "Kalender" zu "Gantt", werden die Datumsangaben vom System synchronisiert, sodass in der neuen Ansicht derselbe Datumsbereich wie in der vorherigen Ansicht angezeigt wird.

Standardmäßig wird das Dashboard angezeigt.

Im Portlet "Eigene Arbeitsliste" können Sie Aufgabenzuweisungen anzeigen.

# **Dashboard-Ansicht**

Die Dashboard-Ansicht stellt eine portalartige Schnittstelle zur Tax Operations-Anwendung dar. Sie enthält einfache, benutzerfreundliche Ansichten von laufenden (oder aktiven) Zeitplänen und Aufgabenlisten sowie komplexe Übersichtsdarstellungen, in denen Sie mittels Drilldown Detailinformationen anzeigen können. Die Ansicht wird für das Echtzeit-Management, nicht für die Prüfung historischer Daten oder Planungen verwendet.

Im Dashboard werden nur die Zeitpläne und Aufgaben angezeigt, für die der Benutzer Zugriffsberechtigungen hat. Benutzer können Ihr Dashboard anpassen und Dashboard-Kontrollelemente (sog. Portlets) vergrößern oder verkleinern.

Im Portlet "Meine Arbeitsliste" werden Aufgaben angezeigt, für die Sie als Bearbeiter oder Genehmiger angegeben sind und für die Sie derzeit zuständig sind. Außerdem werden Alerts angezeigt, für die Sie als Bearbeiter oder Genehmiger angegeben sind.

Im Portlet "Zeitplan-Aufgaben" werden für Zeitpläne Informationen zu Aufgaben und zu Problemen angezeigt. Sie können diese Liste so filtern und sortieren, dass sie für

<span id="page-31-0"></span>Rollen und Zuständigkeiten am besten geeignet ist. Standardmäßig werden im Portlet die Aufgaben aller Statuswerte für alle Zugewiesenen für einen bestimmten Zeitplan angezeigt.

Das Portlet "Statusdiagramm" stellt den Fortschritt eines Zeitplans in Bezug auf Aufgabenstatus und Alert-Status grafisch dar und bietet Filtermechanismen zur Anpassung des Umfangs einer Aufgabengruppe, die im Diagramm dargestellt ist. Außerdem bietet das Portlet einen Startpunkt für einen Zeitplan. Dabei wird entsprechend der Portlet-Konfiguration eine gefilterte Ansicht des Dashboards aufgerufen.

Das Portlet "Statusübersicht" stellt eine Übersicht zu einem Zeitplan dar, in dem die tägliche Arbeitsauslastung und der Status der Fertigstellung angezeigt wird.

# **Aufgabenlistenansicht**

Die Ansicht "Aufgabenliste" ist eine transaktionale Ansicht (wie "Kalender" und "Gantt"). Sie enthält eine Liste mit allen Aufgaben in einem Zeitplan oder in einer Vorlage. Die Aufgaben werden in einer hierarchischen Ansicht (Übergeordnete-Untergeordnete) dargestellt. Sie können die Aufgabenliste filtern, damit nur die Aufgaben angezeigt werden, die für Sie von Interesse sind.

Beispiel: Wenn Sie schnell und einfach eine Liste der Aufgaben in einer hierarchischen Ansicht anzeigen und einige Informationen direkt bearbeiten möchten, können Sie die Aufgabenlistenansicht verwenden.

Die Liste ist standardmäßig nach der Spalte "Starts" sortiert. Sie können auf eine Spaltenüberschrift klicken, um nach dieser Spalte zu sortieren. Übergeordnete Aufgaben sind mit einem Pfeil gekennzeichnet. Wenn Sie auf diesen Pfeil klicken, können Sie die zugehörigen untergeordneten Aufgaben einblenden oder ausblenden.

# **Kalenderansicht**

In den Kalenderansichten werden alle Zeitplan- oder Vorlagenaufgaben im traditionellen Kalenderformat nach Monat, Woche oder Tag angezeigt.

In der Ansicht "Monat" werden die Tage im typischen Kalenderformat angezeigt. Aufgaben werden an allen Tagen, an denen sie ausgeführt werden sollen, als farbiger Balken angezeigt. Wenn sich eine Aufgabe über eine Woche erstreckt, wird ein kleines Pfeilsymbol in der Taskleiste angezeigt, das angibt, dass die Aufgabe in der folgenden Woche fortgesetzt wird.

In der Ansicht "Woche" werden die Aufgaben der angegebenen Woche angezeigt. Im obersten Abschnitt werden Aufgaben angezeigt, die mehrere Tage dauern. Im zweiten Abschnitt werden Aufgaben angezeigt, die innerhalb eines Tages ausgeführt werden. Die Aufgaben werden vertikal angezeigt und erstrecken sich über alle Stunden des Tages.

In der Ansicht "Tag" wird ein Tag mit 24 Stunden angezeigt.

Übergeordnete Aufgaben werden in Kalenderansichten nicht angezeigt.

Für Vorlagen werden in den einzelnen Kalenderansichten die Daten des Monats in Bezug auf den Tag null angezeigt, der für den Close-Prozess in der Vorlage festgelegt wurde. Beispiel: Statt 26. oder 27. März wird in der Kalenderansicht -5 und -4 angezeigt, das bedeutet 5 und 4 Tage bis zum Tag null.

#### **Hinweis:**

Wenn Sie im Gantt-Diagramm und in den Kalenderansichten einen Zeitplan oder eine Vorlage mit einer großen Anzahl an Aufgaben anzeigen, nimmt das Anzeigen möglicherweise sehr viel Zeit in Anspruch. Es wird empfohlen, die Ansicht zu filtern, damit eine kleinere Anzahl an Aufgaben vorhanden ist, wenn Sie den Zeitplan oder die Vorlage in diesen Ansichten prüfen.

## <span id="page-32-0"></span>**Gantt-Ansicht**

In der Gantt-Ansicht wird eine Zeitleiste für einen Zeitplan oder eine Vorlage angezeigt, die die Dauer von Aufgaben und die Abhängigkeiten zwischen Aufgaben grafisch darstellt. Die Dauer ist durch Balken und Abhängigkeiten sind durch Pfeile dargestellt. Sie können die Vorgängerbeziehungen zwischen Aufgaben (Beispiel: Aufgabe A muss vor Aufgabe B abgeschlossen sein) und den Status der Vorgängeraufgaben anzeigen. Außerdem können Sie die Beziehungen (Aggregationen) zwischen übergeordneten und untergeordneten Aufgaben in der Hierarchie anzeigen. Beispiel: Aufgabe A besteht aus zwei untergeordneten Aufgaben, Aufgabe B und Aufgabe C.

Sie können sich für die Gantt-Ansicht entscheiden, wenn Sie eine Vorlage erstellen und die Vorgängerbeziehungen zwischen Aufgaben anzeigen oder die Rangfolge prüfen möchten, nachdem Sie Aufgaben einem Zeitplan hinzugefügt haben. Mit der Gantt-Ansicht können Sie den Status der Vorgängeraufgaben von Aufgaben und den Status von Aufgaben anzeigen, die wiederum Vorgänger von Aufgaben anderer Gruppenmitglieder sind.

### **Hinweis:**

Wenn Sie im Gantt-Diagramm und in den Kalenderansichten einen Zeitplan oder eine Vorlage mit einer großen Anzahl an Aufgaben anzeigen, nimmt das Anzeigen möglicherweise sehr viel Zeit in Anspruch. Es wird empfohlen, die Ansicht zu filtern, damit eine kleinere Anzahl an Aufgaben vorhanden ist, wenn Sie den Zeitplan oder die Vorlage in diesen Ansichten prüfen.

Sie können neue Aufgaben in die Gantt-Ansicht ziehen und eine Aufgabe mit einem Doppelklick oder über eine Menüoption aktualisieren. Sie können eine Aufgabe auf ein neues Startdatum ziehen und die Aufgabendauer verlängern. Außerdem können Sie filtern, um die Aufgabenhierarchie zu vereinfachen, und nach Aufgabenstatus sortieren. Aufgaben mit untergeordneten Aufgaben sind mit einem Pfeil gekennzeichnet. Wenn Sie auf diesen Pfeil klicken, können Sie die Aufgabenhierarchien einblenden oder ausblenden.

# **Ansichten auswählen**

Sie können Aufgaben aus einem der beiden Dashboards oder einer der Transaktionsansichten anzeigen (Kalender, Gantt oder Aufgabenliste).

Wenn Sie einen Close-Zeitplan erstellt haben, können Sie zuerst den Zeitplan öffnen und dann eine Ansicht auswählen.

So wählen Sie eine Ansicht aus:

• Wählen Sie im Abschnitt **Quicklinks** eine Ansicht aus.

- <span id="page-33-0"></span>• Wählen Sie die Option **Ansicht** und anschließend eine Ansicht aus.
- Klicken Sie in der Symbolleiste auf eine Schaltfläche für die entsprechende Ansicht:
	- **Dashboard**
	- **Kalender Monat**
	- **Kalender Woche**
	- **Kalender Tag**
	- **Gantt**
	- **Aufgabenliste**

# **Ansichten - Verfügbare Aktionen**

In den Ansichten "Kalender", "Gantt" und "Aufgabenlisten" können Sie folgende Aktionen ausführen:

- **Den Cursor über einer Aufgabe positionieren**: Daraufhin wird Hovertext angezeigt, der den Aufgabennamen anzeigt. Bei der Gantt-Ansicht ist diese Möglichkeit verfügbar, wenn Sie auf die Taskleiste des Diagramms zeigen. Der Hovertext enthält den Aufgabennamen.
- **Mit der linken Maustaste auf eine Aufgabe klicken**: Daraufhin wird die Aufgabe markiert. Der Aufgabenbereich unten im Fenster wird daraufhin aktualisiert und zeigt die Informationen zur Aufgabe an.
- **Auf eine Aufgabe doppelklicken**: Wenn die Aufgabe in einer Vorlage oder in einem nicht geöffneten Zeitplan enthalten ist, wird das Dialogfeld "Aufgabendetails" angezeigt. Darin können Sie die Aufgabendetails anzeigen und bearbeiten. Andernfalls wird das Dialogfeld "Aufgabenaktion" angezeigt.
- **Mit der rechten Maustaste auf eine Aufgabe klicken**: Daraufhin wird ein kontextbezogenes Menü angezeigt, in dem Sie bestimmte Aktionen ausführen können. Die Inhalte des Menüs sind je nach Status der Aufgabe und der Sicherheitsrolle unterschiedlich.
- **Ansicht wechseln**: Sie können auf eine Schaltfläche im Symbolleistenmenü klicken, um in eine der anderen Ansichten zu wechseln.
- **Einblenden/Ausblenden**: Über die Optionen mit dem Plus- (+) oder Minuszeichen (-) können Sie die Aufgabenhierarchien ein- und ausblenden. (Nur in den Ansichten "Aufgabenliste" und "Gantt")
- **Einen Aufgabentyp mit Drag and Drop in die Ansicht verschieben**: Sie können einen Aufgabentyp aus dem linken Fensterbereich in die Ansicht ziehen, um eine neue Aufgabe dieses Typs zu erstellen.
- **Neue Aufgabe**: Mit dem Menü oder der Symbolleiste können Sie eine neue Aufgabe erstellen.

In den Ansichten "Gantt" und "Kalender" können Sie folgende Aktionen ausführen:

- <span id="page-34-0"></span>• **Aufgabe verschieben**: Sie können auf eine Aufgabe klicken und sie in einen anderen Tag oder eine andere Stunde ziehen.
- **Dauer ändern**: Sie können auf die rechte Seite einer Aufgabe klicken und diese ziehen, um Dauer und Enddatum der Aufgabe zu ändern.
- **Mehrfachauswahl**: In der Gantt-Ansicht können Sie für Aufgaben eine Mehrfachauswahl durchführen und Aktionen, wie z.B. Löschen, ausführen.

Im Dashboard können Sie für "Meine Arbeitsliste", "Aufgaben planen" und "Statusdiagramm" mit der Mehrfachauswahl einen Zeitplan, alle Zeitpläne oder eine beliebige Anzahl von Zeitplänen auswählen.

# **Spalten in Tax Operations-Ansichten anzeigen**

In der Ansicht "Aufgabenliste" oder "Gantt" können Sie angeben, welche Spalten angezeigt werden sollen.

## **Spalten auswählen**

Sie können angeben, welche Spalten in der Ansicht angezeigt werden sollen. Sie können außerdem auf "Mehr anzeigen" klicken, um benutzerdefinierte Attribute und weitere Spalten auszuwählen.

In Gantt-Ansichten können Sie außerdem eine Spalte "Pfad" anzeigen, in der ein Aufgabenpfad zur übergeordneten Task angegeben ist.

So wählen Sie Spalten aus:

**1.** Wählen Sie unter **Quicklinks** "Gantt" oder "Aufgabenliste", **Spalten** aus.

Das Feld **Attributauswahl** wird angezeigt.

**2.** Wählen Sie die Spalten aus, und klicken Sie auf die Pfeilschaltflächen, um die Spalten in das Feld **Ausgewählt** zu verschieben.

### **Spalten neu sortieren**

So ordnen Sie Spalten in den Ansichten "Aufgabenliste" und "Gantt" neu an:

- **1.** Wählen Sie unter **Quicklinks** "Gantt" oder "Aufgabenliste" aus
- **2.** Führen Sie einen der folgenden Schritte aus:
	- Wählen Sie eine Spalte aus, und ziehen Sie sie an die neue Position.
	- Klicken Sie auf **Spalten**, um das Feld **Attributauswahl** zu öffnen. Wählen Sie unter **Ausgewählt** ein Spaltenattribut aus, und ordnen Sie die Attribute mit den Pfeiltasten neu an.
- **3.** Klicken Sie auf **OK**.

### **Spaltenbreiten ändern**

So ändern Sie die Spaltenbreite:

- **1.** Zeigen Sie auf die rechte Seite der Spalte, bis das Symbol zu einem doppelten Balken wird. Danach kann die Spaltenbreite angepasst werden.
- **2.** Ziehen Sie die rechte Seite der Spalte, um sie zu skalieren.

## <span id="page-35-0"></span>**Spalten sortieren**

So sortieren Sie Spalten in den Ansichten "Aufgabenliste" und "Gantt":

- **1.** Wählen Sie unter **Quicklinks** "Gantt" oder "Aufgabenliste" aus.
- **2.** Positionieren Sie den Cursor so über einer Spaltenüberschrift, dass die Sortiersymbole angezeigt werden. Klicken Sie anschließend auf **Aufsteigend sortieren**  $\triangle$  oder **Absteigend** sortieren  $\triangledown$ .

# **In Aufgabenlisten navigieren**

In der Ansicht "Aufgabenliste" können Sie die Liste der Aufgaben mit Menüoptionen ganz oder teilweise ein- und ausblenden oder zur ersten oder letzten Aufgabe in der Liste blättern.

So navigieren Sie in der Aufgabenliste:

- **1.** Wählen Sie unter **Quicklinks** "Gantt" oder "Aufgabenliste" aus.
- **2.** Wählen Sie **Ansicht** und eine Option aus:
	- **Trennen**
	- **Einblenden**
	- **Alle darunter einblenden**
	- **Alle darunter ausblenden**
	- **Alle einblenden**
	- **Alle ausblenden**
	- **Zu erster Aufgabe blättern**
	- **Zu letzter Aufgabe blättern**

# **Ansichten in Tax Operations filtern**

Mit Filtern können Sie eine Untergruppe von Aufgaben, auf die Sie Sicherheitszugriff haben, definieren und anzeigen. Sie können nach verschiedenen Attributen filtern, wie z.B. Aufgabentyp, Aktiv, Bearbeiter, Priorität, Eigentümer, Genehmiger und Status.

Eine Zahl neben den einzelnen Attributen gibt die Anzahl der Aufgaben an, die dem jeweiligen Attribut zugewiesen sind. Beispiel: Wenn 10 Aufgaben mit dem Status "Abgeschlossen" vorhanden sind, wird in der Kategorie "Status" neben dem Attribut "Abgeschlossen" die Zahl (10) angezeigt. Bei Attributen mit einer großen Anzahl an Werten werden die ersten zehn Elemente unter dem Attribut in absteigender Reihenfolge sortiert angezeigt. Außerdem wird ein Link "+ weitere" angezeigt, auf den Sie klicken können, um weitere Elemente anzuzeigen. Von Ihnen erstellte benutzerdefinierte Attribute werden ebenfalls angezeigt und können ausgewählt werden.

Wenn Sie Werte eines Attributs auswählen, können sich die Auswahlmöglichkeiten der anderen Attribute je nach Daten ändern. Beispiel: Sie wählen die Attribute "Status" und "Eigentümer" aus. Wenn Sie das Attribut "Status" so filtern, dass nur die anstehenden Aufgaben angezeigt werden, werden für das Attribut "Eigentümer" nur die Eigentümer anstehender Aufgaben angezeigt.
#### **Hinweis:**

Sie können nur Attribute filtern, für die die Anzeigeoption aktiviert ist. Sie können keine dynamischen Felder, wie z.B. Zahlen, filtern.

### **Filter erstellen**

So erstellen Sie Filter:

- **1.** Klicken Sie im Bereich "Filter" auf **Filter verwalten**
- **2.** Klicken Sie auf **Neu**.
- **3.** Geben Sie Folgendes ein:
	- **Name**
	- **Beschreibung**
	- **Typ**: Wählen Sie als Typ "Zeitplan" oder "Vorlage" aus.
	- **Öffentlich**

Wählen Sie aus, ob jeder diesen Filter anzeigen kann.

• **Filterdefinition**

Eine Gruppe von Bedingungen, durch die die Liste eingeschränkt wird.

• **Bedingung**

Sie können die Eigenschaften einer Bedingung oder Gruppe definieren:

– **Konjunktion**

Wählen Sie **Und** oder **Oder** aus. Diese Konjunktionen geben an, wie diese Bedingung oder Gruppe mit vorherigen Geschwisterbedingungen oder gruppen verbunden ist. Dieses Feld ist nur aktiviert, wenn der ausgewählte Knoten nicht das erste untergeordnete Element des zugehörigen übergeordneten Knotens ist.

- **Attribut**: Ein Attribut ist ein Feld oder ein Wert, das bzw. der durch eine Bedingung mit einem anderen Wert verglichen wird, um ihn in die Ergebnisse eines Filters einzuschließen. Im Falle eines Filters bestimmt ein Attribut jedoch mehr als die Liste der benutzerdefinierten Attribute.
- **Operand**: Gibt an, welche Art der Auswertung für das Attribut durchzuführen ist.
- **Wert**: Gibt an, mit welchen Werten das Attribut verglichen werden soll. Der Typ des Attributs bestimmt, welches Eingabefeld verfügbar ist:
- **4.** Klicken Sie auf **Filter speichern** .
- **5.** Geben Sie einen Namen für den gespeicherten Filter ein, und klicken Sie auf **Speichern und schließen**.

#### **Tipp:**

Um gespeicherte Filter anzuzeigen, klicken Sie oben im Bereich "Filter" auf die Dropdown-Liste.

### **Gefilterte Ansichten löschen**

Sie können gefilterte Ansichten löschen, die Sie nicht mehr benötigen.

So löschen Sie eine gefilterte Ansicht:

- **1.** Wählen Sie **Verwalten**, **Filter** aus.
- **2.** Wählen Sie aus der Liste der gefilterten Ansichten eine gefilterte Ansicht aus, die gelöscht werden soll.
- **3.** Klicken Sie auf **Löschen**.
- **4.** Klicken Sie im Bestätigungs-Prompt für den Löschvorgang auf **Ja**.

### **Aufgabenübersichtsinformationen anzeigen**

Wenn Sie eine Aufgabe in den Ansichten "Kalender", "Gantt" und "Aufgabenliste" auswählen, können Sie im Aufgabenbereich unten im Ansichtsbereich Übersichtsinformationen anzeigen. Eigenschaften, Worfklow und Vorgänger werden für die ausgewählte Aufgabe angezeigt.

Im Fenster "Eigenschaften" werden der Name, der Status, das Start- und Enddatum sowie der Eigentümer der Aufgabe angezeigt.

Im Fenster "Workflow" werden der Bearbeiter und die Genehmiger der Aufgabe angezeigt.

Im Fenster "Vorgänger" werden die übergeordneten und die untergeordneten Aufgaben angezeigt. Die Vorgängeraufgaben werden in einer Hierarchie angezeigt. Sie können auf eine Vorgängeraufgabe klicken, um den Bereich mit den Informationen zur Vorgängeraufgabe zu aktualisieren.

Um Übersichtsinformationen anzuzeigen, wählen Sie in der Ansicht "Kalender", "Gantt" oder "Aufgabenliste" eine Aufgabe aus.

- Um die Fenster ein- und auszublenden, klicken Sie auf die schwarzen Dreiecke an den Seiten der Fensterleisten.
- Um die Größe der Bereiche zu ändern, zeigen Sie mit der Maustaste auf den jeweiligen Bereich, klicken Sie ihn an, und ziehen Sie ihn auf die gewünschte Größe.

# **Aufgabenstatus**

| <b>Status</b> | Symbol | <b>Beschreibung</b>                                     |
|---------------|--------|---------------------------------------------------------|
| Anstehend     | ω      | Aufgabe, die auf eine Aktion<br>wartet. Wird noch nicht |
|               |        | bearbeitet                                              |

*Tabelle 3-1 Mögliche Aufgabenstatus*

| <b>Status</b> | Symbol | <b>Beschreibung</b>                                             |
|---------------|--------|-----------------------------------------------------------------|
| Offen         |        | Aufgabe wird bearbeitet, von<br>Zugewiesenem oder<br>Genehmiger |
| Geschlossen   |        | Aufgabe ist abgeschlossen,<br>erfolgreich oder mit<br>Warnungen |
| Fehler        | ×      | Aufgabe ist abgeschlossen,<br>jedoch mit Fehlern                |

*Tabelle 3-1 (Fortsetzung) Mögliche Aufgabenstatus*

# **Aufgaben aktualisieren**

<span id="page-40-0"></span>Inwieweit Sie Aufgaben anzeigen und Aktionen für Aufgaben ausführen können, hängt vom jeweiligen Aufgabenstatus und von Ihren Sicherheitsrechten ab. Sie können auf Aufgaben direkt über einen E-Mail-Link, über das Dashboard oder über Oracle Smart View for Office zugreifen.

# **Auf Aufgabenaktionen zugreifen**

Auf der Seite "Aufgabenaktionen" in der Registerkarte "Eigenschaften" werden die Schlüsselinformationen zu Aufgaben angezeigt (Beschreibung, Start- und Enddatum, Zuständigkeit und Priorität). Wenn die Aufgabe einen Link zu externen Produkten enthält, können Sie über die Schaltfläche **Gehe zu Aufgabe** externe Produkte öffnen, die für die Aufgabe erforderlich sind. Der Abschnitt "Anweisungen" kann Text, Dokumentanhänge, Weblinks oder Links zu in Oracle Content Management gespeicherten Dokumenten enthalten. Im Abschnitt "Attribute" werden alle benutzerdefinierten Attribute angezeigt, die der Aufgabe zugewiesen sind. Der Abschnitt "Fragen" enthält Fragen zum Periodenabschluss, die von Ihnen zu beantworten sind. Im Abschnitt "Kommentar" können Sie Kommentare eingeben und zusätzliche Informationen zur Aufgabe bereitstellen. Im Abschnitt "Workflow" werden der Aufgabenstatus und die Zuständigkeit angezeigt.

Für vom System automatisierte Aufgaben enthält die Seite für die Eigenschaften von Aufgabenaktionen den Abschnitt "Ergebnisse" mit folgenden Informationen:

- Nachricht Zeigt Fehler an, die während des Webservice-Starts oder -Prozesses aufgetreten sind. Wenn keine Fehler aufgetreten sind, wird dieser Abschnitt nicht angezeigt.
- Speicherort Logdatei Der Speicherort der Logdatei für den Prozess auf dem Server
- Berichte Enthält Links, auf die Sie klicken können, um zum angegebenen Berichts-URL zu navigieren

Die Seite "Aufgabenaktionseigenschaften" enthält für die Ereignisüberwachungsaufgaben einen Ergebnisabschnitt, der die Ereignisdetails anzeigt, z.B. Ereignis erhalten. Beispiel:

"Der Wert für "Ereignis erhalten für Parameter EVENT\_DATA" lautet 4782741." *EVENT\_DATA* ist der Parameter und 4782741 ist der Parameterwert.

In der Registerkarte "Historie" werden die Aktionen angezeigt, die für die Aufgabe ausgeführt wurden, und die Details der ausgeführten Änderungen. In der Registerkarte "Verwandte Aufgaben" werden Informationen zu Vorgängern, Nachfolgern sowie zu den Ausführungen vorheriger Aufgaben angezeigt.

Gehen Sie folgendermaßen vor, um auf das Dialogfeld "Aufgabenaktionen" zuzugreifen:

- Klicken Sie in einer Benachrichtigungs-E-Mail auf den Link **Aufgabenaktionen**.
- Klicken Sie in einem Dashboard-Portlet auf eine Aufgabe.
- Klicken Sie in der Ansicht "Aufgabenliste" auf eine aktive Aufgabe.

# **Auf Aufgaben in Smart View zugreifen**

Mit Oracle Smart View for Office können Sie auf Tax Operations-Aufgaben als Microsoft Outlook-Aufgaben in Ihrem Microsoft Outlook-Kalender zugreifen. Mithilfe von Outlook-Aufgaben können Sie Anweisungen prüfen, Fragen beantworten, Kommentare und Anhänge hinzufügen, Alerts erstellen und prüfen sowie Aufgaben übergeben, genehmigen und ablehnen. Informationen hierzu finden Sie in der Dokumentation *Dokumentation "Oracle Smart View for Office User's Guide"*.

# **Anstehende Aufgaben vorzeitig öffnen**

Wenn Administratoren Aufgaben oder Aufgabentypen erstellen, können sie es dem Bearbeiter ermöglichen, eine Aufgabe vor der geplanten Startzeit zu öffnen. Die Aufgabe muss sich im Status "Anstehend" befinden und alle zugehörigen Vorbedingungen für "Starten, wenn beendet" müssen erfüllt sein, bevor Sie sie öffnen können. Wenn ein Administrator diese Option festgelegt hat, wird **Aufgabe öffnen** im Menü "Aktionen" angezeigt.

#### **Hinweis:**

Wenn die Erfüllung von Vorbedingungen für "Starten, wenn beendet" für die anstehende Aufgabe nicht erfolgreich war, wird diese Option nicht angezeigt.

So öffnen Sie eine Aufgabe vorzeitig:

- **1.** Wählen Sie auf der Seite "Aufgabenaktionen" eine anstehende Aufgabe aus, und wählen Sie **Aktionen**, **Aufgabe öffnen** aus.
- **2.** Aktualisieren Sie die Aufgabe je nach Bedarf.

# **Aufgabeninformationen aktualisieren**

Sie können Informationen für Aufgaben mit dem Status "Offen" aktualisieren. Sie können Fragen beantworten, Kommentare hinzufügen und Referenzen anhängen. Außerdem können Sie den Status, die Priorität, den Eigentümer, den Bearbeiter, den Zeitplan, das Start- und Enddatum, Anweisungen, Unterstützungsdokumente oder Weblinks sowie den Workflow anzeigen. Im Workflow werden die Genehmigungskette der Aufgabe sowie der Benutzername, die Zugriffsrolle (Bearbeiter oder Genehmiger), der Status und das jeweilige Datum angezeigt, an dem Benutzer ihre Aktionen ausgeführt haben. Wenn ein Administrator Anweisungen mit Verweisen hinzugefügt hat und dafür Links zur Verfügung stehen, können Sie über den entsprechenden Link direkt auf die Aufgabe zugreifen.

### **Anweisungen prüfen**

Wenn Administratoren Aufgaben einrichten, können sie Anweisungen für die Ausführung der Aufgabe aufnehmen. Sie können die Anweisungen im Abschnitt "Anweisungen" lesen. Außerdem können Sie zusätzliche Unterstützungsdokumente lesen, die mit der Aufgabe verknüpft sind.

So prüfen Sie Aufgabenanweisungen:

- **1.** Wählen Sie eine Aufgabe aus, und wählen Sie **Aktionen**, **Öffnen** aus.
- **2.** Wählen Sie auf der Seite "Aufgabenaktionen" die Registerkarte **Eigenschaften** aus, und lesen Sie Anweisungen und Unterstützungsdokumente, sofern vorhanden.

#### **Fragen beantworten**

Administratoren können Fragen zu einer Aufgabe stellen, die Sie beantworten müssen, um anzugeben, dass eine Aufgabe abgeschlossen ist. Beispiel: Administratoren können fragen, ob eine bestimmte Prozedur bei der Ausführung der Aufgabe befolgt wurde. Fragen können in Form eines Datums, einer Liste, einer Zahl oder eines Textes oder im True/False- oder Ja/Nein-Format gestellt werden. Fragen, für die eine Antwort erforderlich ist, sind mit einem Sternchen (\*) markiert. Wenn eine Frage erforderlich ist, können Sie die Aufgabe erst dann zur Genehmigung weiterleiten, wenn Sie die Frage beantwortet haben.

So beantworten Sie Fragen:

- **1.** Wählen Sie eine Aufgabe aus, und wählen Sie **Aktionen**, **Öffnen** aus.
- **2.** Wählen Sie auf der Seite "Aufgabenaktionen" die Registerkarte **Eigenschaften** aus, und beantworten Sie alle erforderlichen Fragen in dem vom Administrator angegebenen Format.

#### **Kommentare hinzufügen**

Auf der Seite "Aufgabenaktionen" können Sie Kommentare zu Aufgaben sowie Verweise hinzufügen.

Auf der Seite **Aufgaben** können Sie auch mehreren Aufgaben gleichzeitig eine Referenzdatei oder URL hinzufügen und Kommentare erstellen.

> **Hinweis:** Durch einen Massenupload einer lokalen Datei oder URL in mehrere Aufgaben wird ein Kommentar erstellt, da ein Anhang einem Kommentar in Close Manager zugeordnet werden muss.

So fügen Sie Kommentare hinzu:

**1.** Wählen Sie eine Aufgabe in der Aufgabenliste aus, und klicken Sie auf **Aktionen**. Wählen Sie **Öffnen** aus, oder doppelklicken Sie einfach auf die Aufgabe in der Aufgabenliste.

#### **Hinweis:**

Die ausgewählte Aufgabe muss den Status "Offen", nicht "Anstehend", aufweisen.

**2.** Klicken Sie in der Registerkarte **Eigenschaften** im Abschnitt **Kommentare** auf das Pluszeichen, um einen Kommentar hinzuzufügen, oder wählen Sie **Aktionen**, **Kommentar erstellen** aus.

**3.** Geben Sie einen Kommentar in das Textfeld ein.

**Tipp:** 

Um einen Kommentar zu löschen, wählen Sie ihn aus, und klicken Sie auf **Löschen**, oder wählen Sie **Aktionen**, **Kommentar löschen** aus.

So fügen Sie Referenzdateien oder URLs hinzu:

- **1.** Klicken Sie im Abschnitt **Referenzen** auf das Pluszeichen, um eine Referenz hinzuzufügen, oder klicken Sie unter **Aktionen** auf **Hinzufügen**.
- **2.** Wählen Sie im Dialogfeld **Referenz hinzufügen** im Feld **Referenztyp** eine der folgenden Optionen aus:
	- **Lokale Datei**. Klicken Sie auf **Durchsuchen**, um die Datei auszuwählen und anzuhängen. Geben Sie einen Namen ein, und klicken Sie auf **OK**.
	- **URL**.

Geben Sie eine URL sowie den Namen der URL ein, z.B.:

http://www.oracle.com,Oracle

Klicken Sie anschließend auf **OK**.

- **3.** Klicken Sie auf **Übernehmen**.
- **4.** Wählen Sie **OK** aus.

**Hinweis: Optional:** Um eine Referenzdatei oder URL an mehrere Aufgaben gleichzeitig anzuhängen, klicken Sie auf **Aufgabenliste**, wählen Sie die gewünschten Aufgaben aus (markieren Sie nur eine Zeile, oder wählen Sie die Aufgaben mit der **UMSCHALTTASTE** aus), und klicken Sie im rechten Bereich auf **Referenz hinzufügen**, **Datei** oder **URL**.

#### **Workflow anzeigen**

Jede Aufgabe durchläuft einen Lebenszyklus. Status für einen Lebenszyklus sind "Anstehend", "Offen", "Geschlossen" oder "Fehler" (nur für automatisierte Aufgaben). Sie definieren einen Workflow für eine Aufgabe, um die Aufgabe durch ihren Lebenszyklus zu bewegen. Eigentümer verwalten den Aufgabenworkflow. Bearbeiter sind die Benutzer, die für die Arbeit an einer Aufgabe zuständig sind. Genehmiger müssen die Aufgabe abzeichnen, bevor die Aufgabe geschlossen werden kann. Es kann mehrere Genehmigungsebenen geben.

Auf der Seite "Aufgabenaktionen" können Sie den Workflow für eine beliebige Aufgabe anzeigen. Der Workflow enthält die Genehmigungskette der Aufgabe sowie Benutzername, Zugriffsrolle (Bearbeiter oder Genehmiger), Status und Datum, an dem Benutzer die Aktionen ausgeführt haben.

Wenn sich der Aufgabenstatus von "Anstehend" in "Offen" ändert, wird die aktuelle Zuständigkeit dem Bearbeiter zugewiesen. Wenn es keinen Bearbeiter gibt, wird die Zuständigkeit dem Aufgabeneigentümer zugewiesen.

Wenn ein Bearbeiter eine Aufgabe weiterleitet, geht die Zuständigkeit für die Aufgabe auf den Genehmiger über. Wenn keine Genehmiger für die Aufgabe vorhanden sind, ändert sich der Aufgabenstatus in "Geschlossen".

Wenn ein Genehmiger eine Aufgabe genehmigt, geht die Zuständigkeit für die Aufgabe auf den Genehmiger der nächsten Ebene über. Wenn keine weiteren Ebenen vorhanden sind, ändert sich der Aufgabenstatus in "Geschlossen".

Wenn ein Genehmiger eine Aufgabe einer beliebigen Genehmigungsebene ablehnt, geht die Zuständigkeit auf den Bearbeiter über (oder den Eigentümer, falls kein Bearbeiter vorhanden ist).

So zeigen Sie den Workflow an:

- **1.** Wählen Sie eine Aufgabe aus, und wählen Sie **Aktionen**, **Öffnen** aus.
- **2.** Wählen Sie auf der Seite "Aufgabenaktionen" die Registerkarte **Eigenschaften** aus, und prüfen Sie den Workflow im Abschnitt "Workflow".

# **Vom System automatisierte Aufgaben autorisieren**

Wenn Administratoren vom System automatisierte Aufgaben erstellen, geben sie aus Sicherheitsgründen einen Benutzeraccount an, unter dem die Aufgabe ausgeführt wird. Um die Sicherheit zu bewahren, ist möglicherweise eine Autorisierung zur Ausführung der Aufgabe erforderlich, wenn sich der angegebene Benutzer geändert hat oder die Aufgabenparameter von einem anderen Benutzer als dem Bearbeiter oder Aufgabeneigentümer geändert wurden. Wenn bei vom System automatisierten Aufgaben ein anderer Benutzer als der unter "Ausführen als" angegebene Benutzer oder der Eigentümer die Parameter ändert, muss die Aufgabe autorisiert werden. Mit der Autorisierung wird sichergestellt, dass der Benutzer, der die vom System automatisierte Aufgabe ausführt, über Sicherheitsrechte für die Anwendung und die Daten verfügt, für die die Aufgabe ausgeführt wird.

Administratoren können eine E-Mail-Anforderung an Benutzer senden, um eine Autorisierung zu erhalten. Sie können auf das Dialogfeld "Autorisierung" über einen Link in der E-Mail zugreifen oder durch Anmeldung bei der Anwendung.

Darüber hinaus wird die Aufgabe nicht ausgeführt, und der Status ändert sich in "Aktion erforderlich", wenn die vom System automatisierte Aufgabe ausgeführt werden soll und keine Autorisierung bereitgestellt wird. Wenn die Aufgabe Ihnen zugewiesen ist, wird sie in "Meine Arbeitsliste" angezeigt. Aufgaben, für die eine Autorisierung erforderlich ist, sind auch in der Aufgabenliste mit "Aktion erforderlich" gekennzeichnet.

So autorisieren Sie eine Aufgabe:

- **1.** Führen Sie eine Aktion aus:
	- Wählen Sie in einer E-Mail-Benachrichtigung **Aufgaben autorisieren** aus.
	- Wählen Sie in "Meine Arbeitsliste" eine Aufgabe aus, die mit **Autorisierung erforderlich** gekennzeichnet ist.
	- Wählen Sie in einer Aufgabenliste eine Aufgabe aus, die mit **Autorisierung erforderlich** gekennzeichnet ist.

Das System zeigt eine Benutzerauswahlliste und eine Tabelle mit nicht autorisierten Aufgaben an. Die Benutzerauswahlliste ist mit Benutzern ausgefüllt, denen anstehende vom System automatisierte Aufgaben zugewiesen sind, für die eine Autorisierung erforderlich ist.

**2.** Wählen Sie aus der Benutzerauswahlliste einen Benutzer aus.

Das System zeigt eine Liste mit nicht autorisierten Aufgaben für diesen Benutzer an. Wenn Sie ein Benutzer sind, für den nicht autorisierte Aufgaben vorhanden sind, wird Ihr Benutzernamen ganz oben fett angezeigt.

**3.** Wählen Sie eine Aufgabe aus, für die eine Autorisierung erforderlich ist.

#### **Tipp:**

Um alle Aufgaben für die Autorisierung auszuwählen, aktivieren Sie das Kontrollkästchen **Alle auswählen** im Spaltenheader.

**4.** Um Details zur Aufgabe anzuzeigen, wählen Sie einen Aufgabennamen aus, und prüfen Sie die Aufgabenparameter.

#### **Tipp:**

Um den Aufgabeneigentümer per E-Mail zu kontaktieren, wählen Sie den Namen des Eigentümers neben der Aufgabe aus, und zeigen Sie die Benutzerdetails an.

- **5.** Wenn Sie einen anderen Benutzer als Sie selbst auswählen, werden Sie vom System aufgefordert, ein Benutzerkennwort einzugeben. Führen Sie einen der folgenden Schritte aus:
	- Wenn Sie das Benutzerkennwort kennen, geben Sie es ein. Die Liste der nicht autorisierten Aufgaben wird angezeigt. Wählen Sie Aufgaben aus, und klicken Sie auf **Autorisieren**, um diese zu autorisieren. Bei diesem Vorgang werden die Aufgaben von der Liste entfernt.
	- Wenn Sie das Benutzerkennwort nicht kennen und Sie Autorisierung vom Benutzer anfordern müssen, klicken Sie auf **Autorisierungsanforderung senden**, um an diesen Benutzer eine E-Mail zu senden.

Suchen Sie im Feld **Benutzer auswählen** Benutzer, treffen Sie eine Auswahl, und klicken Sie auf **OK**.

**6.** Klicken Sie auf **OK**.

### **Mit Alerts arbeiten**

Während der Ausführung eines Close-Prozesses können Hindernisse auftreten, die den Fortschritt beeinträchtigen. Beispiel: Es können Hardwarefehler, Systemfehler, Software- oder Datenfehler auftreten. Sie können einen Alert erstellen und einer Aufgabe zuordnen. Sie können Alerts anzeigen, mittels Drilldown Detailinformationen zu diesen Alerts aufrufen sowie Alerts bearbeiten und löschen. Alerts, denen Sie als Genehmiger zugewiesen sind, können Sie auch genehmigen oder ablehnen.

### **Alerts erstellen**

Sie können Alerts für eine Aufgabe erstellen, wenn Sie Zugriff auf die Aufgabe haben.

Wenn Sie einen Alert erstellen, hat dieser den Status "Offen". Eine entsprechende Benachrichtigung wird an den angegebenen Bearbeiter gesendet. Nach dem Auflösen des Alerts kann der Bearbeiter auf die Benachrichtigung antworten, indem er die Auflösung als abgeschlossen markiert. Dadurch wird eine Benachrichtigung an den Genehmiger gesendet, der die Auflösung genehmigen oder ablehnen kann. Bei einer

Ablehnung wird der Status des Alerts auf "Offen" zurückgesetzt, und der Alert wird an den Bearbeiter zurückgesendet.

Beispiel: Sie führen einen Close-Prozess für eine AP-Periode aus und können sich dabei nicht beim AP-System anmelden. Sie können einen Alert erstellen und diesen an den Systemadministrator senden. Der Systemadministrator behebt das Anmeldeproblem und weist den Alert wieder Ihnen zu. Sie prüfen die Lösung und schließen den Alert.

So erstellen Sie einen Alert:

- **1.** Wählen Sie eine Aufgabe aus, und wählen Sie **Aktionen**, **Öffnen** aus.
- **2.** Wählen Sie auf der Seite "Aufgabenaktionen" die Registerkarte **Alerts** aus.
- **3.** Wählen Sie **Aktionen**, **Neu** aus, oder klicken Sie auf die Schaltfläche **Neu**.
- **4.** Geben Sie im Dialogfeld **Neuer Alert** einen Namen für den Alert ein, z.B. "Daten beschädigt".
- **5.** Wählen Sie in der Liste **Typ** einen Typ aus, zum Beispiel "Datenproblem".
- **6.** Wählen Sie in der Liste **Priorität** eine Priorität aus: **Hoch**, **Mittel** oder **Niedrig**.
- **7.** Geben Sie unter **Beschreibung** eine Beschreibung für den Alert ein, z.B. "Die Daten wurden beschädigt".
- **8. Optional:** Klicken Sie auf **Kommentar erstellen**, und geben Sie einen Kommentar für den Alert ein. Klicken Sie dann auf **OK**.
- **9.** Wählen Sie einen Bearbeiter für die Aufgabe aus.

**10.** Klicken Sie auf **OK**.

#### **Alert-Status anzeigen**

Unter "Meine Arbeitsliste" können Sie eine Liste mit Alerts anzeigen und mittels Drilldown weitere Details aufrufen. Sie können Alerts auch über das Statusdiagramm und die Registerkarte "Alerts" anzeigen. In der Liste sind der Name, der Typ, der Bearbeiter, das Datum der letzten Aktualisierung und der Status des Alerts aufgeführt.

> Wählen Sie auf der Seite "Aufgabenaktionen" die Registerkarte **Alerts** aus, um Alerts anzuzeigen.

> Klicken Sie auf einen Alert-Namen, um Detailinformationen für den Alert anzuzeigen.

### **Alerts bearbeiten**

Sie können in der Liste der Alerts in der Registerkarte "Alerts" Name, Typ, Priorität und Beschreibung eines Alerts bearbeiten. Sie können auch Kommentare hinzufügen und den Alert neu zuweisen.

So bearbeiten Sie einen Alert:

- **1.** Wählen Sie eine Aufgabe aus, und wählen Sie **Aktionen**, **Öffnen** aus.
- **2.** Wählen Sie auf der Seite "Aufgabenaktionen" die Registerkarte **Alerts** aus.
- **3.** Wählen Sie einen Alert aus der Liste mit Alerts aus.
- **4.** Wählen Sie **Aktionen**, **Bearbeiten** aus, oder klicken Sie auf die Schaltfläche **Bearbeiten**.
- **5.** Bearbeiten Sie den Alert entsprechend.
- **6.** Klicken Sie auf **OK**.

### **Alerts weiterleiten**

Wenn Sie der Bearbeiter für einen Alert sind, können Sie den Alert zur Genehmigung weiterleiten, wenn Sie die Arbeit an ihm abgeschlossen haben. Beispiel: Wenn Sie das im Alert beschriebene Problem behoben haben, können Sie den Alert zur Genehmigung weiterleiten. Wenn keine Genehmiger zugewiesen sind, wird der Alert nach der Weiterleitung geschlossen.

So leiten Sie einen Alert weiter:

- **1.** Wählen Sie eine Aufgabe aus, und wählen Sie **Aktionen**, **Öffnen** aus.
- **2.** Wählen Sie auf der Seite "Aufgabenaktionen" die Registerkarte **Alerts** aus.
- **3.** Wählen Sie einen Alert aus.
- **4.** Wählen Sie **Aktionen**, **Weiterleiten** aus, oder klicken Sie auf die Schaltfläche **Weiterleiten**.

### **Alerts genehmigen oder ablehnen**

Wenn Sie der Genehmiger für einen Alert sind und eine Benachrichtigung erhalten, dass ein Alert als abgeschlossen markiert wurde, können Sie ihn genehmigen oder ablehnen. Wenn Sie einen Alert genehmigen, wird der Alert-Status in "Geschlossen" geändert. Wenn Sie ihn ablehnen, erhält der Alert wieder den Status "Offen", und der Alert wird an den Bearbeiter zurückgesendet.

Sie können den Alert auch an einen anderen Genehmiger weiterleiten, damit dieser ihn genehmigt.

So können Sie einen Alert genehmigen oder ablehnen:

- **1.** Wählen Sie eine Aufgabe aus, und wählen Sie **Aktionen**, **Öffnen** aus.
- **2.** Wählen Sie auf der Seite "Aufgabenaktionen" die Registerkarte **Alerts** aus.
- **3.** Wählen Sie einen Alert aus, und zeigen Sie die Kommentare im Alert zur Auflösung an.
- **4.** Führen Sie eine der folgenden Aktionen aus:
	- Um den Alert zu genehmigen, klicken Sie auf **Genehmigen**.
	- Um den Alert abzulehnen, klicken Sie auf **Ablehnen**.
	- Um den Alert neu zuzuweisen, klicken Sie auf **Neu zuweisen**, und wählen Sie den Benutzer aus, dem Sie den Alert zuweisen möchten.

### **Alerts löschen**

Sie können Alerts löschen, die nicht mehr benötigt werden, wenn Sie Zugriff auf die Aufgabe haben, die mit dem Alert verknüpft ist.

So löschen Sie einen Alert:

- **1.** Wählen Sie eine Aufgabe aus, und wählen Sie **Aktionen**, **Öffnen** aus.
- **2.** Wählen Sie auf der Seite "Aufgabenaktionen" die Registerkarte **Alerts** aus.
- **3.** Wählen Sie einen Alert aus.
- **4.** Wählen Sie **Aktionen**, **Löschen** aus, oder klicken Sie auf die Schaltfläche **Löschen**.
- **5.** Klicken Sie im Bestätigungs-Prompt auf **Ja**.

# **Verwandte Aufgaben anzeigen**

In der Registerkarte "Verwandte Aufgaben" auf der Seite "Aufgabenaktionen" können Sie die Vorgänger und Nachfolger für eine Aufgabe anzeigen. Sie können auch vorherige Ausführungen der Aufgabe in anderen Zeitplänen anzeigen. Dadurch können Sie Kommentare oder Verweise aus der vorherigen Aufgabe anzeigen. Dies kann Sie bei der Ausführung der aktuellen Aufgabe unterstützen. In der Liste "Vorherige Aufgaben" können Sie auf einen Aufgabennamen klicken, um das Dialogfeld "Aufgabenaktionen" für diese Aufgabe aufzurufen. Außerdem können Sie eine Aufgabe einem anderen Benutzer neu zuweisen.

So zeigen Sie verwandte Aufgaben an:

- **1.** Wählen Sie eine Aufgabe aus, und wählen Sie **Aktionen**, **Öffnen** aus.
- **2.** Wählen Sie die Registerkarte **Verwandte Aufgaben** aus.

Die Vorgänger- und Nachfolgeraufgaben werden angezeigt. Doppelklicken Sie auf einen Vorgänger oder Nachfolger, um die zugehörigen Details anzuzeigen.

#### **Hinweis:**

Wenn keine Vorgänger oder Nachfolger vorhanden sind, wird eine entsprechende Nachricht angezeigt.

- **3. Optional:** Um Informationen zu einer vorherigen Ausführung der Aufgabe anzuzeigen, klicken Sie auf eine Aufgabe in der Liste **Vorherige Aufgabe**.
- **4. Optional:** Um die Aufgabe neu zuzuweisen, klicken Sie auf **Neu zuweisen**, und wählen Sie den Benutzer aus, dem Sie die Aufgabe zuweisen möchten.
- **5.** Wenn Sie den Vorgang beendet haben, klicken Sie auf **Schließen**.

### **Aufgabenhistorie anzeigen**

Im System wird eine Historie der Aufgabenaktivitäten verwaltet, die Sie auf der Seite "Historie" der Seite "Aufgabenaktionen" anzeigen können. Auf der Seite "Historie" werden die aktualisierten Komponenten, der Änderungstyp (z.B. "Hinzugefügt", "Erstellt" oder "Geändert"), die alten und neuen Werte, der Benutzer, der die

Änderung vorgenommen hat, und das Änderungsdatum angezeigt. Die Informationen in dieser Registerkarte sind schreibgeschützt.

So zeigen Sie die Aufgabenhistorie an:

- **1.** Wählen Sie eine Aufgabe aus, und wählen Sie **Aktionen**, **Öffnen** aus.
- **2.** Wählen Sie auf der Seite "Aufgabenaktionen" die Registerkarte **Historie** aus.
- **3.** Zeigen Sie die Aufgabenhistorie an.
- **4.** Wenn Sie den Vorgang beendet haben, klicken Sie auf **Schließen**.

### **Aufgaben neu zuweisen**

Aufgabenbearbeiter und Aufgabeneigentümer können Aufgaben anderen Benutzern neu zuweisen. Beispiel: Vor der Abwesenheit eines Benutzers kann dieser einem anderen Benutzer Aufgaben neu zuweisen.

So weisen Sie eine Aufgabe neu zu:

- **1.** Wählen Sie eine Aufgabe aus, und wählen Sie **Aktionen**, **Öffnen** aus. Wählen Sie anschließend die Registerkarte **Eigenschaften** oder **Verwandte Aufgaben** aus.
- **2.** Wählen Sie **Aktionen**, **Bearbeiter neu zuweisen** aus.
- **3.** Geben Sie im Dialogfeld "Bearbeiter auswählen" den Benutzernamen ganz oder teilweise ein, und klicken Sie auf **Suchen**.
- **4.** Um einen Benutzer zu identifizieren, klicken Sie auf **Erweitert**, und geben Sie eine Benutzer-ID, eine E-Mail-Adresse oder eine Beschreibung ein.
- **5.** Wählen Sie aus der Liste **Suchergebnisse** einen Benutzer aus.

#### **Hinweis:**

Der Bearbeiter muss ein einzelner Benutzer sein und kann keine Gruppe sein.

- **6.** Für weitere Einzelheiten zum Benutzer, wie Gruppen und Rollen, klicken Sie auf **Details**.
- **7.** Klicken Sie auf **Hinzufügen**, um den Benutzer in die Liste "Ausgewählt" zu verschieben.

Um einen Benutzer zu entfernen, wählen Sie den Benutzer aus, und klicken Sie auf **Entfernen**.

**8.** Klicken Sie auf **OK**.

## **Aufgaben weiterleiten**

So leiten Sie Aufgaben weiter:

- **1.** Wählen Sie in Ihrer Anwendung **Ansicht** und anschließend **Gantt** oder **Aufgabenliste** aus.
- **2.** Wählen Sie die Aufgaben aus, die Sie weiterleiten möchten.

Drücken Sie zur beliebigen Auswahl von mehreren Optionen **Strg**, oder drücken Sie die **Umschalttaste**, während Sie auf den ersten und den letzten Datensatz in einem Bereich klicken.

- **3.** Führen Sie einen der folgenden Schritte aus:
	- Klicken Sie mit der rechten Maustaste, und wählen Sie **Weiterleiten** aus.
	- Bereich "Aktionen": Wählen Sie unter **Status festlegen Weiterleiten** aus der Statusliste aus.
	- Menü "Aktionen": Klicken Sie auf **Weiterleiten**.

Klicken Sie im Bestätigungsdialogfeld auf **Ja**.

**4.** Prüfen Sie alle Fehler, und klicken Sie auf **OK**.

# **Aufgaben genehmigen oder ablehnen**

So genehmigen Sie Aufgaben oder lehnen sie ab:

- **1.** Wählen Sie in Ihrer Anwendung **Ansicht** und anschließend **Gantt** oder **Aufgabenliste** aus.
- **2.** Wählen Sie die Aufgaben aus, die Sie weiterleiten möchten. Drücken Sie zur beliebigen Auswahl von mehreren Optionen **Strg**, oder drücken Sie die **Umschalttaste**, während Sie auf den ersten und den letzten Datensatz in einem Bereich klicken.
- **3.** Führen Sie einen der folgenden Schritte aus:
	- Klicken Sie mit der rechten Maustaste und wählen Sie **Genehmigen** oder **Ablehnen** aus.
	- Bereich "Aktionen": Wählen Sie unter **Status festlegen Genehmigen** oder **Ablehnen** aus.
	- Menü "Aktionen": Klicken Sie auf **Genehmigen** oder **Ablehnen**.

Klicken Sie im Bestätigungsdialogfeld auf **Ja**.

**4.** Prüfen Sie alle Fehler, und klicken Sie auf **OK**.

### **Aufgabenneuzuweisungen verwalten**

Im Aktionsbereich können Sie gleichzeitig an mehreren Aufgaben arbeiten.

#### **Neuzuweisung für eine einzelne Aufgabe anfordern**

Über das Dialogfeld "Aufgabenaktionen" können Workflowbenutzer (Bearbeiter und Genehmiger) eine Neuzuweisung ihrer Workflowrolle für eine einzelne Aufgabe anfordern. Diese Anforderungen müssen genehmigt werden. Administratoren und Zeitplan-/Vorlageneigentümer können die Aufgabe über das Dialogfeld "Aufgabe bearbeiten" neu zuweisen, ohne dass eine Genehmigung erforderlich ist.

So fordern Sie eine Neuzuweisung für eine Abstimmung an:

**1.** Über das Dashboard in Ihrer Anwendung, oder klicken Sie auf **Anzeigen**, **Aufgabenliste**.

- **2.** Klicken Sie auf eine Aufgabe, um das Dialogfeld "Aufgabenaktionen" zu öffnen.
- **3.** Klicken Sie auf das Menü **Aktionen**, und wählen Sie **Neuzuweisung anfordern** aus.
- **4.** Geben Sie eine Neuzuweisung ein, oder klicken Sie auf **Suchen**, um eine Neuzuweisung auszuwählen.
- **5.** Wählen Sie aus, welche Aufgaben neu zugewiesen werden sollen:
	- **Ausgewählte Aufgaben**
	- **Ausgewählte und zukünftige Aufgaben**
- **6.** Geben Sie eine **Begründung** für die Neuzuweisung ein.
- **7.** Klicken Sie unter "Aufgabenaktionen" auf **OK**, **Schließen**.

### **Neuzuweisung für mehrere Aufgaben anfordern**

So fordern Sie eine Neuzuweisung für mehrere Aufgaben an:

- **1.** Über das Dashboard in Ihrer Anwendung, oder klicken Sie auf **Ansicht**, **Tax Operations**, **Listenansicht**.
- **2.** Wählen Sie die Aufgaben für die Neuzuweisung aus.
- **3.** Im Bereich "Aktionen":
	- **a.** Wählen Sie unter "Neu zuweisen" die Option **Ausgewählte Aufgaben** oder **Ausgewählte und zukünftige Aufgaben** aus.
	- **b.** Wählen Sie die **Rolle** aus.
	- **c.** Wenn Sie den neuen Benutzer kennen, aktivieren Sie die Option **An Benutzer**, und geben Sie den Namen ein, oder suchen Sie danach.

#### **Hinweis:**

Wenn Sie den neuen Benutzer nicht kennen, übergeben Sie eine Anforderung ohne Angabe des Benutzernamens.

**4.** Klicken Sie auf **Weiterleiten**.

## **Aufgaben abbrechen**

Aufgabeneigentümer und der Close-Administrator können eine aktive Aufgabe jederzeit stoppen. Wenn Sie eine Aufgabe abbrechen, ändert sich der Aufgabenstatus in "Geschlossen". Anstehende Aufgaben mit der Aufgabe als Vorgänger können nicht ausgeführt werden. Wenn Sie über eine Folge von Aufgaben verfügen und die gesamte Folge abbrechen möchten, können Sie die erste Aufgabe in der Folge abbrechen.

So brechen Sie eine aktive Aufgabe ab:

**1.** Wählen Sie eine Aufgabe aus, und wählen Sie **Aktionen**, **Öffnen** aus. Wählen Sie anschließend die Registerkarte **Eigenschaften** oder **Verwandte Aufgaben** aus.

**2.** Wählen Sie auf der Seite "Aufgabenaktionen" **Aktionen**, **Abbrechen** aus.

# **Aufgaben auf Status "Schließen erzwingen" setzen**

Um eine Aufgabe zu stoppen und die Ausführung nachfolgender Aufgaben zuzulassen, können Sie als Aufgabeneigentümer oder Close-Administrator für eine Aufgabe mit dem Status "Offen" oder "Fehler" das Schließen erzwingen. Beispiel: Wenn bei einer automatisierten Aufgabe ein Fehler aufgetreten ist und Sie den Fehler für diese Aufgabe geprüft haben, können Sie das Schließen erzwingen, wenn die nachfolgenden Aufgaben ausgeführt werden sollen.

#### **Tipp:**

Wenn die nachfolgenden Aufgaben nicht gestartet werden sollen, entfernen Sie die Vorgängerverknüpfungen, bevor Sie das Schließen der Aufgaben erzwingen.

So legen Sie für eine Aufgabe den Status "Schließen erzwingen" fest:

- **1.** Wählen Sie eine Aufgabe aus, und wählen Sie **Aktionen**, **Öffnen** aus. Wählen Sie anschließend die Registerkarte **Eigenschaften** oder **Verwandte Aufgaben** aus.
- **2.** Wählen Sie auf der Seite "Aufgabenaktionen" **Aktionen**, **Schließen erzwingen** aus.

Der Status der Aufgabe wird in "Geschlossen" geändert.

# **Workflow für Gruppen und Teams**

Sie können die Rollen "Eigentümer", "Bearbeiter", "Genehmiger" und "Beobachter" für eine Aufgabe einer Shared Services-Sicherheitsgruppe oder einem Team zuweisen. Teams entsprechen den in Tax Operations definierten Mitgliederlisten. Wenn Sie eine Aufgabenrolle einer Gruppe oder einem Team zuweisen, kann jeder Benutzer der Gruppe oder des Teams die Rolle für diese Aufgabe ausführen.

#### **Aufgaben beanspruchen**

Wenn Teams oder Gruppen die Rolle **Bearbeiter** zugewiesen ist, können alle Mitglieder des Teams oder der Gruppe die Aufgabe bearbeiten und weiterleiten. Dies ist jedoch erst möglich, nachdem der jeweilige Benutzer die Aufgabe angefordert hat. Vor der Anforderung verfügt das Mitglied über impliziten Beobachterzugriff.

Wenn einem Team oder einer Gruppe die Rolle **Genehmiger** zugewiesen ist, können alle Mitglieder des Teams oder der Gruppe die Aufgabe genehmigen, ohne sie vorher anzufordern. Wenn ein Teammitglied die Aufgabe jedoch anfordert, kann die Aufgabe erst von einem anderen Teammitglied genehmigt werden, nachdem sie wieder freigegeben wurde.

Wenn eine Aufgabe angefordert wurde, können andere Mitglieder des Teams oder der Gruppe die Aufgabe weiterhin anfordern. Hierdurch wird die Anforderung des ursprünglichen Benutzers beendet, sodass dieser die Rollenfunktionen nicht mehr ausführen kann. Diese Möglichkeit wird nun dem Mitglied mit der aktuellen Anforderung gewährt. Die Möglichkeit, eine Aufgabe von einem anderen Team- oder Gruppenmitglied anzufordern, ist für den Fall erforderlich, dass eine Anforderung vorliegt, der Benutzer mit der Anforderung jedoch nicht verfügbar ist, um die Rollenfunktionen auszuführen (z.B. aufgrund einer unerwarteten Abwesenheit).

#### **Aktion erforderlich von**

Beim Zuweisen der Rollen "Bearbeiter" oder "Genehmiger" können Sie die Option "Aktion erforderlich von" verwenden, um die Anforderungen für das Abzeichnen der Aufgabe festzulegen. Sie können festlegen, dass alle Teammitglieder die Aufgabe abzeichnen müssen, um die Aufgabe weiterzuleiten oder zu genehmigen. Oder Sie lassen zu, dass die Aufgabe von einem beliebigen Teammitglied weitergeleitet oder genehmigt werden kann.

#### **Primäre Benutzer (Nur Teams)**

Optional können Sie ein Teammitglied als primären Benutzer für das Team zuweisen. Wenn Sie einen primären Benutzer zuweisen, werden Aufgaben, für die sein Team als "Bearbeiter" oder "Genehmiger" zugewiesen ist, standardmäßig von diesem Benutzer angefordert.

# **Kommentare hinzufügen**

Auf der Seite "Aufgabenaktionen" können Sie Kommentare zu Aufgaben sowie Verweise hinzufügen.

Auf der Seite **Aufgaben** können Sie auch mehreren Aufgaben gleichzeitig eine Referenzdatei oder URL hinzufügen und Kommentare erstellen.

> **Hinweis:** Durch einen Massenupload einer lokalen Datei oder URL in mehrere Aufgaben wird ein Kommentar erstellt, da ein Anhang einem Kommentar in Close Manager zugeordnet werden muss.

So fügen Sie Kommentare hinzu:

**1.** Wählen Sie eine Aufgabe in der Aufgabenliste aus, und klicken Sie auf **Aktionen**. Wählen Sie **Öffnen** aus, oder doppelklicken Sie einfach auf die Aufgabe in der Aufgabenliste.

#### **Hinweis:**

Die ausgewählte Aufgabe muss den Status "Offen", nicht "Anstehend", aufweisen.

- **2.** Klicken Sie in der Registerkarte **Eigenschaften** im Abschnitt **Kommentare** auf das Pluszeichen, um einen Kommentar hinzuzufügen, oder wählen Sie **Aktionen**, **Kommentar erstellen** aus.
- **3.** Geben Sie einen Kommentar in das Textfeld ein.

**Tipp:** 

Um einen Kommentar zu löschen, wählen Sie ihn aus, und klicken Sie auf **Löschen**, oder wählen Sie **Aktionen**, **Kommentar löschen** aus.

So fügen Sie Referenzdateien oder URLs hinzu:

- **1.** Klicken Sie im Abschnitt **Referenzen** auf das Pluszeichen, um eine Referenz hinzuzufügen, oder klicken Sie unter **Aktionen** auf **Hinzufügen**.
- **2.** Wählen Sie im Dialogfeld **Referenz hinzufügen** im Feld **Referenztyp** eine der folgenden Optionen aus:
- **Lokale Datei**. Klicken Sie auf **Durchsuchen**, um die Datei auszuwählen und anzuhängen. Geben Sie einen Namen ein, und klicken Sie auf **OK**.
- **URL**.

Geben Sie eine URL sowie den Namen der URL ein, z.B.:

http://www.oracle.com,Oracle

Klicken Sie anschließend auf **OK**.

- **3.** Klicken Sie auf **Übernehmen**.
- **4.** Wählen Sie **OK** aus.

**Hinweis: Optional:** Um eine Referenzdatei oder URL an mehrere Aufgaben gleichzeitig anzuhängen, klicken Sie auf **Aufgabenliste**, wählen Sie die gewünschten Aufgaben aus (markieren Sie nur eine Zeile, oder wählen Sie die Aufgaben mit der **UMSCHALTTASTE** aus), und klicken Sie im rechten Bereich auf **Referenz hinzufügen**, **Datei** oder **URL**.

### **Aufgaben aus Smart View aktualisieren**

Während des Close Manager-Setups in den Systemeinstellungen kann ein Administrator die in Oracle Smart View for Office anzuzeigenden Spalten auswählen, z.B. die Aufgabenattribute. Weitere Informationen finden Sie in der Dokumentation *Dokumentation "Financial Consolidation and Close Administrator's Guide"*.

Nachdem Sie die Erweiterung installiert und eine Verbindung hergestellt haben, können Sie eine Liste mit Zeitplänen und Aufgaben anzeigen. Das System zeigt eine Liste mit Zeitplänen an, auf die Sie Zugriff haben. Wenn mehrere Zeitpläne ausgewählt sind, wird eine Headerzeile mit Aufgaben für diesen Zeitplan angezeigt.

Wenn Sie in der Liste auf einen Zeitplan klicken, zeigt das System eine Liste der Aufgaben an, an denen Sie derzeit arbeiten. Nachdem eine Aufgabe übergeben oder genehmigt wurde, wird sie nicht mehr in der Liste angezeigt.

Welche Aktionen verfügbar sind, hängt von Ihrer Benutzerrolle ab:

- **Bearbeiter**: Aufgabe weiterleiten
- **Genehmiger**: Aufgabe genehmigen und ablehnen
- **Bearbeiter oder Genehmiger**: Aufgabe erneut zuweisen

Wenn Sie eine Aufgabe übergeben, die nicht abgeschlossen ist (weil beispielsweise zuerst Fragen beantwortet werden müssen), wird ein Validierungsfehler angezeigt, wenn Sie die Aufgabe übergeben. Sie können auf die Aufgabe oder die Zeile doppelklicken, um die Aufgabe zu öffnen und abzuschließen.

Informationen zum Arbeiten mit Smart View finden Sie unter *Dokumentation "Oracle Smart View for Office User's Guide"*.

So aktualisieren Sie Aufgaben aus Smart View

- **1.** Starten Sie Smart View und klicken Sie auf die Registerkarte **Aufgaben schließen**.
- **2.** Wählen Sie einen Zeitplan aus der Liste mit den Zeitplänen aus. Das System zeigt eine Liste der Aufgaben an, an denen Sie derzeit arbeiten.
- **3.** Um eine Aufgabe zu öffnen und zu aktualisieren, doppelklicken Sie in der Aufgabenliste auf eine Zeile, um das Aufgabendialogfeld zu öffnen.
- **4.** Verwenden Sie eine der folgenden Methoden, um eine Aufgabe zu übergeben, zu genehmigen, abzulehnen oder neu zuzuweisen:
	- Klicken Sie im Aufgabendialogfeld auf die Schaltfläche **Aufgabe weiterleiten**, **Aufgabe genehmigen**, **Aufgabe ablehnen** oder **Aufgabe erneut zuweisen**.
	- Wählen Sie aus der Aufgabenliste eine Zeile aus, und klicken Sie auf die verfügbare Aktionsschaltfläche am Ende der Zeile.
	- Wählen Sie aus dem Smart View-Banddiagramm eine Aktion aus.

#### **Smart View mit Financial Close Management installieren**

Sie können Smart View folgendermaßen mit Oracle Hyperion Financial Close Management installieren:

- **1.** Wählen Sie in Financial Close Management das Menü **Extras** aus.
- **2.** Wählen Sie **Extras**, Smart View aus. Die zu installierende Smart View-Version wird angezeigt.

# **Zeitpläne anzeigen**

#### **Siehe auch:**

Eigenschaften [Anweisungen](#page-57-0) [Leseberechtigter](#page-58-0) [Attribute](#page-58-0) [Taglabels](#page-58-0) [Mit Zeitplanregeln arbeiten](#page-59-0) [Zeitplanhistorie anzeigen](#page-61-0)

# **Eigenschaften**

In der Registerkarte "Eigenschaften" sind der Name, die Beschreibung, das Start- und Enddatum sowie Eigentümer für Zeitpläne aufgeführt. Der Standardeigentümer ist der aktuelle Benutzer. Das Start- und Enddatum gibt den anfänglichen Datumsbereich für den Zeitplan an, jedoch können Sie nach der Erstellung des Zeitplans Aufgaben mit einem früheren oder späteren Datum hinzufügen, und die Eigenschaften werden aktualisiert, um das früheste und das späteste Datum widerzuspiegeln.

So zeigen Sie Zeitplaneigenschaften an:

- **1.** Registerkarte **Eigenschaften**:
	- **Name**
	- **Beschreibung**
	- **Organisationseinheit**
	- **Startdatum** Startdatum für den Zeitplan
	- **Enddatum** Enddatum für den Zeitplan
	- **Jahr**
	- **Periode**
	- **Datum -Tag Null** Das Datum, das als Tag Null zugewiesen werden soll
	- Verwenden Sie für **Eigentümer**, den Standardeigentümer, oder klicken Sie auf **Eigentümer auswählen**. Administratoren, Poweruser oder Teams/Gruppen, die für die Rolle "Administrator" oder "Poweruser" konfiguriert sind, sind die einzigen Rollen, die angezeigt werden, wenn der Benutzer auf **Suchen** klickt,

<span id="page-57-0"></span>um einen Benutzer auszuwählen, der einem Eigentümer zugewiesen werden soll. Die Rolle kann von jedem beliebigen Shared Services-Gruppenmitglied übernommen werden, dieselbe Person darf aber nicht über mehr als eine Rolle verfügen.

• **Status**

#### **Hinweis:**

Der Zeitplan hat anfangs den Status "Anstehend". Dieser Status ist schreibgeschützt.

- **Vorlagenname**
- **2.** Klicken Sie auf "Schließen".

# **Anweisungen**

So zeigen Sie Anweisungen in einem Zeitplan an:

- **1.** Wählen Sie **Verwalten**, **Zeitpläne** aus.
- **2.** Wählen Sie einen Zeitplan aus, zu dem Anweisungen hinzugefügt werden sollen.
- **3.** Klicken Sie auf **Bearbeiten**.
- **4.** Geben Sie unter **Anweisungen** Anweisungen für den Zeitplan ein.
- **5.** So fügen Sie Referenzen hinzu:
	- **a.** Klicken Sie im Abschnitt **Referenzen** auf **Hinzufügen**.
	- **b.** Wählen Sie in der Liste **Typ** einen der folgenden Typen aus:
		- **Lokale Datei**

Geben Sie einen Namen ein, und klicken Sie auf **Durchsuchen**, um die Datei auszuwählen und anzuhängen. Klicken Sie anschließend auf **OK**.

• **URL**

Geben Sie einen URL-Namen und dann die URL ein. Beispiel: Oracle, http://www.oracle.com. Klicken Sie anschließend auf **OK**.

• **Optional: Repository-Datei**

Wählen Sie in der Dateiliste die Datei aus, und klicken Sie auf **OK**.

#### **Hinweis:**

Die Option "Repository-Datei" wird nur angezeigt, wenn das Produkt mit Oracle Enterprise Content Management konfiguriert ist.

**6.** Klicken Sie zum Speichern und Schließen auf **OK**, oder klicken Sie auf die Registerkarte **Leseberechtigte**. Alle Einträge werden gespeichert.

### <span id="page-58-0"></span>**Leseberechtigter**

So zeigen Sie die Rechte für Leseberechtigte an:

- **1.** Wählen Sie die Registerkarte **Beobachter** aus.
- **2.** Klicken Sie auf **Hinzufügen**.
- **3.** Klicken Sie zum Suchen nach Benutzern oder Gruppen auf die Schaltfläche **Benutzer suchen**, und wählen Sie dann **Benutzer**, **Gruppen** oder **Teams** aus.
- **4.** Geben Sie den vollständigen Benutzernamen oder einen Teil des Namens an, und klicken Sie anschließend auf **Suchen**.
- **5.** Um einen Benutzer zu identifizieren, klicken Sie auf **Erweitert**, und geben Sie eine Benutzer-ID, eine E-Mail-Adresse oder eine Beschreibung ein.
- **6.** Wählen Sie in der Liste **Suchergebnisse** Benutzer aus.
- **7.** Für weitere Einzelheiten zum Benutzer, wie Gruppen und Rollen, klicken Sie auf **Details**.
- **8.** Klicken Sie auf **Hinzufügen** oder auf **Alle hinzufügen**, um Benutzer in die Liste "Ausgewählt" zu verschieben.

#### **Tipp:**

Um Benutzer zu entfernen, wählen Sie die entsprechenden Benutzer aus, und klicken Sie auf **Entfernen** oder auf **Alle entfernen**.

**9.** Klicken Sie zum Speichern und Schließen auf **OK**, oder klicken Sie auf die Registerkarte **Attribute**. Alle Einträge werden gespeichert.

# **Attribute**

So wenden Sie ein Attribut an:

- **1.** Wählen Sie die Registerkarte **Attribute** aus.
- **2.** Klicken Sie auf **Hinzufügen**.
- **3.** Wählen Sie in der Liste **Attribut** ein Attribut aus.
- **4.** Wählen Sie für **Wert** je nach Attribut einen entsprechenden Attributwert aus einer Dropdown-Liste aus, oder geben Sie einen Wert ein.
- **5.** Klicken Sie zum Speichern und Schließen auf **OK**, oder klicken Sie auf die Registerkarte **Taglabels**. Alle Einträge werden gespeichert.

# **Taglabels**

Sie verwenden Sie Geschäftstaglabels in der Abschlussaktivität für einen Kalendertag. Labels können einen Tag als Meilenstein markieren oder den Zweck eines Tages angeben.

Wenn Sie einer Vorlage Taglabels hinzufügen, werden sie in Zeitpläne kopiert, die aus der Vorlage erstellt werden.

Wenn Sie Zeitpläne öffnen, werden Taglabels angezeigt in:

- <span id="page-59-0"></span>• Kalenderansichten - zusammen mit dem Tag, für den sie markiert sind
- Aufgabenlisten- und Gantt-Ansichten in den Start- und Enddaten von Aufgaben
- BI-Dashboard, Meine Arbeitsliste und Aufgaben planen in Spalten für Start- und Enddaten
- Statusübersicht Wenn der Fokus auf einem Datum liegt, werden die zugehörigen Informationen zusammen mit dem Taglabel angezeigt.
- Berichtsmappen

# **Mit Zeitplanregeln arbeiten**

#### **Hinweis:**

Diese Funktion ist nur in 11.1.2.4.100 (Patch 20307212) verfügbar. Informationen zu neuen Funktionen und zum Update auf Release 11.1.2.4.100 finden Sie auf My Oracle Support unter [https://support.oracle.com/.](https://support.oracle.com/)

Zeitplanregeln gelten für alle Aufgaben im Zeitplan und dienen so als Mechanismus zum Anwenden von Regeln auf Gruppen von Aufgaben. Im Dialogfeld "Zeitplan" konfigurierte Regeln werden in neu erstellte Zeitplanaufgaben kopiert.

Verfügbare Zeitplanregeln:

**Aufgabe automatisch genehmigen** - Das Ziel dieser Regel besteht darin, dass angegebene Genehmigerebenen nur dann erforderlich sind, wenn angegebene Bedingungen erfüllt sind.

Beispiele für Bedingungen, die für diese Regel gelten könnten, sind:

- Wenn von einem vorherigen Workflow beantwortete Fragen auf bestimmte Art und Weise beantwortet wurden
- Wenn Attribute bestimmte Werte aufweisen (einschließlich berechneter Attribute)
- Wenn Fragen in einer Vorgängeraufgabe auf bestimmte Art und Weise von einer beliebigen Workflowebene beantwortet wurden, oder wenn die Vorgängeraufgabe ein Attribut mit einem angegebenen Wert enthält
- Wenn Fragen von einer beliebigen anderen Aufgabe auf bestimmte Art und Weise beantwortet wurden (auch wenn die Aufgabe nicht direkt zu der Aufgabe in der Funktion zur automatischen Genehmigung gehört), oder wenn diese andere Aufgabe ein Attribut mit einem angegebenen Wert enthält

Wenn Bedingungen erfüllt sind, bewirkt die Regel, dass die angegebenen Genehmigerebenen als "Abgeschlossen" markiert werden. Der Workflow wird dadurch auf der nächsten Genehmigungsebene fortgesetzt oder auf "Geschlossen" gesetzt, wenn keine weiteren Genehmigungsebenen vorhanden sind.

**Aufgabe automatisch weiterleiten** - Ein Bearbeiter muss eine Aufgabe nur dann weiterleiten, wenn bestimmte Bedingungen erfüllt sind.

Beispiele für Bedingungen, die für diese Regel gelten könnten, sind:

- Wenn Fragen in einer Vorgängeraufgabe auf bestimmte Art und Weise von einer beliebigen Workflowebene beantwortet wurden, oder wenn die Vorgängeraufgabe ein Attribut mit einem angegebenen Wert enthält
- Wenn Fragen von einer beliebigen anderen Aufgabe auf bestimmte Art und Weise beantwortet wurden (auch wenn die Aufgabe nicht direkt zu der Aufgabe in der Funktion zur automatischen Weiterleitung gehört), oder wenn diese andere Aufgabe ein Attribut mit einem angegebenen Wert enthält

Wenn Bedingungen erfüllt sind, wird die Rolle "Bearbeiter" als "Abgeschlossen" markiert. Der Workflow wird dadurch auf der ersten Genehmigungsebene fortgesetzt oder auf "Geschlossen" gesetzt, wenn keine Genehmigungsebenen vorhanden sind.

#### **Aufgabengenehmigung verhindern**

Verhindert die Genehmigung einer auf Fragenantworten, Attributwerten oder anderen Charakteristiken basierenden Aufgabe.

#### **Aufgabenweiterleitung verhindern**

Verhindert die Weiterleitung einer auf Fragenantworten, Attributwerten oder anderen Charakteristiken basierenden Aufgabe.

So zeigen Sie Zeitplanregeln an:

- **1.** Wählen Sie **Verwalten**, **Zeitplan** aus.
- **2.** Doppelklicken Sie auf einen Zeitplan.
- **3.** Wählen Sie die Registerkarte **Regeln** aus. Sie können die folgenden Informationen anzeigen:
	- Folge Die Rangfolge
	- Regel Der Name der Regel
	- Bedingungen Die Auswahl, welche Bedingungen zutreffen müssen, bevor eine Regel ausgeführt wird
- **4.** Um eine Regel zu bearbeiten, klicken Sie in der Registerkarte "Regeln" auf

"Bearbeiten" , und aktualisieren Sie Folgendes:

- **Regel** Wählen Sie eine Regel aus.
- **Beschreibung** Optional. Erklären Sie, wieso Sie die Regel konfiguriert haben und wie sie verwendet werden soll.
- **Prüferebene** Wählen Sie die Regel für alle Ebenen aus, oder wählen Sie die Prüferebenen aus
- Wählen Sie **Filter erstellen** aus, und füllen Sie den Abschnitt "Bedingungen" aus, oder wählen Sie **Gespeicherten Filter verwenden** und anschließend einen Filter aus. Der für die Regel ausgewählte und konfigurierte Filter bestimmt die Bedingungen, unter denen das Anwenden einer Regel ausgelöst wird.
- Bedingungen
	- Wenn die Option **Gespeicherten Filter verwenden** ausgewählt wird, wird im Abschnitt "Bedingungen" eine schreibgeschützte Version der zugehörigen Bedingungen für den gespeicherten Filter angezeigt.

– Wenn die Option **Filter erstellen** ausgewählt wird, wird der Abschnitt "Bedingung" aktiviert.

Die Elemente "Konjunktion", "Quelle", "Attribut", "Operand" und "Wert" verhalten sich entsprechend der Funktion für bereits vorhandene erweiterte Filter.

# <span id="page-61-0"></span>**Zeitplanhistorie anzeigen**

In der Registerkarte "Historie" wird ein Audittrail der Änderungen an Zeitplänen erfasst.

So zeigen Sie eine Zeitplanhistorie an:

- **1.** Wählen Sie **Verwalten**, **Zeitplan** aus.
- **2.** Doppelklicken Sie auf einen Zeitplan.
- **3.** Wählen Sie die Registerkarte **Historie** aus. Sie können die folgenden Felder anzeigen:
	- **Feld** Listet das betroffene Feld auf
	- **Änderungstyp** Gibt den Typ der Änderung an: Erstellt, Geändert, Hinzugefügt, Entfernt
	- **Geändert am** Datum der Änderung
	- **Geändert von** Name des Benutzers, der das Feld geändert hat
	- **Alter Wert**
	- **Neuer Wert**
- **4.** Klicken Sie auf **OK**.

# **Dashboard überwachen**

Das Dashboard ist eine portalartige Schnittstelle in der Oracle Hyperion Tax Governance-Anwendung. Es enthält einfache, effiziente Ansichten für Zeitpläne und Aufgabenlisten sowie komplexe Statusübersichten, in denen Sie mit einem Drilldown weitere Details anzeigen können. Das Dashboard ist die Standardansicht für Benutzer mit der Sicherheitsrolle "Financial Close-Benutzer" und zeigt die Zeitpläne und Aufgaben an, für die Sie entsprechende Zugriffsberechtigungen haben. Sie können die angezeigten Daten filtern, das Dashboard-Layout anpassen und die Dashboard-Kontrollelemente, die als Portlets bezeichnet werden, maximieren oder minimieren.

# **Dashboard öffnen**

So öffnen Sie das Dashboard:

- **1.** Wählen Sie in EPM Workspace die Optionen **Navigieren**, **Anwendungen**, Oracle Hyperion Tax Governance, Tax Operations aus.
- **2.** Wählen Sie in der Menüleiste die Optionen **Anzeigen**, **Dashboard** aus, oder klicken Sie auf die Schaltfläche **Dashboard** button,

# **Dashboard-Portlets hinzufügen**

Das Dashboard zeigt standardmäßig das Portlet "Meine Arbeitsliste" an. Darüber hinaus können Sie folgende Portlets zum Dashboard hinzufügen:

- Zeitplan-Aufgaben Zeigt eine Liste der Aufgaben und Details zu mindestens einem Zeitplan an.
- Statusdiagramm Stellt nach Status gruppierte Aufgaben in Form eines Diagramms dar, damit schnell auf Aufgaben zugegriffen werden kann, für die ein Eingriff erforderlich ist.
- Statusübersicht Stellt eine Übersicht eines Zeitplans dar, in der die tägliche Arbeitsauslastung und der Status der Fertigstellung angezeigt werden.

Sie können mehr als eine Kopie eines Portlets hinzufügen. Beispielsweise könnte das Dashboard zwei Portlets für "Meine Arbeitsliste" enthalten, in denen jeweils ein anderer Zeitplan angezeigt wird. Wenn Sie eine Kopie eines Portlets hinzufügen, erhält es als Namen eine Zahl. Beispiel: Wenn Sie Portlets für Zeitplanaufgaben hinzufügen, erhalten diese standardmäßig die Namen "Zeitplanaufgabe (2)", "Zeitplanaufgabe (3)" usw. Sie können diese jedoch umbenennen.

#### **Hinweis:**

Die ersten vier Portlets werden in den Hauptbereichen des Dashboards angezeigt. Das Dashboard minimiert das Portlet, das am längsten inaktiv war.

So fügen Sie ein Portlet hinzu:

- **1.** Wählen Sie **Anzeigen**, **Dashboard** aus.
- **2.** Wählen Sie **Datei**, **Neu** aus.
- **3.** Wählen Sie ein Portlet aus, das hinzugefügt werden soll:
	- **Meine Arbeitsliste**
	- **Zeitplanaufgaben**
	- **Statusdiagramm**
	- **Statusübersicht**

**Tipp:** 

Sie können ein Portlet auch hinzufügen, indem Sie die Menüoption "Neu" in der Menüleiste auswählen oder indem Sie mit der rechten Maustaste in das Dashboard klicken und ein neues Portlet auswählen.

### **Dashboard-Layout anpassen**

Sie können Dashboard-Portlets durch Ziehen neu anordnen. Sie können Portlets maximieren, minimieren oder wiederherstellen. Minimierte Portlets werden durch Symbole im Symbolbereich unten im Dashboard angezeigt.

#### **Hinweis:**

Standardmäßig wird im Dashboard das Kontrollelement minimiert, das am längsten inaktiv war.

Wenn Sie ein Portlet maximieren, wird es im gesamten Portlet-Bereich angezeigt, und alle anderen geöffneten Portlets werden zu Symbolen minimiert. Durch Klicken auf das Symbol eines anderen Portlets wird das maximierte Portlet durch das ausgewählte Portlet ersetzt.

Sie können Dashboard-Portlets durch Ziehen neu anordnen. Das Layout und die Anordnung des Portlet-Bereichs und des Symbolbereichs werden zwischen Anwendungssessions beibehalten.

So passen Sie das Layout an:

- Klicken Sie auf **Minimieren**, um ein Portlet zu minimieren.
- Klicken Sie auf **Maximieren**, um ein Portlet zu maximieren.

Alle anderen Portlets werden dann am Ende des Dashboards minimiert.

- Um ein Portlet wiederherzustellen, klicken Sie auf das Portlet-Symbol unten im Dashboard. Sie können auch mit der rechten Maustaste auf den Portlet-Namen klicken und **Wiederherstellen** auswählen.
- Klicken Sie auf **Schließen**, um ein Portlet zu schließen.
- Um ein Portlet neu anzuordnen, wählen Sie die Titelleiste aus, und ziehen Sie das Portlet an eine andere Position im Dashboard.
- Um minimierte Portlets neu anzuordnen, ziehen Sie die Portlet-Symbole an eine andere Position im Dashboard.

### **Portlets umbenennen**

Sie können dem Dashboard mehrere Zeitplanaufgaben, Statusdiagramme oder Statusübersichten hinzufügen. Wenn Sie weitere Portlets hinzufügen, werden diese automatisch entsprechend nummeriert. Beispiel: Aufgabenliste (2), Aufgabenliste (3) usw. Sie können die Portlets jedoch umbenennen.

So benennen Sie ein Portlet um:

- **1.** Wählen Sie eine Portlet-Titelleiste aus.
- **2.** Klicken Sie mit der rechten Maustaste, und wählen Sie **Umbenennen**aus.
- **3.** Geben Sie unter **Name** einen neuen Namen ein.
- **4.** Klicken Sie auf **OK**.

### **Zeitpläne öffnen**

Sie können Zeitpläne öffnen, um Aufgaben hinzuzufügen oder zu bearbeiten. Sie können Zeitpläne im Dialogfeld "Zeitpläne verwalten" öffnen.

So öffnen Sie einen Zeitplan:

- **1.** Wählen Sie unter **Zeitpläne verwalten** einen Zeitplan aus.
- **2.** Verwenden Sie eine der folgenden Methoden:
	- Wählen Sie **Aktionen**, **Öffnen** aus.
	- Klicken Sie auf das Symbol **Öffnen**.
	- Klicken Sie mit der rechten Maustaste, und wählen Sie **Öffnen** aus.

### **Portlet-Ansichten filtern**

Sie können Portlet-Ansichten filtern, um die Liste der angezeigten Aufgaben einzuschränken. Beispiel: Sie können nur Aufgaben mit dem Status "Aktion erforderlich" anzeigen. Aufgaben können den Status "Aktion erforderlich" aus einem der folgenden Gründe aufweisen:

- Eine offene Aufgabe, bei der das Enddatum nach dem aktuellen Datum liegt
- Eine offene Aufgabe, bei der das Startdatum und das Enddatum nach dem aktuellen Datum liegen
- Eine offene Aufgabe mit offenen Alerts
- Eine automatisierte Aufgabe, die nicht erfolgreich ausgeführt wurde und den Status "Fehler" hat

So filtern Sie eine Portlet-Ansicht:

- **1.** Wählen Sie im Portlet-Menü die Kriterien für die Filterung aus.
- **2.** Führen Sie einen der folgenden Schritte durch:
	- Wählen Sie Werte für die Anzeige aus.
	- Wählen Sie **Alle anzeigen** aus, um alle Aufgaben anzuzeigen.

### **Portlet-Spalten auswählen und sortieren**

Sie können angeben, welche Spalten im Portlet "Arbeitsliste" oder "Aufgaben planen" angezeigt werden. Beispiel: Sie können den Status, die Priorität, die Beschreibung, die Aufgaben-ID, die Zuständigkeit und andere Informationen zur Aufgabe anzeigen. Außerdem können Sie die Spalten in auf- oder absteigender Reihenfolge sortieren.

Sie können die Breite einer Spalte anpassen, indem Sie sie auf die gewünschte Breite ziehen. Sie können außerdem Spalten neu anordnen, indem Sie sie an die gewünschte Position ziehen.

So wählen Sie Spalten aus:

- **1.** Wählen Sie in der Menüleiste die Option **Ansicht** aus.
- **2.** Wählen Sie Attribute aus, um die Spalte zur Ansicht hinzuzufügen.
- **3.** Heben Sie die Auswahl von Attributen auf, um die Spalten aus der Ansicht zu entfernen.

So ändern Sie die Spaltenbreite:

- **1.** Zeigen Sie auf die rechte Seite der Spalte, bis das Symbol zu einem doppelten Balken wird. Danach kann die Spaltenbreite angepasst werden.
- **2.** Ziehen Sie die rechte Seite der Spalte, um sie zu skalieren.

So sortieren Sie Spalten:

- **1.** Positionieren Sie den Cursor so über einer Spaltenüberschrift, dass die Sortiersymbole angezeigt werden.
- **2.** Klicken Sie auf **Aufsteigend sortieren**  $\triangle$  oder auf **Absteigend sortieren**  $\triangledown$ .

# **Ansichten aktualisieren**

Sie können die Ansicht "Eigene Arbeitsliste", "Zeitplanaufgaben", "Statusdiagramm" oder "Statusübersicht" aktualisieren.

> Wählen Sie zum Aktualisieren der Ansicht die Optionen **Aktionen**, **Aktualisieren** aus.

## **Aufgabenstatus**

In jedem Portlet des Dashboards wird der Status von Aufgaben angezeigt. In der folgenden Tabelle sind die verfügbaren Statusangaben aufgeführt:

| <b>Status</b> | Symbol | Farbe | <b>Beschreibung</b>                                                                             |
|---------------|--------|-------|-------------------------------------------------------------------------------------------------|
| Anstehend     | ∩      | Gelb  | Aufgabe, die auf eine<br>Aktion wartet. Wird<br>noch nicht bearbeitet                           |
| Offen         | D      | Grün  | Aufgabe wird<br>bearbeitet, von<br>Zugewiesenem oder<br>Genehmiger                              |
| Geschlossen   |        | Blau  | Aufgabe wurde<br>erfolgreich oder mit<br>Warnungen<br>abgeschlossen oder<br>wurde überschrieben |
| Fehler        |        | Rot   | Aufgabe ist fertig<br>gestellt, jedoch mit<br>Fehlern                                           |

*Tabelle 6-1 Mögliche Aufgabenstatus*

### **Meine Arbeitsliste**

Wenn Sie Oracle Hyperion Tax Governance starten, wird das Dashboard mit dem Portlet "Meine Arbeitsliste" geöffnet. In "Meine Arbeitsliste" können Aufgaben für einen angegebenen Zeitplan oder für alle Zeitpläne angezeigt werden. Sie können anzuzeigende Spalten hinzufügen oder entfernen. Beispielsweise könnten Sie eine Spalte zur Anzeige des Aufgabeneigentümers anzeigen. Standardmäßig wird in "Meine Arbeitsliste" Folgendes angezeigt:

- Aufgaben, für die Sie der Bearbeiter oder Genehmiger und derzeit zuständig sind
- Alerts, für die Sie der Zugewiesene sind und die den Status "Mit Zugewiesenem" haben
- Alerts, für die Sie der Genehmiger sind und die den Status "Mit Genehmiger" haben

Sie können Filter verwenden, um die Anzeige anzupassen. Diese Filter sind verfügbar:

- Elementtyp: Aufgaben und/oder Alerts
- Status: aktueller Status der Aufgabe oder der Alert
- Priorität
- Zuständigkeit (Ihre aktuellen, abgeschlossenen oder anstehenden Aufgaben)

• Aufgaben, für die Aktionen erforderlich sind. Aufgaben, bei denen festgestellt wurde, dass Aktionen erforderlich sind, wenn sie das Fälligkeitsdatum überschritten haben, wenn für sie offene Alerts vorhanden sind, sie den Status "Fehler" haben oder wenn für sie eine Autorisierung erforderlich ist.

### **Aufgaben öffnen**

Sie können Aufgaben über das Portlet "Eigene Arbeitsliste" im Dashboard öffnen und die Seite "Aufgabenaktionen" für die Aufgabe anzeigen.

So öffnen Sie eine Aufgabe:

- **1.** Klicken Sie im Portlet "Eigene Arbeitsliste" in der Aufgabenliste auf einen Aufgabennamen.
- **2.** Überprüfen Sie die Angaben auf der Seite mit den Aufgabenaktionen, und aktualisieren Sie die Aufgabe, falls notwendig. Informationen hierzu finden Sie unter [Aufgaben aktualisieren](#page-40-0).
- **3.** Schließen Sie die Seite "Aufgabenaktion".

### **Aufgaben-Alerts anzeigen**

Unter "Eigene Arbeitsliste" können Sie Alerts zu einer Aufgabe anzeigen. Auf der Seite mit Aufgaben-Alerts werden die Priorität, der Alert-Typ, der Zugewiesene und der Genehmiger angezeigt.

Wenn Ihnen Aufgaben zugewiesen sind, für die eine Autorisierung erforderlich ist, wird ein Alert zu Ihrem Portlet "Arbeitsliste" hinzugefügt, der angibt, dass Autorisierungen anstehen. Sie können auf den Alert-Namen oder das Alert-Symbol klicken, um das Dialogfeld "Aufgaben autorisieren" zu öffnen und die Autorisierung durchzuführen.

So zeigen Sie Alerts an:

- **1.** Wählen Sie im Menü **Elementtyp** die Option **Alerts** aus.
- **2.** Wählen Sie auf der Seite "Aufgaben-Alerts" einen Alert aus, oder wählen Sie **Alles anzeigen** aus.
- **3.** Wenn Sie fertig sind, klicken Sie auf **OK**, um die Seite "Alerts" zu schließen.

#### **Benutzerdetails anzeigen**

Sie können Benutzerdetails für Tax Operations-Benutzer anzeigen, wie z.B. Bearbeiter, Genehmiger oder Eigentümer. Im Dialogfeld "Benutzerdetails" werden die Benutzerdetails angezeigt, die beim Setup angegeben wurden, wie Gruppen und Rollen.

Mithilfe der Kontaktinformationen im Dialogfeld "Benutzerdetails" können Sie dem Benutzer auch eine E-Mail senden.

So zeigen Sie Benutzerdetails an:

**1.** Klicken Sie in der Arbeitsliste auf einen Namen.

#### **Tipp:**

Um Benutzernamen anzeigen zu können, muss die Spalte "Zugewiesener", "Genehmiger" oder "Eigentümer" eingeblendet werden.

**2. Optional:** Klicken Sie auf den Link **E-Mail**, um dem Benutzer eine E-Mail zu senden.

# **Mit Zeitplanaufgaben arbeiten**

Im Portlet für Zeitplan-Aufgaben werden für einen Zeitplan Informationen zu Aufgaben und zu Problemen angezeigt. Sie können diese Liste so filtern und sortieren, dass sie für Ihre Rolle und Ihre Zuständigkeiten am besten geeignet ist. Standardmäßig werden im Portlet die Aufgaben aller Statuswerte für alle Zugewiesenen für einen ausgewählten Zeitplan angezeigt. Sie können einen Drillthrough für Aufgabendetails ausführen.

Sie können eine Aufgabe hervorheben und Details zur Aufgabe oder Informationen zum Zugewiesenen anzeigen. Sie können auch den angegebenen Zeitplan mit der hervorgehobenen Task als Fokus in der Transaktions-Dashboard-Ansicht öffnen. Sie können die Spalten sortieren, skalieren, neu anordnen und ihre Darstellung ändern. Sie können Filter verwenden, um die angezeigten Aufgaben anzupassen.

Sie können die Details einer Aufgabe oder einer Alert anzeigen, indem Sie auf den Namen des entsprechenden Elements klicken. Durch einen Doppelklick auf den Aufgabennamen können Sie das Dialogfeld "Aufgabenaktion" zu der jeweiligen Aufgabe aufrufen.

#### **Aufgaben öffnen**

Sie können Aufgaben aus dem Portlet für Zeitplan-Aufgaben im Dashboard öffnen und die Seite "Aufgabenaktionen" für die Aufgabe anzeigen.

So öffnen Sie eine Aufgabe:

- **1.** Klicken Sie in der Spalte mit den Namen der Zeitplanaufgaben auf einen Aufgabennamen.
- **2.** Überprüfen Sie die Angaben auf der Seite mit den Aufgabenaktionen, und aktualisieren Sie die Aufgabe, falls notwendig. Informationen hierzu finden Sie unter [Aufgaben aktualisieren](#page-40-0).
- **3.** Schließen Sie die Seite "Aufgabenaktion".

#### **Aufgaben-Alerts anzeigen**

In den Zeitplanaufgaben können Sie Alerts zu einer Aufgabe anzeigen. Auf der Seite mit Aufgaben-Alerts werden die Priorität, der Alert-Typ, der Zugewiesene und der Genehmiger angezeigt.

So zeigen Sie Alerts an:

- **1.** Klicken Sie auf das Symbol **Alert** für eine Aufgabe.
- **2.** Wählen Sie auf der Seite "Aufgaben-Alerts" eine zu prüfende Alert aus.
- **3.** Wenn Sie fertig sind, klicken Sie auf **OK**.

### **Benutzerdetails anzeigen**

Sie können Benutzerdetails für Tax Operations-Benutzer anzeigen, wie z.B. Bearbeiter, Genehmiger oder Eigentümer. Im Dialogfeld "Benutzerdetails" werden die Benutzerdetails angezeigt, die beim Setup angegeben wurden, wie Gruppen und Rollen.

Mithilfe der Kontaktinformationen im Dialogfeld "Benutzerdetails" können Sie dem Benutzer auch eine E-Mail senden.

So zeigen Sie Benutzerdetails an:

**1.** Klicken Sie unter "Zeitplanaufgaben" auf einen Benutzernamen.

**Tipp:** 

Um Benutzernamen anzeigen zu können, muss die Spalte "Zugewiesener", "Genehmiger" oder "Eigentümer" eingeblendet werden.

Daraufhin werden die Benutzerdetailinformationen angezeigt.

**2. Optional:** Klicken Sie auf den Link **E-Mail**, um dem Benutzer eine E-Mail zu senden.

# **Mit Statusdiagrammen arbeiten**

Im Statusdiagramm wird eine visuelle Übersicht über den Aufgaben- und Alert-Status angezeigt. Sie können einen Drilldown zu einer detaillierten Ansicht vornehmen, indem Sie bestimmte Aufgabenhierarchien fokussieren. Mit Filtern können Sie den Geltungsbereich der Aufgaben festlegen, die in dem Diagramm zusammengefasst werden. Wenn sich die Gruppe der zusammengefassten Aufgaben ändert, wird auch die Gruppe der zusammengefassten Probleme aktualisiert. Sie können auch einen Drilldown in den Statusdiagrammen ausführen, um Detailinformationen anzuzeigen. Außerdem können Sie einen Zeitplan in einem gefilterten Format öffnen, das den Filtern entspricht, die Sie für das Statusdiagramm gewählt haben.

#### **Aufgabenstatus anzeigen**

Sie können im Kreisdiagramm "Aufgabenstatus" schnell Übersichtsinformationen für Aufgaben anzeigen. Im Tortendiagramm werden Segmente angezeigt, die die Anzahl der Aufgaben für die jeweiligen Status (Anstehend, Offen, Geschlossen, Fehler) darstellen. Sie können auf ein Segment klicken, um eine gefilterte Ansicht eines Zeitplans entsprechend den aktuellen für das Statusdiagramm ausgewählten Filtern zu öffnen.

Die Leiste "Aktion erforderlich" zeigt Aufgaben an, für die Aktionen erforderlich sind, kategorisiert nach Gründen:

#### **Fehler**

Wenn ein Genehmiger eine Aufgabe ablehnt.

#### **Alert**

Wenn Probleme auftreten (z.B. Hardwarefehler, Softwareprobleme, Systemausfall), wird ein Alert zur Bestimmung des Problems erstellt und an die Aufgabe angehängt.

#### **Verspätet**

Wenn das Enddatum vor dem aktuellen Datum liegt.

#### **Nicht berechtigt**

Wenn die Parameter einer Aufgabe von einem anderen Benutzer als dem Bearbeiter (oder Aufgabeneigentümer, wenn der Eigentümer auch der Bearbeiter ist) geändert werden, wird die Autorisierung auf "Nicht berechtigt" zurückgesetzt und muss durch Eingabe eines Kennworts angefordert werden. Wenn bei vom System automatisierten Aufgaben ein anderer Benutzer als der unter "Ausführen als" angegebene Benutzer die Parameter ändert, wird die Aufgabe auf "Nicht berechtigt" zurückgesetzt.

#### **Gefährdet**

Wenn das Startdatum versäumt wurde und das Enddatum minus dem aktuellen Datum die Mindestdauer der Aufgabe unterschreitet oder das Enddatum minus dem Startdatum die Mindestdauer unterschreitet.

#### **Fehlende Parameter**

Wenn für Aufgaben, deren Ausführung ansteht, Parameter fehlen. Eine E-Mail-Benachrichtigung mit einer Meldung zu den fehlenden Aufgabenparametern und einem Link zum Dialogfeld "Aufgabendetails bearbeiten" wird gesendet. Hier kann der Benutzer die Parameter einfügen.

Sie können den Cursor über einer Kategorie positionieren, um die Anzahl der Aufgaben in den jeweiligen Kategorien anzuzeigen.

So zeigen Sie den Aufgabenstatus an:

- **1.** Zeigen Sie im Kreisdiagramm "Aufgabenstatus" auf eines der Kreissegmente.
- **2.** Prüfen Sie die Übersichtsinformationen.
- **3.** Doppelklicken Sie auf einen Tortendiagrammabschnitt.

Die Ansicht "Kalender-Monat" wird angezeigt, wobei die gewählte Aufgabe im Fokus steht.

**4.** Klicken Sie auf die Ansichtsschaltfläche für das **Dashboard**, oder wählen Sie **Ansicht**, **Dashboard** aus, um zur Dashboardansicht zurückzukehren.

### **Drill zu Details**

In Statusdiagrammen können Sie für Tortensegmente oder für andere Kontrollelemente im Diagramm einen Drilldown ausführen, um Detailinformationen zum Tortensegment oder zu den Aufgaben des Tortensegments anzuzeigen. Beispiel: Wenn Sie im Statusdiagramm auf den Abschnitt "Anstehend" doppelklicken, können Sie einen Drillthrough zum Dashboard ausführen, um nur die anstehenden Aufgaben für den entsprechenden Zeitplan anzuzeigen.

So zeigen Sie Detailinformationen an:

- **1.** Doppelklicken Sie in einem Statusdiagramm auf einen Tortendiagrammabschnitt, um Detailinformationen anzuzeigen.
- **2.** Klicken Sie auf die Ansichtsschaltfläche für das **Dashboard**, oder wählen Sie **Ansicht**, **Dashboard** aus, um zur Dashboardansicht zurückzukehren.

### **Alert-Status anzeigen**

Im Diagramm "Alert-Prioritäten öffnen" wird die Anzahl der offenen Alerts angezeigt, mit Segmenten, die die Alert-Prioritäten darstellen. Sie können auf ein Segment klicken, um ein Dialogfeld zu öffnen, in dem die Alerts aufgelistet sind. Sie können im Dialogfeld doppelklicken, um einen Alert zu öffnen. Sie können dann per Drilldown auf die Seite "Alerts" zugreifen, um die Priorität, den Alert-Typ, den Bearbeiter und den Genehmiger anzuzeigen.

Im Diagramm "Alerts" werden die Alerts nach Status kategorisiert (Offen oder Geschlossen) angezeigt. Sie können den Cursor über einem Status positionieren, um die Anzahl der Aufgaben anzuzeigen.

So zeigen Sie Alerts an:

- **1.** Wählen Sie auf der Seite "Aufgaben-Alerts" eine zu prüfende Alert aus, oder wählen Sie **Alles anzeigen** aus.
- **2.** Klicken Sie auf **OK**, um die Seite "Alerts" zu schließen.

So zeigen Sie den Alert-Status an:

- **1.** Positionieren Sie den Cursor im Diagramm "Alert-Prioritäten öffnen" über einem der Tortendiagrammabschnitte.
- **2.** Prüfen Sie die Übersichtsinformationen in dem Popup-Dialogfeld.
- **3.** Klicken Sie auf ein Kreissegment.
- **4.** Prüfen Sie auf der Seite "Alerts" die Übersichtsinformationen für den Alert.
- **5.** Klicken Sie auf die Verknüpfung mit dem Alert-Namen, um die Alert-Details zu öffnen.
- **6.** Klicken Sie auf den Aufgabennamen, um die Aufgabeninformationen für den Alert zu prüfen.
- **7.** Schließen Sie die Seite "Alert".

# **Mit Statusübersichten arbeiten**

Das Diagramm "Statusübersicht" stellt eine Übersicht zu einem ausgewählten Zeitplan dar, in dem die tägliche Arbeitsauslastung und der Status der Fertigstellung angezeigt werden. Standardmäßig wird eine Zeitachse dargestellt, die auf dem Tag Null des Zeitplans zentriert ist. Sie können das Symbol für eine Aufgabe auswählen, um eine Zusammenfassung der Aufgabeninformationen anzuzeigen, und Sie können die Aufgabe öffnen.

### **Tage des Zeitplans anzeigen**

Im Diagramm "Statusübersicht" wird eine Zeitachse für den ausgewählten Zeitplan angezeigt. Dabei werden die Aufgaben an den entsprechenden Tagen nach Status gruppiert angezeigt. In der Statusübersicht wird der Gesamtabschlussstatus der geplanten Aufgaben dargestellt. Die Anzahl von Aufgaben wird nach Status angezeigt, wie "Anstehend", "Mit Zugewiesenem" usw. Über den Datumsanzeigebereich können Sie im Datumsbereich vor- und zurückblättern. Der aktuelle Tag im Zeitplan wird über dem Aufgabenstapel für diesen Tag angezeigt. Sie
können mittels Drilldown Detailinformationen für Aufgaben anzeigen und Tage ausblenden, an denen keine Aufgaben geplant sind.

> Um einzelne Tage des Zeitplans anzuzeigen, können Sie im Zeitplan vor- und zurückblättern.

> Um leere Daten auszublenden, wählen Sie **Leere Daten ausblenden** unten im Feld mit der Abschlussübersicht aus.

## **Aufgabeninformationen anzeigen**

Sie können auf ein Aufgabenfeld über einem Datum klicken, um Aufgabendetails anzuzeigen. Sie können auch die Seite "Aufgabenaktionen" für die Aufgabe anzeigen.

So zeigen Sie Aufgabeninformationen an:

- **1.** Doppelklicken Sie auf eine Aufgabe im Zeitplan.
- **2.** Prüfen Sie die Übersichtsinformationen.
- **3.** Klicken Sie auf **Task öffnen**, um die Aufgabe auf der Seite "Aufgabenaktionen" zu öffnen.
- **4.** Wenn Sie fertig sind, klicken Sie auf **Schließen**, um die Seite "Aufgabenaktionen" zu schließen.

#### **Benutzerdetails anzeigen**

Sie können Benutzerdetails für Tax Operations-Benutzer anzeigen, wie z.B. Bearbeiter, Genehmiger oder Eigentümer. Im Dialogfeld "Benutzerdetails" werden die Benutzerdetails angezeigt, die beim Setup angegeben wurden, wie Gruppen und Rollen.

Mithilfe der Kontaktinformationen im Dialogfeld "Benutzerdetails" können Sie dem Benutzer auch eine E-Mail senden.

So zeigen Sie Benutzerdetails an:

- **1.** Doppelklicken Sie auf eine Aufgabe im Zeitplan.
- **2.** Klicken Sie im Popup-Dialogfeld mit den Übersichtsinformationen auf den Namen des Zugewiesenen.
- **3. Optional:** Klicken Sie auf den Link **E-Mail**, um dem Benutzer eine E-Mail zu senden.

**7**

# **Info zu Tax Supplemental Schedules**

Tax Supplemental Schedules ist ein System zur Verwaltung von zusätzlichen Daten, in der Regel Transaktionsdaten.

#### **Wichtige Themen:**

- [In Tax Supplemental Schedules navigieren](#page-78-0)
- [BI Dashboard-Ansicht](#page-78-0)
- [Mit Dimensionen arbeiten](#page-84-0)
- [Mit Formularen arbeiten](#page-92-0)
- [Datenerfassungsworkflow verwalten](#page-100-0)

# **Begriffe**

#### **Genehmiger**

Zugewiesene Benutzer, die durch Ersteller eingegebene Daten in Formularen genehmigen. Einem Formular können mehrere Prüfer zugewiesen sein.

#### **Attribut**

Beschreibt die dargestellten Informationen. Die Informationen können zu unterschiedlichen Datentypen gehören.

#### **Verbindung**

Eine Verbindung zu einem bestimmten Oracle Hyperion Financial Management-Cluster und einer bestimmten Anwendung.

#### **Währungen**

Bekannte Währungscodes.

#### **Datenerfassungsperiode**

Eine Datenerfassungsperiode besteht aus der Kombination aus Jahr, Periode und Szenario. Der Status der Periode definiert die zulässigen Aktionen für die Datenerfassung:

- Offen Die Datenerfassung startet, wenn die Periode offen ist.
- Geschlossen Keine Dateneingabe zulässig. Die Datenerfassung, die sich in Bearbeitung befindet, kann jedoch fortgesetzt werden.
- Gesperrt Es können keine weiteren Änderungen an den Daten für die Periode vorgenommen werden.

### **Dataset**

Erfasste Daten zu einem bestimmten Thema. Daten werden manuell eingegeben.

### **Dataset-Datensatz**

Eine einzelne Zeile eines Datasets.

#### **Dimension**

Erfasste Daten zu einem bestimmten Thema.

#### **Dimensionstabellen**

Dimensionstabellen gelten als Metadaten in Ihrer Anwendung. Es handelt sich um benutzerdefinierte Tabellen und Elemente, die bei der Dateneingabe ausgewählt und validiert werden können. Jede Dimensionstabelle besteht aus mindestens einem Attribut. Jedes Attribut ist als Datentyp definiert.

#### **Formular**

Die wichtigste Schnittstelle, über die Benutzer Daten eingeben können. Ein Formular wird anhand von ausgewählten Attributen aus dem Dataset erstellt.

#### **Formularvorlage**

Datenerfassung und Integrationsdefinition für einen Teil des Datasets oder das gesamte Dataset.

#### **Häufigkeiten**

Hiermit wird festgelegt, wie oft Datenerfassungen für ein bestimmtes Formular durchgeführt werden. Eine Häufigkeit wird in den Systemeinstellungen definiert und ist Perioden zugeordnet.

#### **Integrator**

Ein zugewiesener Benutzer, der Daten in Formularen in Financial Management aktiviert.

#### **Periode**

Eine Zeiteinheit außer Jahr (Jan, Feb, Q1 usw.).

#### **Ersteller**

Ein zugewiesener Benutzer, der Daten in Formulare eingibt. Nur der als Ersteller zugewiesene Benutzer kann Daten in Formulare eingeben (zusätzlich zu Kommentaren).

#### **Leseberechtigter**

Ein Benutzer mit zugewiesener Leseberechtigung für Daten in Formularen.

## **Workflow**

Ein individueller Workflowprozess für eine einzelne Instanz von Jahr/Periode/ Szenario/Dataset/Formular/Schlüssel (Entity). Dies ist im Prinzip die Workflowkomponente für ein Formular.

#### **Jahr**

Eine numerische Jahreseinheit.

#### **Financial Management-Integration**

Mit der Financial Management-Integration kann das System die Dimensionsdefinition und -elemente aus einer vorhandenen Financial Management-Anwendung importieren. Financial Management-Kunden, die Datenübersichten, die in ihrer Anwendung erfasst wurden, in ihren Financial Management-Anwendungen aktivieren möchten, können die Anwendungsverbindungsinformationen einrichten und die Dimensionselemente zur Verwendung in der Anwendung importieren.

#### **Smart View**

––Eine Excel-Datei kann in Oracle Smart View for Office geöffnet und in Ihrer Anwendung gespeichert und für die Dateneingabe verwendet werden.

# **Prozessüberblick**

Für das Datenmanagement sind folgende Schritte erforderlich:

- **1.** Der Administrator richtet Informationen zu Systemeinstellungen ein: Verbindungen, Währungen, Häufigkeiten, Perioden, Einstellungen.
- **2.** Der Administrator oder Poweruser führt die erforderlichen Einrichtungsvorgänge aus:
	- Benutzer einrichten.
	- Metadateninformationen einrichten, die in einem Dataset referenziert werden. Beispiel: Dimensionsdefinition und -elemente.

#### **Hinweis:**

Mit dem Financial Management-Integrationsprozess können Sie die Dimensionsdefinition und -elemente für vorhandene Oracle Hyperion Financial Management-Anwendungen importieren.

- **3.** Der Poweruser definiert das Dataset:
	- Datasets, Attribute sowie Berechnungs- und Validierungsregeln für die Attribute erstellen.

#### **Hinweis:**

Benutzer können ein Attribut eingeben oder berechnen.

- Zusätzliche Eingabeformularvorlagen mit Übersichtsabschnitt erstellen, Abschnitt für "Gruppieren nach" definieren und Zuordnungsinformationen zu Financial Management hinzufügen.
- Workflow und Zugriff für die einzelnen Eingabeformularvorlagen zuweisen.
- Formularvorlage für eine bestimmte Datenerfassungsperiode für den Datenerfassungsprozess bereitstellen.
	- Wenn die Periode nicht geöffnet ist, ist der Status der Formularinstanzen "Anstehend".
	- Wenn die Periode geöffnet ist, ist die Formularinstanz aktiviert und steht zur Dateneingabe zur Verfügung.
- E-Mail-Alerts an zugewiesene Analysten für ihre zugehörigen Eingabeformulare senden.
- **4.** Der Ersteller lädt die Daten:
	- Lädt Daten manuell oder verwendet eine CSV-Datei für die einzelnen Formulardaten, die Web-UI oder für Oracle Smart View for Office.
	- Validierung durchführen und Richtigkeit der Daten sicherstellen.
	- Daten zur Genehmigung weiterleiten.
- **5.** Der Genehmiger prüft und genehmigt Daten oder lehnt sie ab (mehrere Genehmigungsebenen möglich).
- **6.** Der Administrator öffnet die Periode, nachdem Dimensionen, Datasets und Formulare im System erstellt wurden, um den Datenerfassungsprozess zu starten.
- **7.** Administrator oder Poweruser senden E-Mail-Alerts an zugewiesene Analysten für ihre zugehörigen Eingabeformulare.
- **8.** Ersteller oder Genehmiger gruppieren und filtern Daten für bestimmte Datensegmente.
- **9.** Der Benutzer, der Aktivierungen in Financial Management vornimmt, ist als Integrator für das Formular zugewiesen. Dieser Benutzer muss außerdem über den entsprechenden Datenzugriff in Financial Management verfügen, um die Daten in Financial Management zu aktivieren:
	- Zusammengefasste Daten nach der Genehmigung der Daten anzeigen (von der Workflowoption abhängig)
	- Daten in Financial Management buchen
- **10.** Der Administrator schließt und sperrt die Periode für die Datenerfassung:
	- Periode für Datenerfassung schließen (Starten weiterer Formularinstanzen verhindern)
	- Periode für Datenerfassung sperren (keine weiteren Änderungen)

# <span id="page-78-0"></span>**In Tax Supplemental Schedules navigieren**

**Siehe auch:**

Tax Supplemental Schedules-Ansichten

[Ansichten in Tax Supplemental Schedules filtern](#page-81-0)

# **Tax Supplemental Schedules-Ansichten**

Mit Dashboards und Ansichten können Sie Datensätze für die Bildschirmanzeige darstellen, Drilldown-Funktionen für Datensatzdetails bereitstellen und Daten für Adhoc-Berichte in Excel drucken oder exportieren.

# **BI Dashboard-Ansicht**

Über die Konfiguration von Dashboard-Portlets können Sie Ihr Hauptaugenmerk auf wesentliche Statistiken und Datensatzgruppen richten. Sie können bis zu vier Portlets gleichzeitig anzeigen oder ein einzelnes Portlet für die Vollbildanzeige maximieren.

Portlet-Typen:

• **Dataset**

Enthält die Details zum ausgewählten Dataset und erleichtert so die Anzeige und das Filtern der Informationen für das Transaktions-Dashboard des Datasets.

• **Meine Arbeitsliste**

Enthält die Liste der Formulare der ausgewählten Periode für den Benutzer abhängig vom Benutzerzugriff und vom Status der Formulare. Standardbenutzer können über "Meine Arbeitsliste" die Formularinstanzen anzeigen, die eine Aktion erfordern.

Die Übersichtsliste "Meine Arbeitsliste" wird im linken Bereich von Tax Supplemental Schedules angezeigt. Klicken Sie auf ein Formular, um es zu öffnen.

## • **Statusdiagramm**

Der Formularstatus wird in einem Tortendiagramm angegeben, das den Prozentsatz und die Anzahl der Formulare mit dem Status "Anstehend", "Offen für Ersteller", "Offen für Integrator" oder "Geschlossen" anzeigt. Der Administrator oder Poweruser sieht die Statuszusammenfassung für alle Formulare aller Benutzer im System für die ausgewählte Periode. Der Analyst sieht nur die relevanten Formularinformationen.

• **Workflow**

Das Workflow-Portlet enthält alle Formularinstanzen, auf die ein Benutzer Zugriff hat, sowie die Ersteller- und Genehmigerinformationen und den Formularstatus.

## **Mit BI-Dashboard-Portlets arbeiten**

Sie können bis zu vier Portlets anzeigen: Meine Arbeitsliste, Statusdiagramm, Dataset-Portlet, Workflow-Portlet.

So wählen Sie ein BI-Dashboard-Portlet aus:

- **1.** Wählen Sie Anzeigen und das BI-Dashboard aus **EF**
- **2.** Klicken Sie mit der rechten Maustaste auf einen leeren Bereich, und wählen Sie ein Portlet aus.
- **3.** Um Spaltenattribute für "Meine Arbeitsliste", "Workflow" und "Statusdiagramm" ein- oder auszublenden, klicken Sie auf **Anzeigen**, und wählen Sie die Attribute aus. Klicken Sie auf **Mehr anzeigen...**, um das Dialogfeld für die Attributauswahl zu öffnen. Darin können Sie Attribute auswählen und die Reihenfolge der Attribute ändern.
- **4.** Portlet-Status ändern:
	- Die Schaltflächen "Minimieren", "Maximieren" und "Schließen" befinden sich in der oberen rechten Ecke des Portlets.
		- Minimieren Klicken Sie auf **Minimieren**. Minimierte Portlets werden als Schaltflächen im minimierten Bereich dargestellt.
		- Maximieren Klicken Sie auf **Maximieren**. Maximierte Portlets werden im Portlet-Bereich eingeblendet. Dabei werden alle anderen Portlets minimiert und als Schaltflächen im minimierten Bereich dargestellt.
		- Schließen Klicken Sie auf **Schließen**.
	- Wiederherstellen Klicken Sie mit der rechten Maustaste auf die Schaltflächen im minimierten Bereich, und wählen Sie **Wiederherstellen** aus, um das Portlet wieder einzublenden.
	- Verschieben Ziehen Sie ein Portlet in einen anderen Portlet-Bereich. Die Portlets tauschen ihre Position.
	- Aktualisieren Klicken Sie mit der rechten Maustaste, und wählen Sie **Aktualisieren** aus, um die Portlet-Daten zu aktualisieren.

# **Ansichten - Verfügbare Aktionen**

Sie können im BI-Dashboard sowie im Dataset- und Workflow-Dashboard folgende Aktionen ausführen:

- Mit der linken Maustaste klicken: Der Datensatz wird markiert. Der Informationsbereich unten im Bildschirm wird aktualisiert und zeigt die Datensatzdetails an.
- Mit der rechten Maustaste klicken: Zeigt ein kontextabhängiges Menü an, in dem Sie bestimmte Aktionen ausführen können. Die Inhalte des Menüs sind vom Status und von der Sicherheitsrolle abhängig.
- Ansicht ändern: Klicken Sie auf eine Schaltfläche in der Symbolleiste, um den Ansichtstyp zu ändern.
- Anzeige: Teile der Ansicht anzeigen, ausblenden oder neu anordnen.
- Spalten: Spalten in aufsteigender oder absteigender Reihenfolge sortieren. Spaltenbreiten durch Ziehen ändern.

Im Statusdiagramm-Portlet wird das Transaktions-Dashboard für den Workflow mit dem angewendeten Benutzerfilter durch Klicken mit der linken Maustaste auf ein Tortenstück im Statusdiagramm gestartet. Daraufhin werden nur Elemente mit dem Status dieses Tortenstücks angezeigt.

# **Spaltenattribute in Tax Supplemental Schedules-Ansichten anzeigen**

#### **Attribute auswählen**

Sie können angeben, welche Attribute in einer Ansicht angezeigt werden sollen.

So wählen Sie Attribute für eine Ansicht aus:

- **1.** Klicken Sie in **BI Dashboard**, einem **Dataset-Dashboard** oder einem **Workflow** auf **Attribute**.
- **2.** Wählen Sie in der **Attributauswahl** die anzuzeigenden Attribute aus.
- **3.** Um die Attribute anders anzuordnen, wählen Sie ein Attribut im Auswahllistenfeld aus, und klicken Sie auf die Pfeilschaltflächen.
- **4.** Klicken Sie auf **OK**.

#### **Attribute neu anordnen**

Sie können Attribute in Listenansichten neu anordnen.

So ordnen Sie Attribute neu an:

- **1.** Wählen Sie die Option **Ansicht** und anschließend eine Ansicht aus.
- **2.** Wählen Sie ein Attribut aus, und ziehen Sie es an die neue Position.
- **3.** Klicken Sie auf **OK**.

#### **Attributbreiten ändern**

So ändern Sie Attributbreiten:

- **1.** Bewegen Sie den Mauszeiger auf die rechte Seite des Attributs, bis das Symbol zu einem doppelten Balken wird.
- **2.** Ziehen Sie die rechte Seite des Attributs, um die Größe zu ändern.

#### **Attribute sortieren**

In den Listenansichten können Sie Attribute in aufsteigender oder absteigender Reihenfolge sortieren.

So sortieren Sie Attribute:

**1.** Wählen Sie die Option **Ansicht** und anschließend eine Ansicht aus.

**2.** Bewegen Sie den Mauszeiger so über einen Header, dass die Sortiersymbole angezeigt werden, und klicken Sie auf **Aufsteigend sortieren**  $\triangle$  oder auf **Absteigend sortieren** .

# <span id="page-81-0"></span>**Ansichten in Tax Supplemental Schedules filtern**

Mit Filtern können Benutzer steuern, welche Datensätze in Listenansichten und Dashboards angezeigt werden. Filter können für ein BI-Dashboard, ein Dataset-Dashboard, ein Workflow-Dashboard sowie für Dimensionen, Datasets und Integrationen einschließlich Systemattribute und benutzerdefinierter Attribute angewendet werden. Alle Benutzer können private Filter für die zukünftige Nutzung durch den Benutzer, der den Filter erstellt hat, speichern. Administratoren und Poweruser können auch öffentliche Filter, auf die alle Benutzer zugreifen können, speichern.

Im Bereich "Filter" werden zwei Modi für die Erstellung von Filtern bereitgestellt:

- **Basismodus**: Der Basisfiltermodus ermöglicht den Zugriff auf alle filterbaren Attribute und ermöglicht es Benutzern, Werte für die zu filternden Attribute und den zum Filtern verwendeten Operanden anzugeben. Zu den typischen Operanden gehören: gleich, ungleich, beginnt mit, endet mit, enthält, größer als, kleiner als usw. Die Liste der verfügbaren Operanden ist vom Datentyp des Attributs abhängig. Beispiel: Operanden für die Filterung von Textwerten unterscheiden sich von den Operanden für die Filterung von numerischen Werten. Im Basismodus konfigurierte Filter werden mit der "Und"-Logik miteinander kombiniert. Das bedeutet, dass nur die Datensätze angezeigt werden, die alle Filterkriterien erfüllen.
- **Erweitert**: Der erweiterte Filtermodus ermöglicht die Konfiguration von komplexeren Filtern mit der "Und"- und der "Oder"-Logik sowie der Gruppierungslogik, um die Anwendungsreihenfolge der Filter zu bestimmen. Genauso wie im Basismodus ist im erweiterten Filtermodus der Zugriff auf alle Filterattribute möglich.

# **Filter erstellen**

So erstellen Sie Filter:

- **1.** Klicken Sie im Bereich "Filter" auf **Filter verwalten**
- **2.** Klicken Sie auf **Neu**.
- **3.** Geben Sie Folgendes ein:
	- **Name**
	- **Beschreibung**
	- **Typ** Wählen Sie einen Typ aus.
	- **Öffentlich**

Wählen Sie aus, ob jeder diesen Filter anzeigen kann.

• **Filterdefinition**

Eine Gruppe von Bedingungen, durch die die Liste eingeschränkt wird.

• **Bedingung**

Sie können die Eigenschaften einer Bedingung oder Gruppe definieren:

– **Konjunktion**

Wählen Sie **Und** oder **Oder** aus. Diese Konjunktionen geben an, wie diese Bedingung oder Gruppe mit vorherigen Geschwisterbedingungen oder gruppen verbunden ist. Dieses Feld ist nur aktiviert, wenn der ausgewählte Knoten nicht das erste untergeordnete Element des zugehörigen übergeordneten Knotens ist.

- **Attribut**: Ein Attribut ist ein Feld oder ein Wert, das bzw. der durch eine Bedingung mit einem anderen Wert verglichen wird, um ihn in die Ergebnisse eines Filters einzuschließen. Im Falle eines Filters bestimmt ein Attribut jedoch mehr als die Liste der benutzerdefinierten Attribute.
- **Operand**: Gibt an, welche Art der Auswertung für das Attribut durchzuführen ist.
- **Wert**: Gibt an, mit welchen Werten das Attribut verglichen werden soll. Der Typ des Attributs bestimmt, welches Eingabefeld verfügbar ist:

# **Filter bearbeiten**

So bearbeiten Sie Filter:

- **1.** Klicken Sie im Bereich "Filter" auf **Filter verwalten** .
- **2.** Wählen Sie einen Filter aus.
- **3.** Klicken Sie auf **Bearbeiten**.
- **4.** Bearbeiten Sie den Filter.
- **5.** Um die ursprüngliche Definition eines Filters wiederherzustellen, klicken Sie im Bereich "Filter" auf Zurücksetzen
- **6.** Nehmen Sie die gewünschten Änderungen vor, und klicken Sie auf **OK**.

## **Filter duplizieren**

So duplizieren Sie Filter:

- **1.** Klicken Sie im Bereich "Filter" auf **Filter verwalten**
- **2.** Wählen Sie einen Filter aus, und klicken Sie auf Duplizieren <sup>9</sup>
- **3.** Wählen Sie den duplizierten Filter aus, und wählen Sie dann **Aktionen**, **Bearbeiten** aus.
- **4.** Nehmen Sie die gewünschten Änderungen vor, und klicken Sie auf **OK**.

## **Filter löschen**

So löschen Sie Filter:

- **1.** Klicken Sie im Bereich "Filter" auf **Filter verwalten**
- **2.** Wählen Sie einen Filter aus.
- **3.** Klicken Sie auf **Löschen**, und beantworten Sie die Frage, ob Sie den Filter wirklich löschen möchten, mit **Ja**.

**9**

# **Mit Dimensionen arbeiten**

<span id="page-84-0"></span>**Siehe auch:**

Dimensionen verwalten

[Dimensionsattribute verwalten](#page-85-0)

[Dimensionselemente verwalten](#page-88-0)

# **Dimensionen verwalten**

Eine Dimension hat einen Namen und zugehörige Attribute. Eine Dimensionstabelle enthält Metadateninformationen zu Such- oder Referenzzwecken. Jede Dimensionstabelle hat mindestens ein Attribut. Eine Dimensionstabellendefinition wird aus einer Oracle Hyperion Financial Management-Anwendung erstellt oder importiert. Sie können die Dimensionsmetadaten aus externen Quellen, wie z.B. Financial Management, anzeigen und importieren.

Systemgenerierte Dimensionen:

- Scenario-Dimension Enthält "Szenario" und "Szenariobeschreibung"
- Entity-Dimension Enthält "Entity" und "Entitybeschreibung"

#### **Hinweis:**

Sie können diese Dimensionsdefinitionen und -attribute nicht entfernen oder ändern.

Um diesen Dimensionen Attribute hinzuzufügen, bearbeiten Sie die Dimension. Informationen hierzu finden Sie unter [Dimensionsattribute](#page-85-0) [hinzufügen](#page-85-0).

Sie können Attribute auch als Teil der Produktintegration hinzufügen.

## **Dimensionen hinzufügen**

So fügen Sie Dimensionen hinzu:

- **1.** Wählen Sie in Ihrer Anwendung die Optionen **Verwalten**, **Dimensionen** aus.
- **2.** Klicken Sie auf **Aktionen**, **Hinzufügen**.
- **3.** Geben Sie in der Registerkarte **Eigenschaften** einen Namen und eine Beschreibung ein.
- **4.** Fügen Sie in der Registerkarte "Attribute" die Dimensionsattribute hinzu. Informationen hierzu finden Sie unter [Dimensionsattribute hinzufügen.](#page-85-0)

**5.** In der Registerkarte "Historie" werden Änderungen an Dimensionen erfasst, z.B. Änderungen der Änderungstypen, der unterstützenden Objekte, der Personen, die Änderungen vorgenommen haben, oder der alten und neuen Werte.

# <span id="page-85-0"></span>**Dimensionen bearbeiten**

So bearbeiten Sie Dimensionen:

- **1.** Wählen Sie in Ihrer Anwendung die Optionen **Verwalten**, **Dimensionen** aus.
- **2.** Wählen Sie eine Dimension aus, und klicken Sie auf **Aktionen**, **Bearbeiten**.
- **3.** Geben Sie Aktualisierungen ein.

## **Dimensionen löschen**

So löschen Sie Dimensionen:

- **1.** Wählen Sie in Ihrer Anwendung die Optionen **Verwalten**, **Dimensionen** aus.
- **2.** Wählen Sie eine Dimension aus, und klicken Sie auf **Aktionen**, **Löschen**.
- **3.** Klicken Sie auf **Ja**, wenn die Frage "Möchten Sie die ausgewählten Elemente wirklich löschen?" angezeigt wird.

#### **Hinweis:**

In einer anderen Dimension oder in einem Dataset darf es keinen Verweis auf diese Dimension geben. Sie können Scenario- und Entity-Dimensionen nicht entfernen, da es sich um systemgenerierte Dimensionen handelt.

# **Dimensionsattribute verwalten**

#### **Siehe auch:**

Dimensionsattribute hinzufügen

[Dimensionsattribute bearbeiten](#page-87-0)

[Dimensionsattribute löschen](#page-88-0)

## **Dimensionsattribute hinzufügen**

So fügen Sie Dimensionsattribute hinzu:

- **1.** Wählen Sie in Ihrer Anwendung die Optionen **Verwalten**, **Dimensionen** aus.
- **2.** Wählen Sie eine Dimension aus, und klicken Sie auf **Aktionen**, **Bearbeiten**.
- **3.** Klicken Sie in der Registerkarte **Attribute** auf die Optionen **Aktionen**, **Neu**, **Attribut hinzufügen**.

Geben Sie Folgendes ein:

• **Name**

- **Beschreibung**
- **Schlüsselattribut**

Wählen Sie "Schlüsselattribut" aus, wenn es sich bei diesem Attribut um das Schlüsselattribut handelt.

• **Datentyp**

Wählen Sie eine der folgenden Optionen aus:

- **Datum**
- **Datum und Uhrzeit**
- **Ganzzahl**
- **Liste**

Klicken Sie auf **Hinzufügen**, und geben Sie Werte für das Attribut ein.

– **Zahl**

Wenn Sie "Zahl" auswählen, müssen Sie Formatierungsoptionen auswählen (die Standardwerte werden im Einstellungsabschnitt der Systemeinstellungen festgelegt):

- \* Geben Sie unter **Dezimalstellen** einen Wert für die Anzahl der anzuzeigenden Dezimalstellen ein.
- \* Wählen Sie **Tausendertrennzeichen** aus, wenn ein Tausendertrennzeichen (z.B. 1.000,00) angezeigt werden soll. Das System zeigt das entsprechende Tausendertrennzeichen für das Benutzergebietsschema an.
- \* Wählen Sie unter **Negative Zahl** aus, wie negative Zahlen angezeigt werden sollen, z.B. (123).
- **Text** (maximal 255 Zeichen)
- **True** oder **False**
- **Ja** oder **Nein**
- **Wert verwenden**

Das Attribut wird standardmäßig mit diesem Wert aufgefüllt. Sie können den Wert überschreiben.

- **4.** Klicken Sie auf **OK**.
- **5.** Wählen Sie unter **Dimension aktualisieren** die Option **Schlüsselattribut** aus, um neue Attribute als Schlüsselattribut für die Dimension auszuwählen.

#### **Hinweis:**

Das System lässt mehrere Attribute als Schlüsselattribute für eine Dimension zu.

# <span id="page-87-0"></span>**Dimensionsattribute bearbeiten**

So bearbeiten Sie Dimensionsattribute:

- **1.** Wählen Sie in Ihrer Anwendung die Optionen **Verwalten**, **Dimensionen** aus.
- **2.** Wählen Sie eine Dimension aus, und klicken Sie auf **Aktionen**, **Bearbeiten**.
- **3.** Wählen Sie in der Registerkarte **Attribute** ein Attribut aus, und klicken Sie auf **Bearbeiten**.

Bearbeiten Sie Folgendes:

- **Name**
- **Beschreibung**
- **Datentyp**

### **Hinweis:**

Wenn für die Dimension bereits ein Element vorhanden ist oder das Attribut in einem Dataset referenziert wird, können Sie den Datentyp nicht ändern.

Wählen Sie eine der folgenden Optionen aus:

- **Datum**
- **Datum/Uhrzeit**
- **Liste**

Klicken Sie auf **Hinzufügen**, und geben Sie Werte für das Attribut ein.

- **Ganzzahl**
- **Zahl**

Wenn Sie "Zahl" auswählen, müssen Sie Formatierungsoptionen auswählen (die Standardwerte werden im Einstellungsabschnitt der Systemeinstellungen festgelegt):

- \* Geben Sie unter **Dezimalstellen** die Anzahl der anzuzeigenden Dezimalstellen ein.
- \* Wählen Sie **Tausendertrennzeichen** aus, wenn ein Tausendertrennzeichen (z.B. 1.000,00) angezeigt werden soll. Das System zeigt das entsprechende Tausendertrennzeichen für das Benutzergebietsschema an.
- \* Wählen Sie unter **Negative Zahl** aus, wie negative Zahlen angezeigt werden sollen, z.B. (123).
- **Text** (maximal 255 Zeichen)
- **True** oder **False**
- **Ja** oder **Nein**

#### <span id="page-88-0"></span>• **Wert verwenden**

Das Attribut wird standardmäßig mit diesem Wert aufgefüllt. Sie können den Wert überschreiben.

- **4.** Klicken Sie auf **OK**.
- **5.** Wählen Sie unter **Dimension aktualisieren** die Option **Schlüsselattribut** aus, um neue Attribute als Schlüsselattribut für die Dimension auszuwählen.

#### **Hinweis:**

Das System lässt mehrere Attribute als Schlüsselattribute für eine Dimension zu.

## **Dimensionsattribute löschen**

So löschen Sie Dimensionsattribute:

- **1.** Wählen Sie in Ihrer Anwendung die Optionen **Verwalten**, **Dimensionen** aus.
- **2.** Wählen Sie eine Dimension aus, und klicken Sie auf **Aktionen**, **Bearbeiten**.
- **3.** Wählen Sie in der Registerkarte "Attribute" ein Attribut aus, und klicken Sie auf **Löschen**. Klicken Sie auf **Ja**, wenn die Frage "Möchten Sie die ausgewählten Elemente wirklich löschen?" angezeigt wird.

#### **Hinweis:**

Sie können ein Attribut nicht löschen, wenn es in einem Dataset referenziert wird.

# **Dimensionselemente verwalten**

#### **Siehe auch:**

Dimensionselemente hinzufügen

[Dimensionselemente bearbeiten](#page-89-0)

[Dimensionselemente entfernen](#page-89-0)

[Dimensionselemente importieren](#page-89-0)

[Dimensionselemente exportieren](#page-90-0)

## **Dimensionselemente hinzufügen**

So fügen Sie Dimensionselemente hinzu:

- **1.** Wählen Sie in Ihrer Anwendung die Optionen **Verwalten**, **Dimensionen** aus.
- **2.** Wählen Sie eine Dimension aus.
- **3.** Klicken Sie unter **Elemente und Attribute** auf **Hinzufügen**.

**4.** Geben Sie die Attribute ein.

# <span id="page-89-0"></span>**Dimensionselemente bearbeiten**

So bearbeiten Sie Dimensionselemente:

- **1.** Wählen Sie in Ihrer Anwendung die Optionen **Verwalten**, **Dimensionen** aus.
- **2.** Wählen Sie eine Dimension aus.
- **3.** Klicken Sie unter **Elemente und Attribute** auf ein Element, und bearbeiten Sie die Werte des Dimensionselements.
- **4.** Klicken Sie auf **Aktionen**, **Speichern**.

## **Dimensionselemente entfernen**

So entfernen Sie Dimensionselemente:

- **1.** Wählen Sie in Ihrer Anwendung die Optionen **Verwalten**, **Dimensionen** aus.
- **2.** Wählen Sie eine Dimension aus.
- **3.** Wählen Sie unter **Elemente und Attribute** ein Element aus.
- **4.** Klicken Sie auf **Löschen**, und klicken Sie auf **Ja** um die folgende Frage zu beantworten: Möchten Sie die ausgewählten Elemente wirklich löschen?

## **Dimensionselemente importieren**

Administratoren und Poweruser können Dimensionselemente aus Standard-Flat Files im CSV-Format importieren.

So importieren Sie Dimensionselemente:

- **1.** Wählen Sie in Ihrer Anwendung die Optionen **Verwalten**, **Dimensionen** aus.
- **2.** Wählen Sie eine Dimension aus.
- **3.** Klicken Sie unter **Elemente und Attribute** auf **Aktionen**, **Importieren** .
- **4.** Klicken Sie auf **Durchsuchen**, und navigieren Sie zu der Datei, die Sie importieren möchten.
- **5.** Wählen Sie eine der folgenden Optionen:
	- **Ersetzen** Dimensionselemente durch die Definition der Importdatei ersetzen. Dadurch wird das Element durch das Element ersetzt, das in der Importdatei enthalten ist. Andere Elemente, die in der Importdatei nicht angegeben sind, sind nicht betroffen.
	- **Aktualisieren** Einige Elementattribute aktualisieren.
- **6.** Wählen Sie ein **Dateitrennzeichen** für die Importdatei aus:**Komma** oder **Tabulator**. Die Option "Komma" ist standardmäßig ausgewählt.
- **7.** Klicken Sie auf **Importieren**.
- **8.** Im Fenster "Ergebnisse" wird die Anzahl der importierten Dimensionselemente angezeigt.
- **9.** Klicken Sie auf **OK** oder auf **Zurücksetzen**. Mit der Schaltfläche "Zurücksetzen" wird der Inhalt des Dialogfelds gelöscht. Sie können eine andere Datei für den Import auswählen. Die importierten Elemente werden mit dem Import gespeichert.

# <span id="page-90-0"></span>**Dimensionselemente exportieren**

Administratoren und Poweruser können Dimensionselemente als Standard-Flat Files im CSV-Format oder als XLS-Dateien exportieren.

So exportieren Sie Dimensionselemente:

- **1.** Wählen Sie in Ihrer Anwendung die Optionen **Verwalten**, **Dimensionen** aus.
- **2.** Wählen Sie eine Dimension aus.
- **3.** Wählen Sie unter **Elemente und Attribute** ein Element aus.
- **4.** Klicken Sie auf **Aktionen**, **Exportieren f**, und wählen Sie das Dateiformat **CSV** oder **XLS** aus.
- **5.** Navigieren Sie zum gewünschten Speicherort für die Datei.
- **6.** Klicken Sie auf **OK**.

**10**

# **Mit Formularen arbeiten**

Zur Dateneingabe wird jeder Abschnitt als einzelne Registerkarte im Formular angezeigt.

# <span id="page-92-0"></span>**Registerkarte "Übersicht" für das Formular anzeigen**

Die Registerkarte "Übersicht" für das Formular enthält Informationen zu Name, Beschreibung, Datenerfassungsperiode, Status, Startdatum, Enddatum, Anweisungen, Fragen, Kommentaren und Workflows.

So zeigen Sie die Registerkarte "Übersicht" für ein Formular an:

- **1.** Klicken Sie in Ihrer Anwendung im BI-Dashboard für den Benutzer unter dem Portlet "Meine Arbeitsliste" auf ein Formular. Informationen hierzu finden Sie unter [BI Dashboard-Ansicht.](#page-78-0)
- **2.** Die Auswahl für den POV (Jahr/Periode/Szenario/Entity) und die Datenerfassungseinheit wird oben im Fenster angezeigt.
- **3.** Zusammenfassende Informationen für das Formular:
	- **Name und Beschreibung** Aus der Formularvorlage
	- **Datenerfassungsperiode**: die Periode, für die das Formular bereitgestellt wurde
	- **Status**: aktueller detaillierter Status
	- **Startdatum**: Startdatum für die Datenerfassung
	- **Enddatum**: Enddatum für die Weiterleitung, Genehmigung oder Aktivierung (je nachdem, was zuletzt geschieht)
- **4.** Geben Sie die Daten direkt ein, oder exportieren Sie das Formular zur Dateneingabe in Oracle Smart View for Office.
- **5.** Die Liste **Aktionen** enthält die Aktionen, die für die folgenden Benutzer verfügbar sind:
	- **Ersteller**: Weiterleiten, Speichern, Zurücksetzen

#### **Hinweis:**

Der Ersteller klickt auf **Zurücksetzen**, um die Eingabe zu verwerfen und die Daten der letzten Speicherung wiederherzustellen.

• **Genehmiger**: Genehmigen, Ablehnen, Speichern, Zurücksetzen

Die Optionen "Speichern" und "Zurücksetzen" werden auf Kommentare und Antworten angewendet.

• **Integrator**: Ablehnen, Aktivieren, Speichern, Zurücksetzen

Die Optionen "Speichern" und "Zurücksetzen" werden auf Kommentare und Antworten angewendet.

Nachdem ein Formular aktiviert wurde, hat der Integrator nur Lesezugriff auf die Formulardaten. Die Formularinstanz hat den Status "Geschlossen". Nur der Administrator kann die Formularinstanz erneut öffnen, um Änderungen vorzunehmen.

**6.** Die Abschnitte "Anweisungen", "Fragen", "Kommentare" und "Workflow" werden im unteren Abschnitt angezeigt.

# **Daten in Formulare eingeben**

So geben Sie Daten ein:

- Manuell eingeben
- Aus einer Datei importieren
- Mit Excel eingeben

Die Daten werden in ihrem Ausgangsformat und mit allen eingegebenen Details gespeichert. Beispiel: Wenn Sie €123.456,789 in ein Währungsfeld eingeben, für das zwei Dezimalstellen und kein Tausendertrennzeichen zulässig sind, wird die Zahl 123456,789 gespeichert, aber angezeigt wird €123456,79.

In der Registerkarte zur Dateneingabe werden die tatsächlichen Formularspalten und -zeilen im Dateneingabemodus angezeigt. Sie können den Eintrag in der Point of View-Leiste zur Dateneingabe auswählen. Wenn mehrere Abschnitte zur Dateneingabe in der Formularvorlage definiert sind, wird für jeden Abschnitt eine entsprechende Registerkarte zur Dateneingabe angezeigt.

Ersteller geben die Daten ein, die vom Genehmiger oder Integrator geprüft werden.

So verwenden Sie die Registerkarten zur Dateneingabe:

- **1.** Klicken Sie in Ihrer Anwendung im BI-Dashboard für den Benutzer unter dem Portlet "Meine Arbeitsliste" auf ein Formular. Informationen hierzu finden Sie unter [BI Dashboard-Ansicht.](#page-78-0)
- **2. Aktionen** oben rechts enthält die Aktionen, die für die folgenden Benutzer verfügbar sind:
	- **Ersteller**: Weiterleiten, Speichern, Zurücksetzen

#### **Hinweis:**

Der Ersteller klickt auf **Zurücksetzen**, um die Eingabe zu verwerfen und die Daten der letzten Speicherung wiederherzustellen.

• **Genehmiger**: Genehmigen, Ablehnen, Speichern, Zurücksetzen

Die Optionen "Speichern" und "Zurücksetzen" werden auf Kommentare und Antworten angewendet.

• **Integrator**: Ablehnen, Aktivieren, Speichern, Zurücksetzen

Die Optionen "Speichern" und "Zurücksetzen" werden auf Kommentare und Antworten angewendet.

Nachdem ein Formular aktiviert wurde, hat der Integrator nur Lesezugriff auf die Formulardaten. Die Formularinstanz hat den Status "Geschlossen". Nur der Administrator kann die Formularinstanz erneut öffnen, um Änderungen vorzunehmen.

- **3.** Die Menüs zu **Aktionen** der Übersichtsabschnitte:
	- • **Drucken** Die Inhalte der Tabelle drucken. Die Tabelle wird in einem HTML-Fenster angezeigt.
	- W •
		- **Aktualisieren** Die Daten aktualisieren.

# **Daten in Abschnitte eingeben**

So geben Sie Daten in Abschnitte ein:

- **1.** Klicken Sie in Ihrer Anwendung im BI-Dashboard für den Benutzer unter dem Portlet "Meine Arbeitsliste" auf ein Formular. Informationen hierzu finden Sie unter [BI Dashboard-Ansicht.](#page-78-0)
- **2.** Klicken Sie auf eine Abschnittsregisterkarte.
- **3.** Der Abschnitt für die Dateneingabe enthält Folgendes:

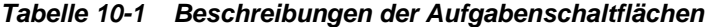

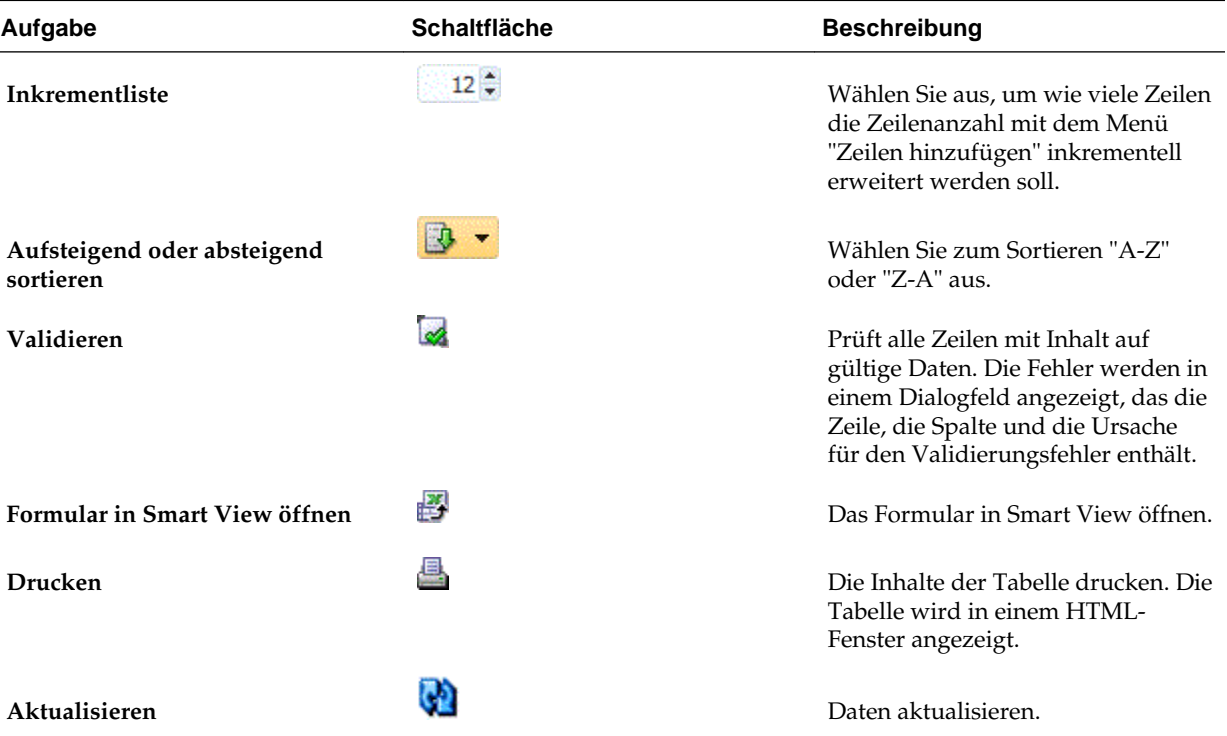

| Aufgabe           | <b>Schaltfläche</b> | <b>Beschreibung</b>                                                                                                    |
|-------------------|---------------------|----------------------------------------------------------------------------------------------------|
| Zeilen hinzufügen |                     | Einen Block mit leeren Datensätzen<br>zur Tabelle hinzufügen. In der<br>Inkrementliste wird die Anzahl der<br>Datensätze des Blocks angezeigt. |
| Zeilen löschen    | x                   | Die ausgewählten Datensätze<br>löschen. Der Löschvorgang wird<br>mit einer Meldung bestätigt.                                                  |

*Tabelle 10-1 (Fortsetzung) Beschreibungen der Aufgabenschaltflächen*

| Aufgabe     | Schaltfläche | <b>Beschreibung</b>                                                                                                    |
|-------------|--------------|----------------------------------------------------------------------------------------------------|
| Importieren | ı۶ı          | Inhalte aus einer CSV-Datei<br>importieren.                                                                                                    |
|             |              | Das Dialogfeld "Importieren" wird<br>angezeigt und lässt drei<br>Importarten zu:                                                                                                    |
|             |              | Ersetzen – Aktualisiert die<br>$\bullet$<br>vorhandenen Datensätze im<br>Dataset mit den Datensätzen<br>aus der Datei für die<br>Datenerfassungseinheit. Alle<br>neuen Datensätze aus der<br>Datei werden hinzugefügt. Die<br>Datensätze werden nicht aus<br>dem Dataset entfernt, auch<br>wenn sie nicht in der Datei<br>enthalten sind. |
|             |              | Hinweis:<br>In Oracle Hyperion Financial<br>Management unter<br>"Zusammenführungsmodus"<br>bekannt.                                                                                                    |
|             |              | Alle ersetzen -Ersetzt alle<br>٠<br>vorhandenen Datensätze im<br>Dataset der<br>Datenerfassungseinheit durch<br>die Datensätze aus der Datei.<br>Alle vorhandenen Datensätze<br>der Datenerfassungseinheit<br>werden gelöscht.                                                                                                    |
|             |              | Hinweis:<br>In Financial Management als<br>Ersetzungsmodus bekannt.                                                                                                    |
|             |              | Aktualisieren - Sie können nur<br>٠<br>bestimmte Spalten mit<br>Informationen aus der Datei<br>aktualisieren.                                                                                                    |
|             |              | Beispiel:<br>Das Formular kann vier<br>Spalten mit<br>Kreditinformationen enthalten:<br>Kredit-ID, Kreditbetrag,<br>Zinssatz und Fälligkeitsdatum.                                                                                                    |
|             |              | Wenn Datensätze für eine<br>Datenerfassungseinheit in die<br>Datenbank eingegeben<br>werden, aber nur die<br>Informationen zum<br>Fälligkeitsdatum aktualisiert<br>werden sollen, können "Kredit-<br>ID" (Schlüsselspalte) und<br>"Fälligkeitsdatum"                                                                                      |

*Tabelle 10-1 (Fortsetzung) Beschreibungen der Aufgabenschaltflächen*

| Aufgabe | <b>Schaltfläche</b> | <b>Beschreibung</b>                                                                                                    |
|---------|---------------------|----------------------------------------------------------------------------------------------------|
|         |                     | eingeschlossen werden. Das<br>System aktualisiert nur die<br>neuen Informationen zum<br>Fälligkeitsdatum für jeden<br>Datensatz.                                                                                                    |
|         |                     | Wenn die Datei einen neuen<br>Kreditdatensatz enthält, der<br>nicht in der Datenbank<br>vorhanden war, wird der neue<br>Datensatz nur mit den<br>aktualisierten<br>Fälligkeitsinformationen<br>hinzugefügt.                                                                                                    |
|         |                     | Diese Option ist hilfreich,<br>wenn Datensätze vorhanden<br>sind und Sie Datenspalten<br>hinzufügen möchten, ohne die<br>anderen Spalten zu verändern.                                                                                                    |
|         |                     | Hinweis:<br>Diese Option ist in Financial<br>Management nicht verfügbar.                                                                                                    |
|         |                     | Importstatus:                                                                                                    |
|         |                     | Wenn der Import erfolgreich<br>war, wird ein entsprechendes<br>Dialogfeld angezeigt, das die<br>Anzahl der neu hinzugefügten<br>und aktualisierten Elemente<br>angibt.<br>Wenn Fehler vorhanden sind,<br>٠<br>ist der Import nicht erfolgreich.<br>In einem Dialogfeld zu<br>Importfehlern werden die Zeile<br>und die Spalte für jeden Fehler<br>einschließlich Beschreibung<br>angezeigt. |
|         |                     |                                                                                                    |
|         |                     |                                                                                                    |

*Tabelle 10-1 (Fortsetzung) Beschreibungen der Aufgabenschaltflächen*

| Aufgabe     | <b>Schaltfläche</b> | <b>Beschreibung</b>                                                                                                    |
|-------------|---------------------|----------------------------------------------------------------------------------------------------|
| Exportieren |                     | Die Übersichtstabelle im CSV- oder<br><b>Microsoft Excel-Format</b><br>herunterladen.                                                                                                    |
|             |                     | Hinweis:<br>Jede CSV-Datei enthält Datensätze<br>für ein einzelnes Formular/einen<br>einzelnen Dateneingabeabschnitt.<br>Wenn also zehn Formulare (oder<br>Abschnitte) im System vorhanden<br>sind, müssen Sie alle einzeln<br>exportieren. Das System erstellt<br>zehn CSV-Dateien. |
|             |                     | Dieses Verhalten unterscheidet sich<br>von dem in Financial Management.<br>In Financial Management können<br>alle Datensätze für mehrere Entitys<br>in eine Datei exportiert werden.                                                                                                 |

*Tabelle 10-1 (Fortsetzung) Beschreibungen der Aufgabenschaltflächen*

# **Formularhistorie anzeigen**

Im System wird eine Historie der Formularaktionen verwaltet, die Sie im Dialogfeld "Formulare" anzeigen können. In der Registerkarte "Historie" werden Benutzer, Datum, erforderliche Aktion und die Änderungsunterschiede für das Formular angezeigt.

So zeigen Sie die Formularhistorie an:

- **1.** Klicken Sie in Ihrer Anwendung im BI-Dashboard für den Benutzer unter dem Portlet "Meine Arbeitsliste" auf ein Formular. Informationen hierzu finden Sie unter [BI Dashboard-Ansicht.](#page-78-0)
- **2.** Klicken Sie auf die Registerkarte **Historie**.
- **3.** Zeigen Sie die folgenden Felder an:
	- **Feld**
	- **Änderungstyp**
	- **Unterstützendes Objekt**
	- **Geändert von**
	- **Geändert am**
	- **Alter Wert**
	- **Neuer Wert**
- **4.** Klicken Sie auf **OK**.

# **Bulk Loading von entityübergreifenden Daten**

Administratoren und Poweruser können Daten für mehrere Entitys für eine angegebene Datenerfassungsperiode und ein angegebenes Dataset importieren. Diese Funktion ist nützlich für Administratoren und Poweruser, die viele Formulare gleichzeitig mit Quellendaten aus einem anderen System ausfüllen oder einige Spalten vorausfüllen möchten, sodass der Ersteller nur Datenwerte eingeben muss. Das Laden von Daten ist für Formulare in den folgenden Workflowstatus zulässig: "Anstehend", "Offen (bei Ersteller)", "Offen (bei Genehmiger)" und "Offen (bei Integrator)". Für Formulare mit dem Workflowstatus "Geschlossen" ist es nicht zulässig.

So laden Sie entityübergreifende Daten:

- **1.** Wählen Sie unter **Dataset-Dashboard** die Option **Datenerfassungsperiode** im Dropdown-Menü "Anzeige" aus.
- **2.** Wählen Sie das zu ladende Dataset aus, und wählen Sie dann unter **Aktionen** die Option **Importieren** aus.
- **3.** Navigieren Sie im Dialogfeld **Daten in Dataset importieren** zu der CSV-Datei, die Sie laden möchten. Ein Beispiel für eine Ladedatei für mehrere Entitys wird angezeigt. Beachten Sie, dass die Spalte "Entity" über mehrere Entity-Dimensionselemente verfügt..

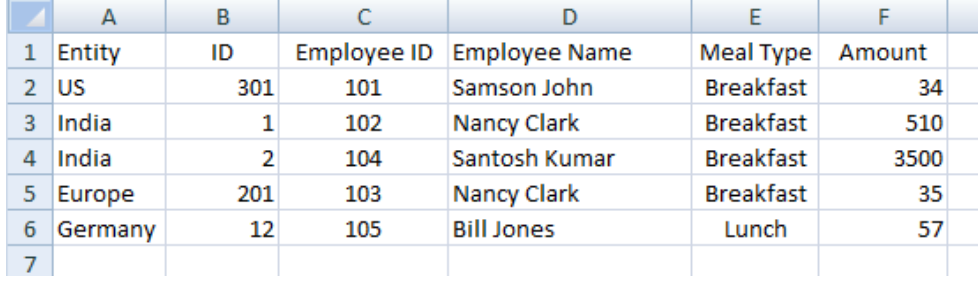

- **4.** Wählen Sie für die Daten entweder die Option **Ersetzen** oder **Aktualisieren** aus.
- **5.** Wählen Sie das Datenformat aus, und klicken Sie auf **Importieren**.

Über den Status wird angezeigt, ob Fehler oder Warnungen vorhanden sind, sowie die Gesamtzahl der Entitys, der aktualisierten Entitys und der erstellten oder aktualisierten Zeilen.

# <span id="page-100-0"></span>**Datenerfassungsworkflow verwalten**

Die Reihenfolge des Datenerfassungsworkflows ist wie folgt:

- **1.** Wählt eine Datenerfassungsperiode nach Jahr, Periode und Szenario aus.
- **2.** Formularvorlage bereitstellen.
- **3.** Öffnet die Periode, um den Datenerfassungsprozess zu starten.
- **4.** Das System aktiviert Formularinstanzen auf der Basis von Startversatzes. Der Status anwendbarer Formularinstanzen lautet "Offen".
- **5.** E-Mail-Benachrichtigungen werden an Ersteller gesendet.
- **6.** Eingabe der Startdaten.
- **7.** Der Workflowprozess zur Erstellung, Genehmigung und Buchung wird fortgesetzt.
- **8.** Close-Periode beginnt. Es werden keine neuen Formularinstanzen generiert. Keine weiteren Dateneingaben zulässig.
- **9.** Die Datenerfassung, die sich in Bearbeitung befindet, wird fortgesetzt.
- **10.** Sperrperiode beginnt. Es können keine Änderungen vorgenommen werden.
- **11.** Die Datenerfassung ist für die Periode abgeschlossen.